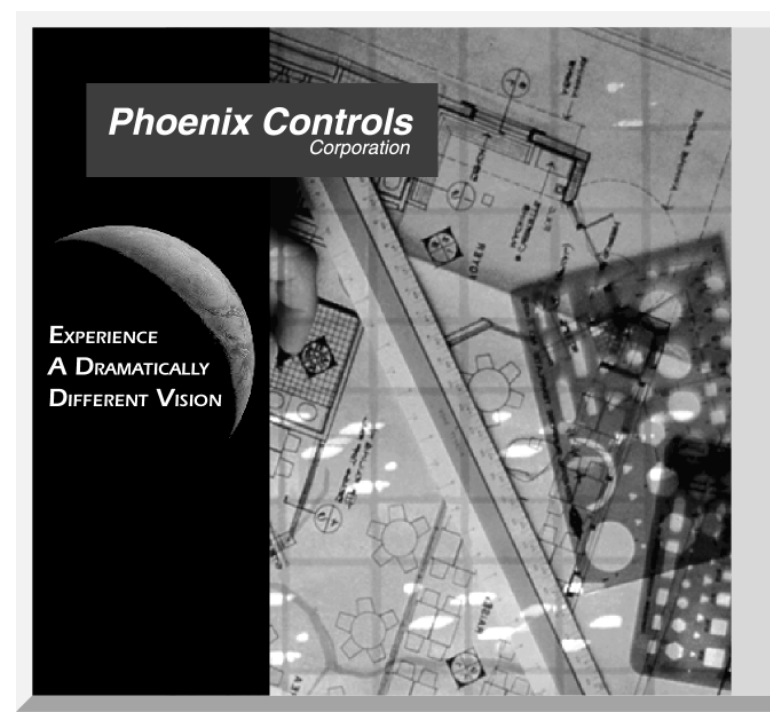

LabPro<sup>™</sup>

**Airflow System Modeling Software** 

Version 1.2

This product is licensed to:

# **User's Manual**

#### PHOENIX SOFTWARE AGREEMENT

This is a legal agreement between you and Phoenix Controls Corporation ("Phoenix"). Read this Agreement carefully before you open the package containing the diskettes. By opening the installing the software, you agree that you have read and understand this Agreement and will be bound by its terms and conditions. If you do not agree with these terms and conditions, return the CD package to your supplier within 30 days.

Software and Version: Phoenix LabPro™ Version 1.2 Number of Licenses: 1

#### **Notice**

 $\frac{1}{2}$ 

Software is inherently complex and may contain errors. Various defaults are set in LabPro<sup>tm</sup>, which may **not be appropriate for any particular design circumstance, and you should independently determine in**  each use of LabPro<sup>tm</sup> that appropriate values are set as the defaults. You should verify your work and the **results produced by this or any other software. Under no circumstances should you base design decisions**  on the results generated by LabPro<sup>tm</sup> without verification of such results by other methods, including the **independent exercise of your professional judgment.** 

Phoenix controls corporation does not guaranty the data or results produced by the LabPro<sup>tm</sup> software and **shall have no liability for any damages whatsoever arising out of the use of or inability to use the software (including, without limitation, damages or costs for loss of profits, business, goodwill, data or other assets, or computer programs, or for incorrect data or results) even if phoenix has been advised of the possibility of such damages. Some jurisdictions do not allow exclusion or limitation of liability for consequential or incidental damages, so this limitation may not apply to you.**

COPYRIGHT. The copyright, trade secrets and all other intellectual property rights in the Software and documentation (including any images, photographs, animations, video, audio, music and text incorporated in them) are owned by Phoenix or its suppliers and are protected by the copyright and other laws of the United States and other countries and by international treaty provisions. Phoenix retains all rights not expressly granted in this Agreement.

OTHER RESTRICTIONS. You may not modify, adapt, decompile, disassemble or otherwise reverse engineer the Software, except to the extent this restriction is expressly prohibited by applicable law. You may not loan, rent, lease or license the Software, but you may permanently transfer your rights under this Agreement provided you transfer this Agreement, the Software, and all accompanying printed materials and retain no copies, and the recipient agrees to the terms of this Agreement. Any such transfer must include the most recent update and all prior versions.

NO WARRANTIES. This software is provided to you AS IS. TO THE MAXIMUM EXTENT PERMITTED BY APPLICABLE LAW, PHOENIX DISCLAIMS ALL OTHER WARRANTIES, EITHER EXPRESS OR IMPLIED, INCLUDING BUT NOT LIMITED TO THE IMPLIED WARRANTIES OF MERCHANTABILITY AND FITNESS FOR A PARTICULAR PURPOSE. Phoenix does not warrant that the Software will meet your requirements or that the Software will operate uninterrupted or error-free. The warranty and remedies set forth herein are exclusive and in lieu of all others, oral or written, express or implied. The limited warranty set forth herein gives you specific legal rights, and you may have others under applicable law, which may vary depending on your location. No dealer, distributor, agent or employee of Phoenix is authorized to change or add to the warranty and remedies set forth herein. Any other software furnished with or accompanying the Software is not warranted by Phoenix.

LIMITATION OF LIABILITY. Because software is inherently complex and may contain errors, you should verify your work and backup frequently. To the maximum extent permitted by applicable law, Phoenix shall have no liability for any damages whatsoever arising out of the use of or inability to use the Software (including, without limitation, damages or costs for loss of profits, business, goodwill, data or other assets, or computer programs, or for incorrect data or results) even if Phoenix has been advised of the possibility of such damages.

GENERAL. The export of the Software from the United States and re-export from any other country is governed by the U.S. Department of Commerce under the export control laws and regulations of the United States and by any applicable law of such other country, and the Software shall not be exported or re-exported in violation of any such laws or regulations. This Agreement is the complete and exclusive statement of the agreement between you and Phoenix and supersedes any proposal or prior agreement, oral or written, and any other communications relating to the subject matter of this Agreement. This Agreement shall be governed by and interpreted under the laws of the Commonwealth of Massachusetts, United States of America, without regard to conflicts of law provisions; however, if you acquired the Software outside the United States, local law may override this sentence and apply instead.

Should you have any questions about this Agreement or Phoenix's software use policies, or if you desire to contact Phoenix for any other reason, please write to Customer Service, Phoenix Controls Corporation, 75 Discovery Way, Acton, MA 01720, or call 1-800-474-9832.

 $\overline{a}$ 

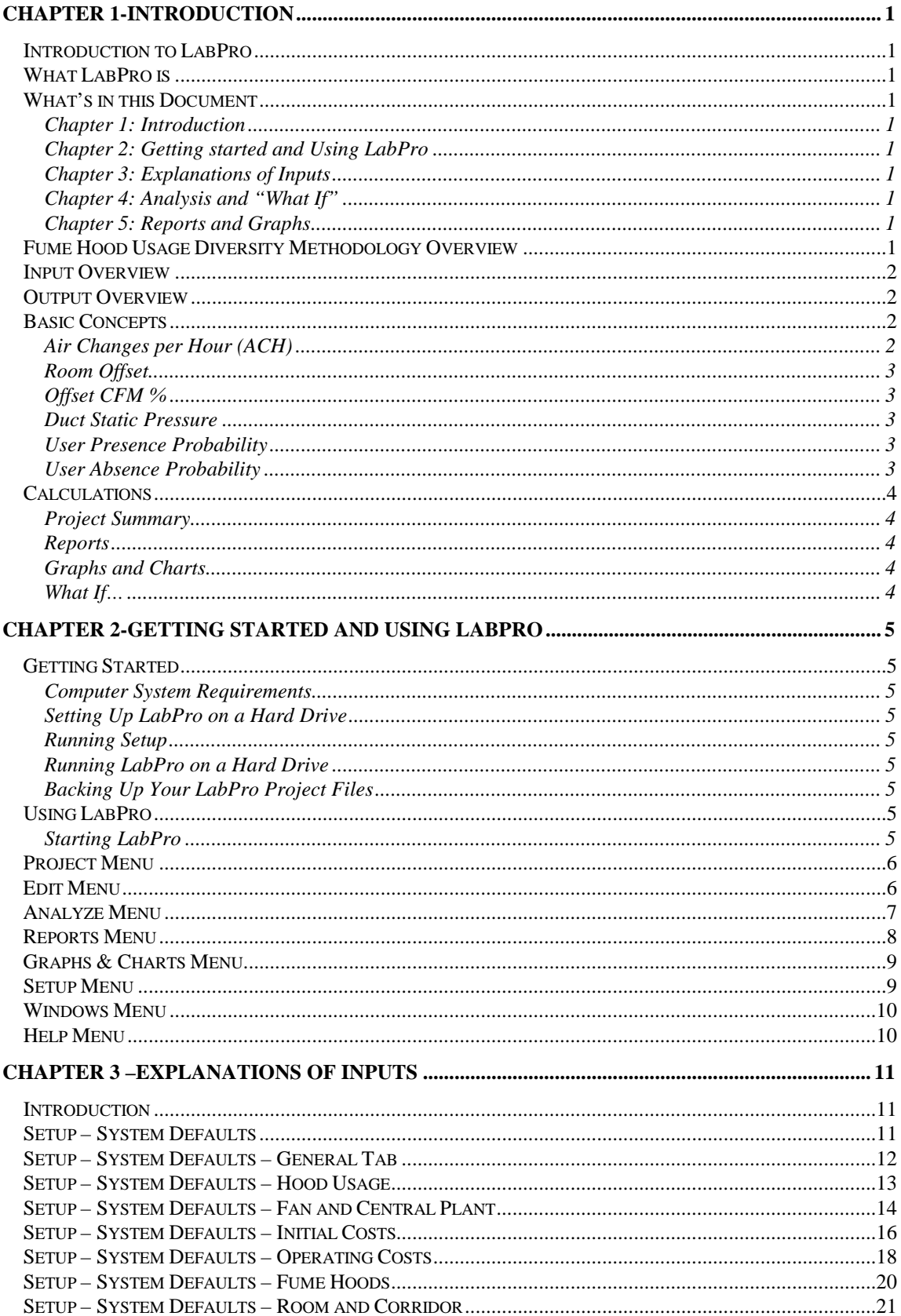

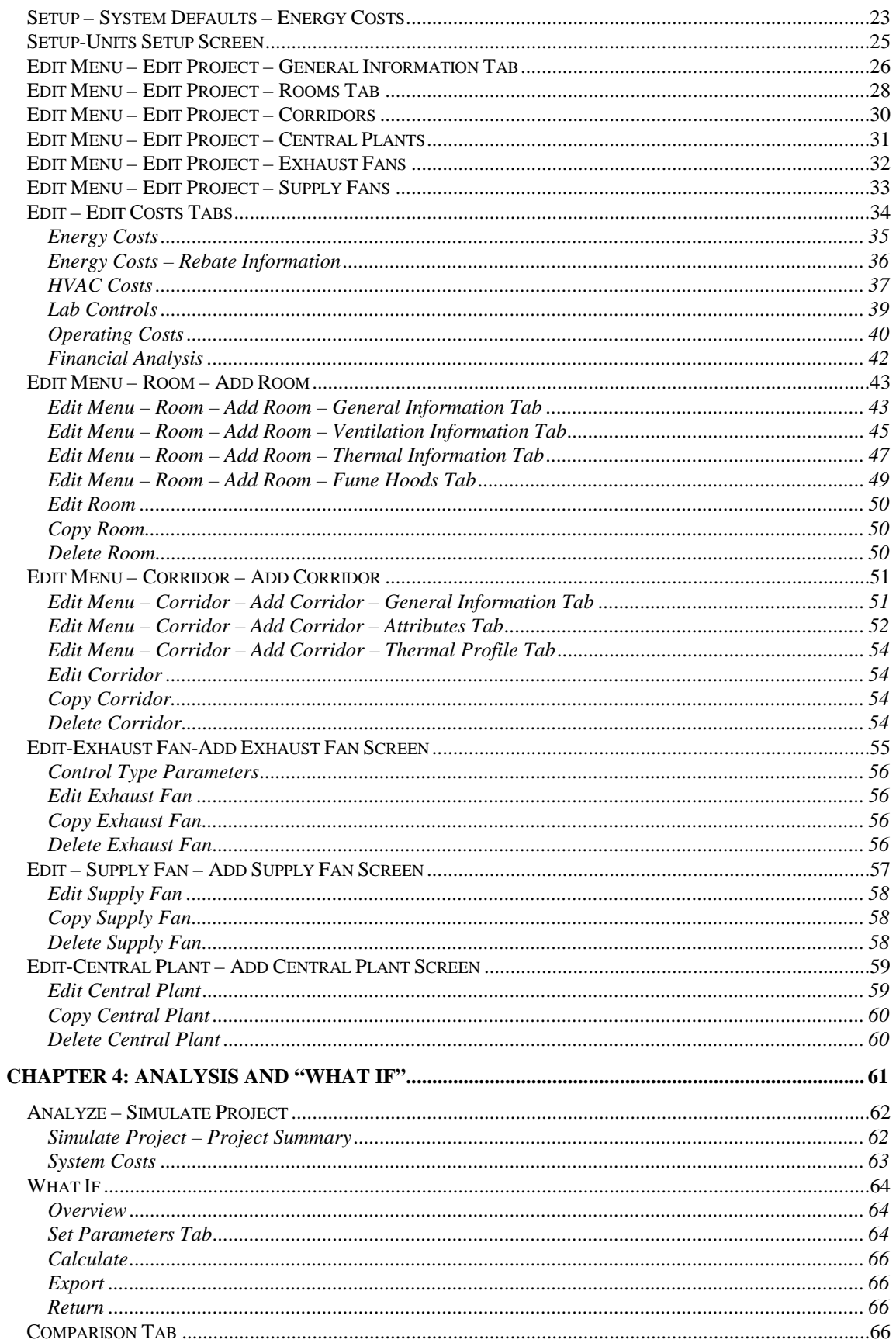

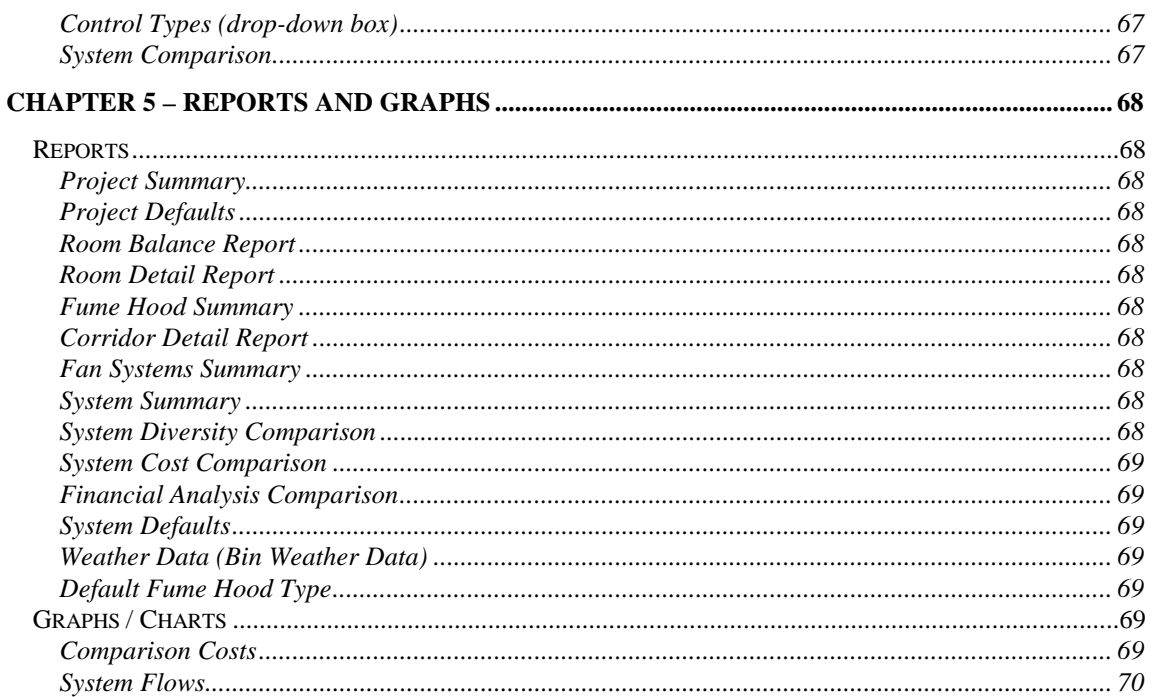

# <span id="page-6-0"></span>**Chapter 1-Introduction**

## **Introduction to LabPro**

LabPro is a software tool that simplifies the laboratory airflow decision-making process by allowing you to easily compare laboratory airflow control configurations. With these comparisons, you can define the laboratory configuration that achieves the lowest capital costs, optimum energy savings, and most efficient operations. LabPro will help you compare costs and benefits of different airflow designs.

## **What LabPro is**

LabPro is a planning and decision-support tool operating in a Microsoft<sup>®</sup> Windows<sup>®</sup> environment. LabPro will help you specify optimum airflow ranges and room pressurization to determine the most efficient control configuration for mechanical and airflow systems in a laboratory.

LabPro features:

- Mechanical system diversity analysis
- Airflow analysis functions
- Room balance schedules
- Comparisons of initial costs, life cycle costs, and energy costs analyses

• An intelligent "What If" analysis tool that instantly compares the cost impact of variations in fume hood turndown ratios, watts per square foot, sash positions, air change rates, and design confidence levels.

• On-line help that gives you access to extensive references that can assist you with the concepts and technical issues of laboratory design.

## **What's in this Document**

You will find this document divided into 5 chapters:

#### **Chapter 1: Introduction**

This chapter covers general information on LabPro, its methodology, input and output overviews.

#### **Chapter 2: Getting started and Using LabPro**

This chapter covers system requirements, setting up, running and using LabPro. The sections provide detailed information on how to use all of the functions of LabPro's graphical user interface.

#### **Chapter 3: Explanations of Inputs**

This chapter provides a detailed explanation of each input field including how to set up defaults as well as a range for valid input.

#### **Chapter 4: Analysis and "What If"**

This chapter provides a description of LabPro's analysis functions as well as how to use the "What If" function.

#### **Chapter 5: Reports and Graphs**

This chapter provides a description of LabPro's output functions, a description of what to expect in and how to print each report or graph.

## **Fume Hood Usage Diversity Methodology Overview**

Until recently, there has not been a repeatable method for calculating laboratory mechanical system diversity. Much caution and fear exists around this topic. The question has always been - How can I know where to size my mechanical system? As a result, many people have ignored diversity and installed full capacity mechanical systems that have high initial costs, operate inefficiently, and are costly to operate and maintain. LabPro uses a simple, empirically based method that reflects real laboratory situations. The foundation for this methodology is the ability to accurately predict the number of occupied (operator present) and unoccupied

<span id="page-7-0"></span>(operator absent) fume hoods in the facility, then determine how long the occupied hoods are in use during a typical day, and select a control approach which enables you to safely downsize mechanical systems. Several studies have shown that typical hood usage is about one hour per day. LabPro uses data from a study in which actual usage of hundreds of fume hoods were monitored. The results reveal average usage ranges from about one hour per day for a typical research hood to four and five hours for some analytical and process hoods. Employing a simulation program which can run thousands of simulations in seconds, LabPro can predict the number of fume hoods in the facility that will be occupied at any given time. It also predicts average number of fume hoods being used during a typical day. By entering the number of fume hoods on a manifold, the probability that the users are in front of their hoods, (example: one hour in a ten hour day equals a 10 percent probability) and the percent design criteria (defined as the design point such that the system requirements are met a given percent of time), along with the airflow levels for occupied and unoccupied fume hoods, LabPro can determine both design and average airflow requirements for the facility.

Once LabPro determines the design flow requirements, it uses accepted sizing calculations to estimate the size of supply, exhaust, and central plant equipment. After calculating the equipment size, LabPro again uses standard practices to estimate the initial capital cost of the mechanical and control systems.

Costs associated with energy savings are another important area that LabPro helps you analyze when designing a laboratory. Just as mechanical system sizing is determined from the design airflow, energy costs and savings estimates are calculated from the average airflow requirements. Using the United States Climatic Center's Engineering Weather Data for the location of the facility along with the calculated average flow requirement, LabPro uses standard ASHRAE calculations to estimate the energy usage and costs for different control approaches.

## **Input Overview**

You can enter data into LabPro by typing values in tables and input fields in each of the program's section tabs. LabPro comes pre-loaded with default values for most data fields. There are two kinds of defaults: global and project. The system defaults allow you to preset the common parameters that are used in the determination of exhaust, supply, and temperature control applications. You can edit these items individually within a project or globally so that the next project will have most of the input pre-entered.

LabPro inserts the global defaults defined in the System Defaults screen into all new projects as you create them. If you make changes to the System Defaults screen *after* you create a project, LabPro *will not* change the values within your existing projects.

You can overwrite the default values individually in each data field. The only data that you cannot overwrite is the Lab Usage Type and the database that contains the United States Climatic Center's Engineering Weather Data for approximately 256 cities worldwide. For a more detailed description, see Chapter 3.

## **Output Overview**

LabPro's outputs include:

- Estimates of System Diversity
- Room Balances Schedules
- Initial and Operating Cost Estimates
- Economic Analyses

For a more detailed description of the outputs available, see Chapter 5 Reports, and Graphs.

## **Basic Concepts**

The next few paragraphs explain basic concepts that are fundamental to designing a laboratory airflow control system.

#### **Air Changes per Hour (ACH)**

Air change rate is defined as the ventilation rate of a space divided by the total volume of a space. You can calculate air changes per hour (ACH) by dividing the total exhaust rate (the volume of all air leaving the space per hour in cubic feet per hour (cfm x 60)), by the total volume of the space (in cubic feet).

Conversely, by selecting an ACH, you can calculate the required supply air rate (exhaust rate − room offset) to provide that ACH.

<span id="page-8-0"></span>You should select air change rates based on the ventilation requirements of the materials present within a space as well as the number of occupants. The generally accepted range of air change rates for laboratories is four to twelve air changes per hour. Increasing the air change rate has the effect of raising both the exhaust and supply air rate, which will increase the dilution of contaminants in the air. If the ventilation of a space provides for a thorough mixing of the air within the space, then six ACH will "result in more than 98.4% of the original air being exchanged" (*Handbook of Laboratory Safety*)*.*

#### **Room Offset**

Room offset is the flow rate of air which enters (or leaves) the room from (to) the corridor or adjacent areas. When the room is under negative pressure, the offset is a supply component (air flows into the room out of adjacent areas.) When the room is under positive pressure, the offset is an exhaust component (air flows out of the room into adjacent areas.) Typically, laboratory rooms are maintained at a negative pressurization with respect to adjacent spaces, while non-laboratory rooms may be maintained at either a negative or positive pressurization, dependent upon their use.

#### **Offset CFM %**

Calculating room offsets as a percentage of the maximum total room exhaust (or room supply for positively pressurized rooms) ensures proper pressurization polarity of a room during normal operating conditions. It is prudent to use a percentage at least twice the tolerance of the equipment controlling the room supply and exhaust volumes. For example, if VAV devices within a room have a tolerance of  $\pm$  5%, you should select an offset percentage of not less than 10%. In a worst case condition, i.e., the supply volume is +5% of set point and the exhaust volume is -5% of set point, a room designed for negative pressurization would still maintain a slightly negative state. In this example, entering an offset percentage of less than 10% could result in a loss of negative pressurization during normal operation.

#### **Duct Static Pressure**

Fans are selected based on an analysis of the total system, which can be represented by a pressure ("wc) versus flow curve. The system curve is a graphical representation which displays the total net pressure drops for the entire system including the ductwork, terminal units, and air valve pressure drops with respect to the total airflow passed through the system.

By plotting both the fan and system characteristic pressure versus flow curves together, you can find the condition of operation of the fan and system. Because the fan can only perform at conditions on the fan curve, and the system can only perform at conditions on the system curve, the point of intersection of the system and fan curves is the operating point of the system.

The generation of the system curve will help ensure that the air valves will have sufficient pressure drop across them in order to function to their specifications.

#### **User Presence Probability**

Studies have shown that fume hood occupancy is nearly statistically independent over the time span of occupied building hours. Independence of fume hood occupancy allows the use of a statistical tool to calculate how many operators will be in front of a given number of fume hoods for a given percent of the time. This will vary depending on the type of lab and number of users per hood; LabPro's default is one user per hood. User presence probability is defined as the number of hours per day that a fume hood user is in front of his or her fume hood divided by the total number of building occupied hours. For example, one hour per day of fume hood occupancy in a chemistry research facility is assumed. The building is open from 8 a.m. to 6 p.m., or ten hours per day. Since each fume hood's occupancy is independent from that of other hoods, and there is one hour of fume hood occupancy in a ten hour day (one hour per day is the average use of a fume hood in the average lab), there is a one in ten chance that any fume hood will be occupied. This yields a 10% user presence probability.

#### **User Absence Probability**

The user absence probability is defined as the number of hours per day that a fume hood user is away from his or her fume hood divided by the total number of building occupied hours. As an example, one hour per day of fume hood occupancy in a chemistry research facility is assumed. The building is open from 8 a.m. to 6 p.m., or

<span id="page-9-0"></span>ten hours per day. Since each fume hood's occupancy is independent from that of other hoods, and since there is one hour of fume hood occupancy in the ten-hour day, there is a one in ten chance that any fume hood will be occupied. This yields a 90% user absent presence probability.

## **Calculations**

You can access the results of LabPro's calculations in four sections:

#### **Project Summary**

LabPro provides the total design and average airflow requirements for different control approaches along with specifying minimum ventilation, maximum cooling, and minimum heating volumes.

#### **Reports**

LabPro can generate the following reports:

- Project Defaults
- Room Detail Report
- Room Balance Report
- Fume Hood Summary
- Corridor Detail Report
- Fan Systems Summary
- System Summary
- System Diversity Summary
- System Cost Comparison
- Financial Analysis (NVP, IRR, Simple Payback, and Life Cycle Costs) Comparison
- Weather Data
- System Defaults
- Default Fume Hood Types

#### **Graphs and Charts**

LabPro can generate the following graphs and charts:

- **Energy Cost Comparison Chart**
- First Cost Comparison Chart
- Life Cycle Cost Comparison Chart
- **Exhaust System Flow Graph**
- Supply System Flow Graph
- Central Plant Flow Graph

#### **What If…**

LabPro lets you change the following factors and instantly analyze their airflow, diversity, and cost impacts on 3 different control strategies:

- Daily User Present Hours
- Heat Gain
- ACH Occupied
- ACH Unoccupied
- Fume hood turndown (x: 1)
- Sash Position User Present
- Sash Position User Absent
- UBC Hood Mode Standby
- UBC Hood Mode Normal
- Design Percentile Exhaust
- Design Percentile Supply
- Design Percentile Central Plant

# <span id="page-10-0"></span>**Chapter 2-Getting Started and Using LabPro**

## **Getting Started**

#### **Computer System Requirements**

- The minimum system requirements to run LabPro are:
- 16 MB RAM
- CD-ROM drive
- Pentium 100 MHz or greater
- 10 MB of available hard drive space
- Windows 95, 98, 2000, ME, or NT

#### **Setting Up LabPro on a Hard Drive**

Please take a few minutes before you install LabPro to read the LabPro README.TXT file that is on the last installation disk. If there are corrections or additions to online help or to the printed manual, they will be listed in this file. After the installation, this file can be read by double-clicking the LabPro ReadMe icon in the LabPro active window.

#### **Running Setup**

Before running the setup program, make sure you have at least 10 MB available on your hard drive to store the program.

To start Setup from Windows:

- 1. Insert the LabPro CD.
- 2. Press the Start button; choose Run from the Menu.
- 3. Press the Browse button.
- 4. Select the Install.exe file.
- 5. Follow the Setup instructions on the screen.

#### **Running LabPro on a Hard Drive**

LabPro can only be run from your PC's hard drive. To run the program, select the LabPro icon from within the LabPro Group.

#### **Backing Up Your LabPro Project Files**

As you create and develop projects in LabPro, you will want to be sure to backup your \*.lpr files, which are the project files, onto a floppy disk or in your normal hard drive backup. You can either copy them to a floppy disk using the DOS copy command, drag and drop in Windows Explorer, or File Manager in Windows.

## **Using LabPro**

#### **Starting LabPro**

To run the program double-click on the LabPro icon from within the LabPro Group.

When you launch LabPro, it will show a startup screen while the program is loading. This screen shows the program version number, the name of the person to whom it is licensed, and the corresponding registration number. Once loaded, LabPro displays an empty screen with only the toolbars showing. Begin by clicking on Project on the menu bar to display the Project menu as shown in Figure 2-1.

## <span id="page-11-0"></span>**Project Menu**

Click on Project on the menu bar to display the Project menu as shown in Figure 2-1.

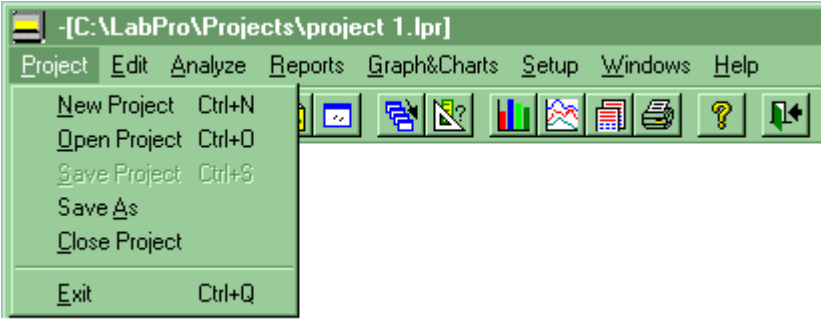

Figure 2-1 Project Menu.

Table 2-1 Project Menu Selections

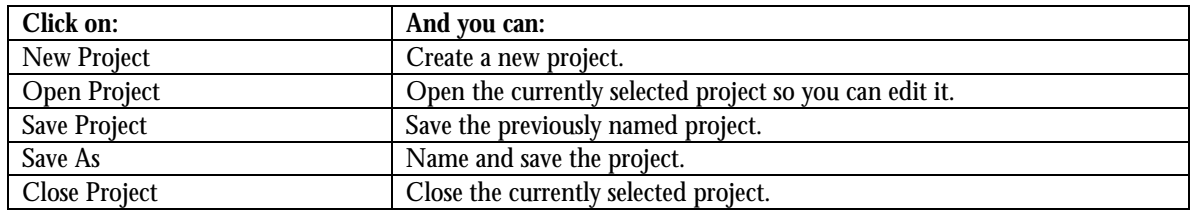

## **Edit Menu**

Click on Edit on the menu bar to display the Edit menu as shown in Figure 2-2. If you choose, you can rightbutton click the mouse to bring up the Add, Edit, Copy, and Delete choices instead.

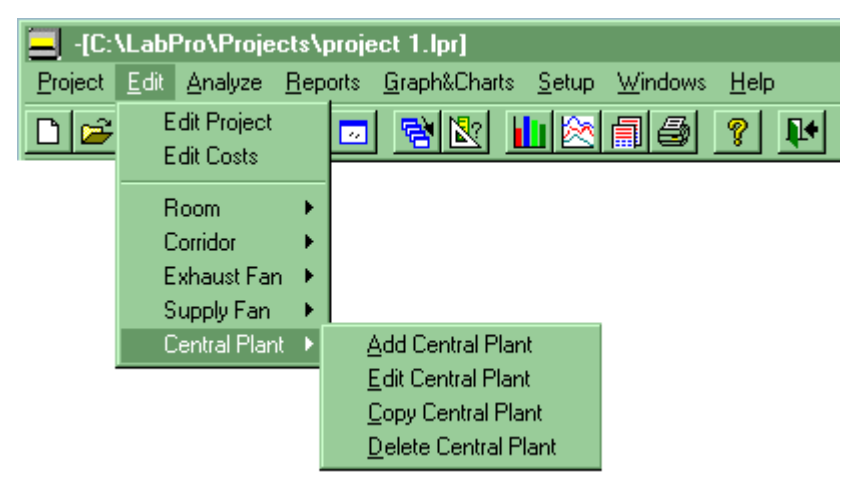

Figure 2-2 Edit Menu.

<span id="page-12-0"></span>Table 2-2 Edit Menu Selections

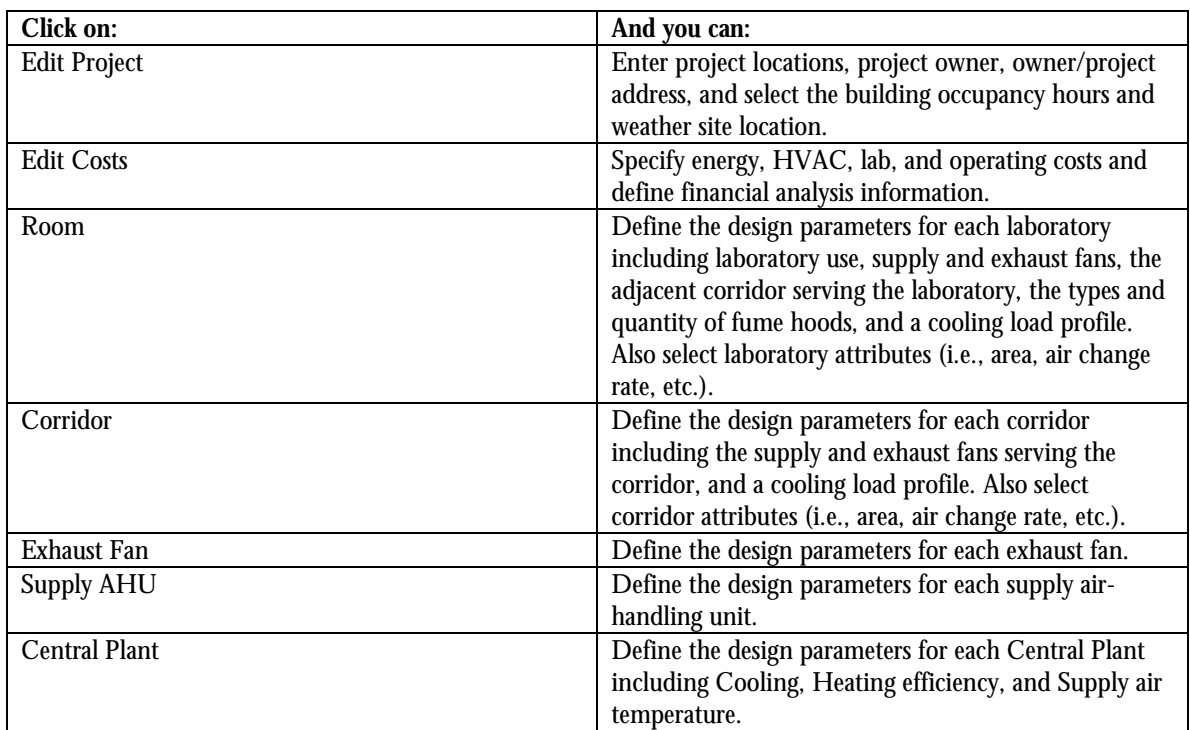

## **Analyze Menu**

Click on Analyze on the menu bar to display the Analyze menu as shown in Figure 2-3.

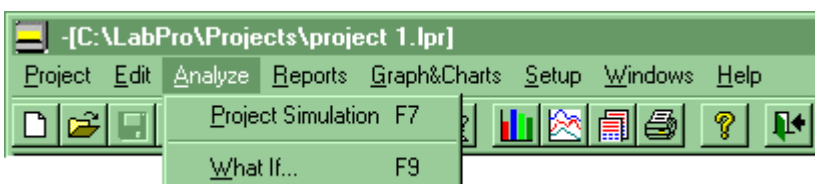

Figure 2-3 Analyze Menu.

The Analyze menu permits you to perform balancing, project simulation, and cost calculations for the project. Project Simulation for a project (which includes each of the previously mentioned elements) can be performed simply by selecting this one menu item.

Table 2-3 Analyze Menu Selections

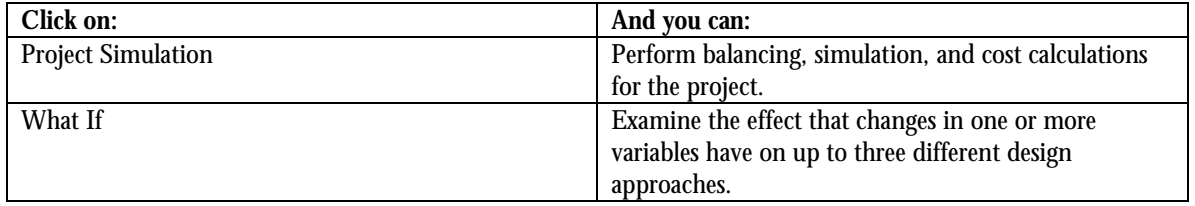

## <span id="page-13-0"></span>**Reports Menu**

Click on Reports on the menu bar to display the Reports menu as shown in Figure 2-4.

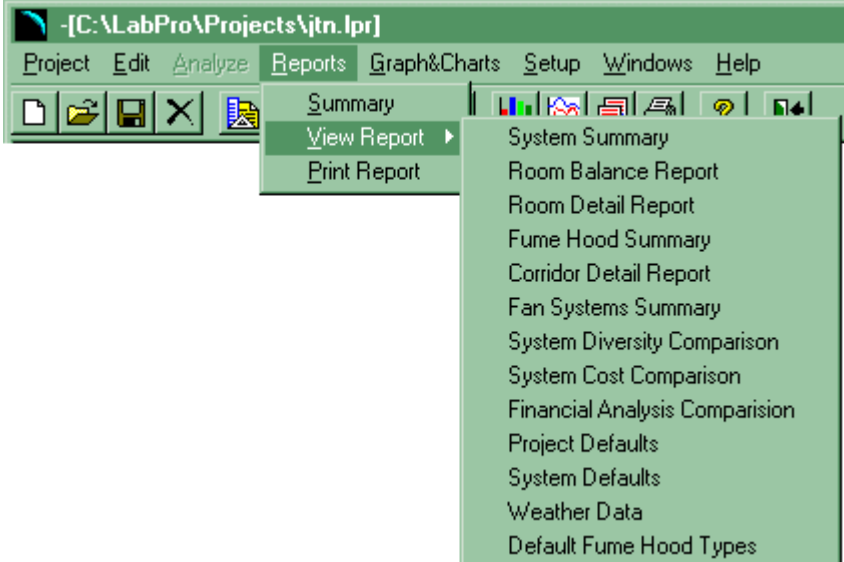

Figure 2-4 Reports Menu.

The Reports menu provides a list of available reports (see Chapter 5 for a detailed explanation of each report). Click on the desired report and either print or preview the information.

Table 2-4 Reports Menu Selections

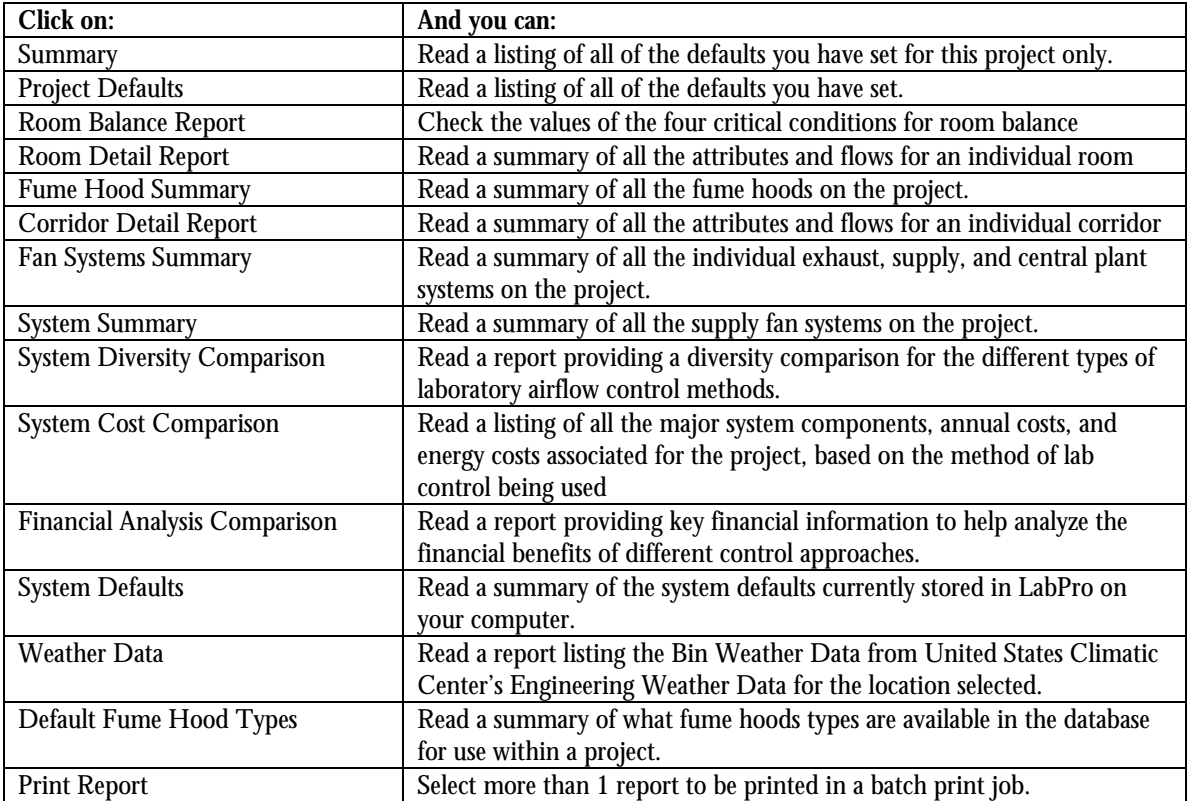

## <span id="page-14-0"></span>**Graphs & Charts Menu**

Click on Graphs & Charts on the menu bar to display the Graphs & Charts menu as shown in Figure 2-5.

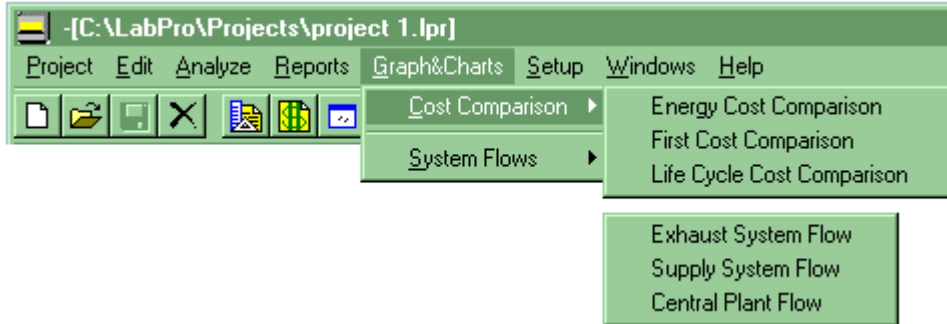

Figure 2-5 Graphs & Charts Menu.

Table 2-5 Graphs & Charts Menu Selections

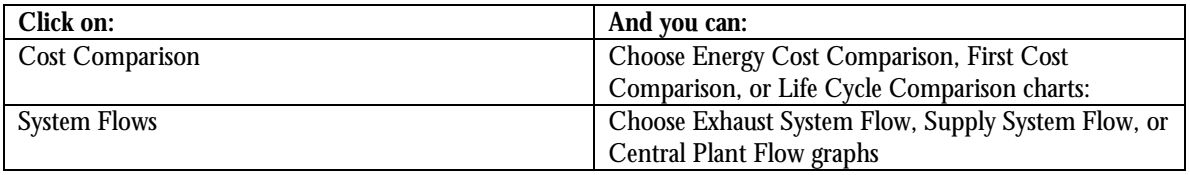

### **Setup Menu**

Click on Setup on the menu bar to display the Setup menu as shown in Figure 2-6.

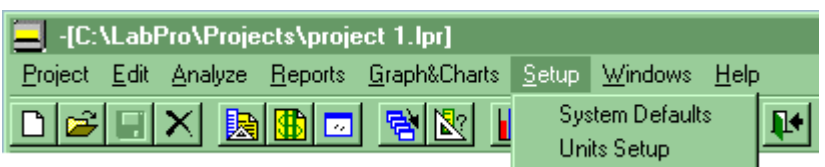

Figure 2-6 Setup Menu.

Table 2-6 Setup Menu Selections

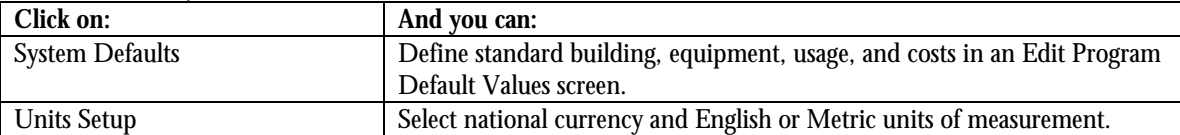

## <span id="page-15-0"></span>**Windows Menu**

Click on Windows on the menu bar to display the Windows menu as shown in Figure 2-7.

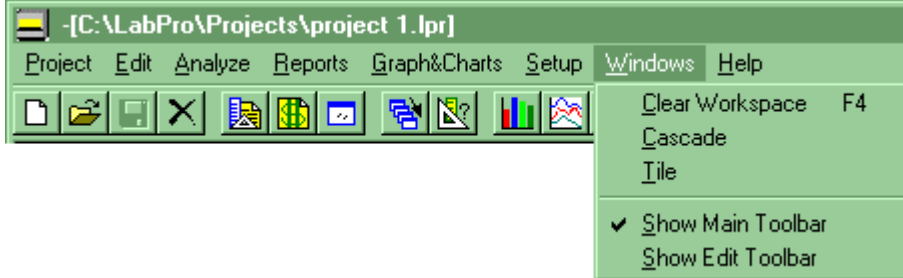

Figure 2-7 Windows Menu.

Table 2-7 Windows Menu Selections

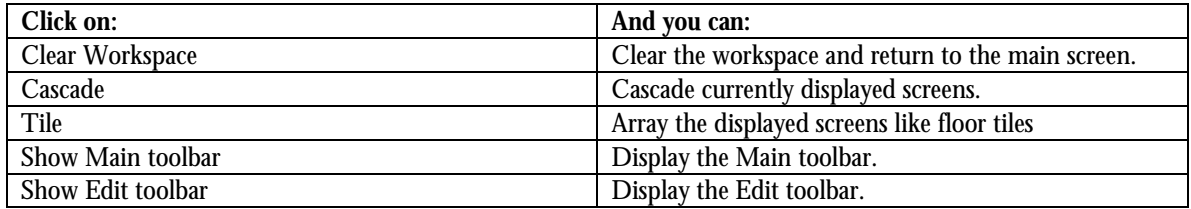

## **Help Menu**

Click on Help on the menu bar to display the Help menu as shown in Figure 2-8.

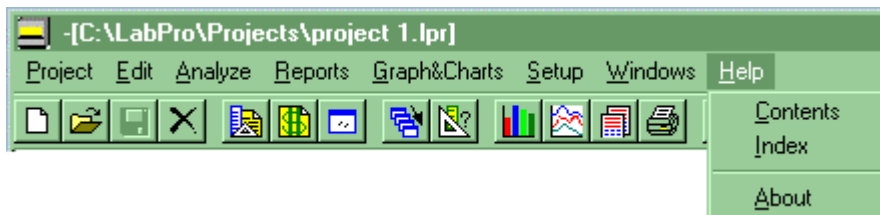

Figure 2-8 Help Menu.

Table 2-8 Help Menu Selections

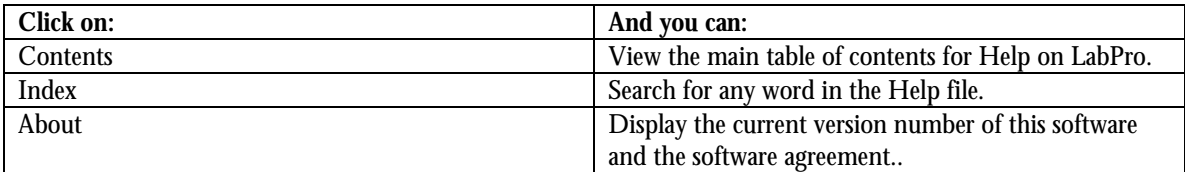

In addition, pressing the F1 key within any field within LabPro will bring you into the Help topic for that field.

# <span id="page-16-0"></span>**Chapter 3 –Explanations of Inputs**

## **Introduction**

This chapter presents a detailed explanation of each input item for LabPro. The descriptions include a general explanation of the type of data, formatting, any special features, and how the input items relate to the rest of the program.

The input fields are organized by screen, with each screen presented in the following order:

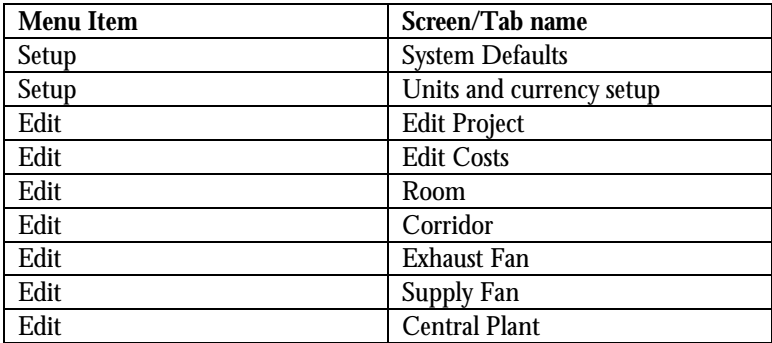

## **Setup – System Defaults**

You can define standard building, equipment, usage, and costs in an Edit Program Default Values screen. Note that if you change values here, you will not affect existing projects.

Table 3-1 Setup Menu – Systems Defaults Screen Selections

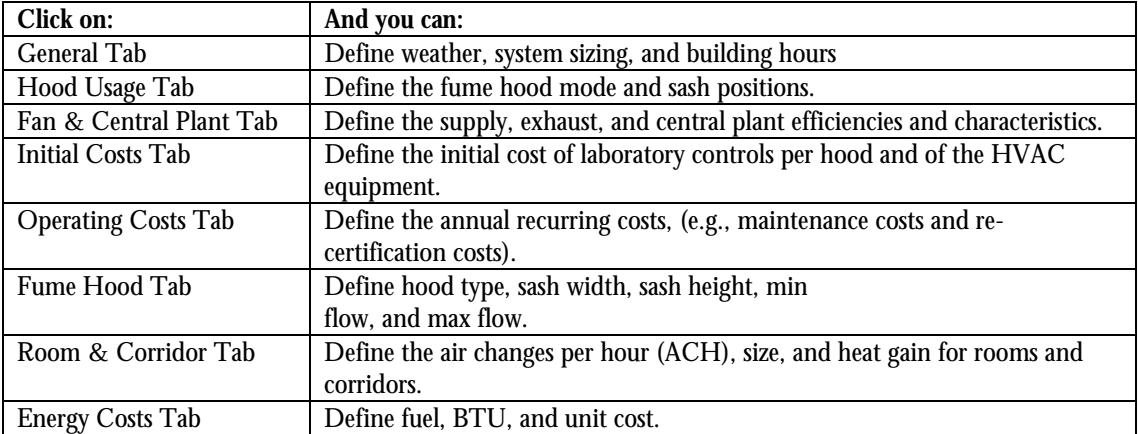

Tip: if you right-click on an empty space in any tab except the General tab, a menu pops up to add, edit, copy, or delete whatever is being defined in that tab.

See Figure 3-1a Setup – System Defaults – General Tab Screen.

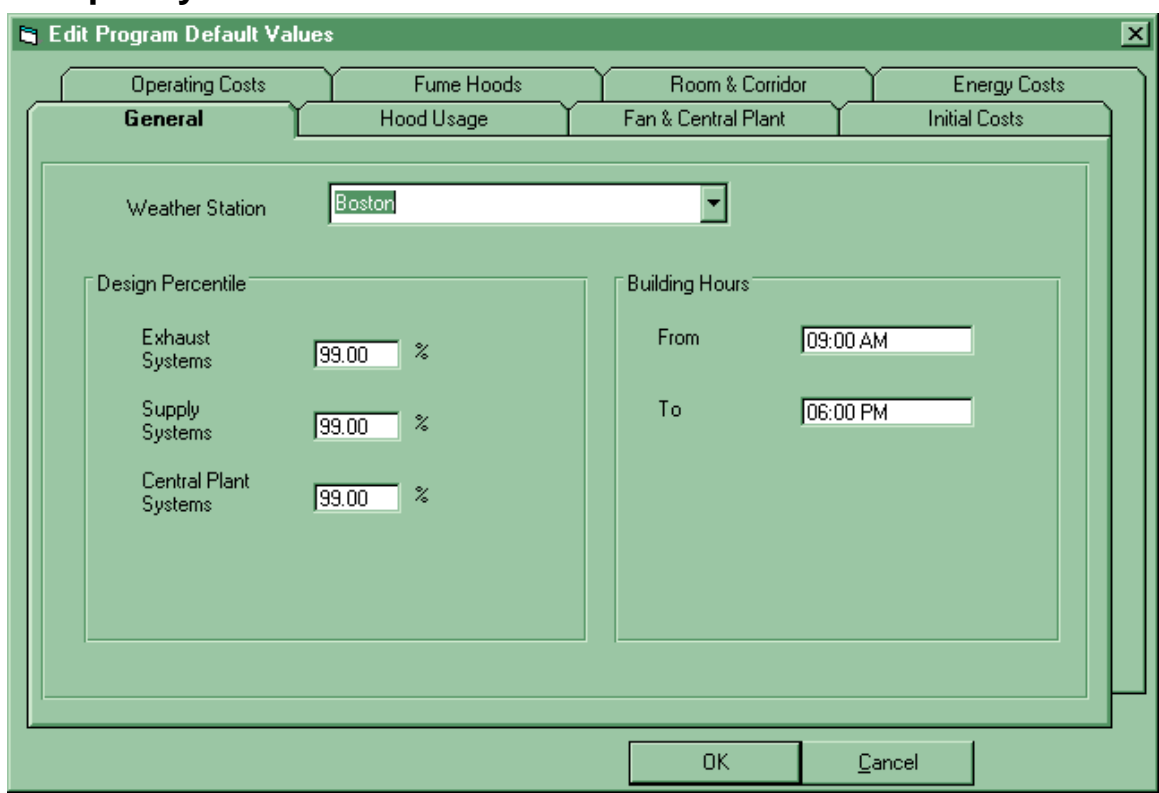

## <span id="page-17-0"></span>**Setup – System Defaults – General Tab**

Figure 3-1a Setup – System Defaults – General Tab Screen.

Table 3-2 Setup Menu – General Tab Selections

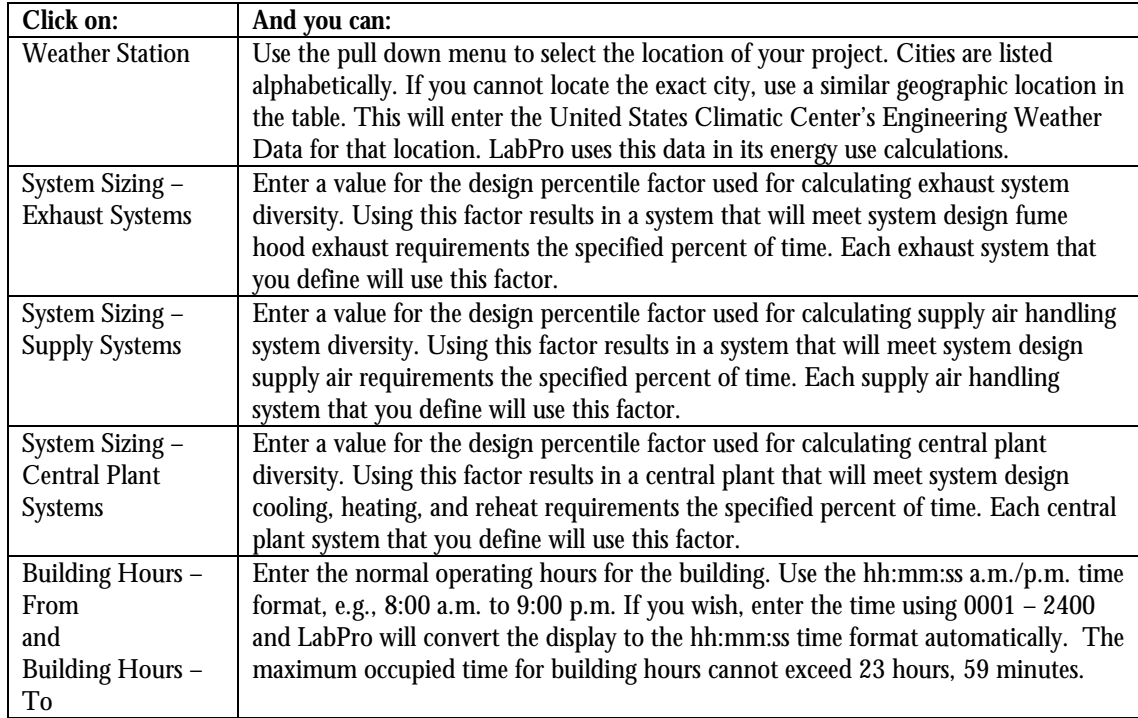

## <span id="page-18-0"></span>**Setup – System Defaults – Hood Usage**

You can define the default fume hood mode and sash positions. Note that if you change values here, you will not affect existing projects.

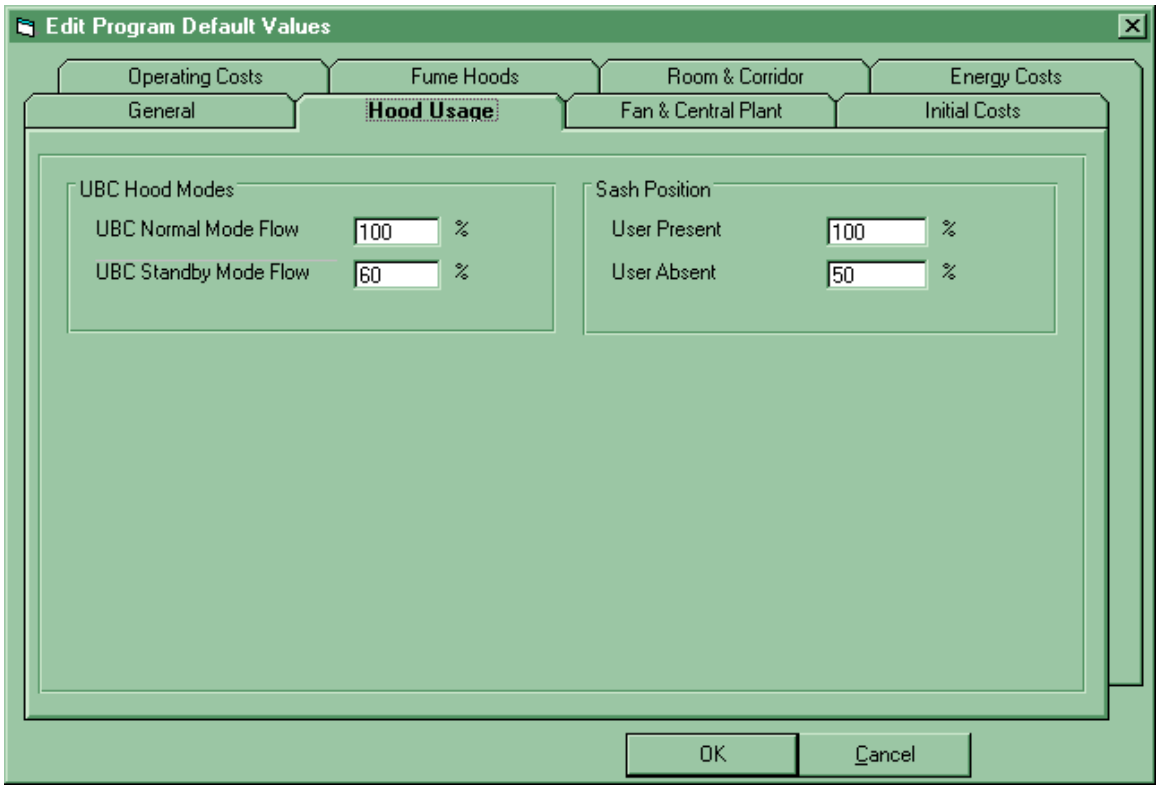

Figure 3-1b Setup – System Defaults Hood Usage Screen.

|  |  | Table 3-3 Setup Menu System Defaults Screen Hood Usage Selections |
|--|--|-------------------------------------------------------------------|
|  |  |                                                                   |

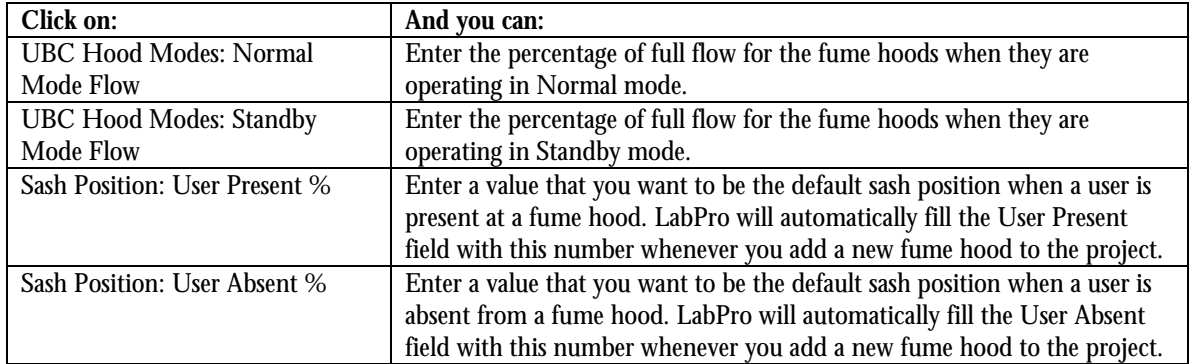

## <span id="page-19-0"></span>**Setup – System Defaults – Fan and Central Plant**

You can define the default supply, exhaust, and central plant efficiencies and characteristics. Be sure to check your local and federal regulatory standards and guidelines before selecting an exhaust fan control type. Note that if you change values here, you will not affect existing projects.

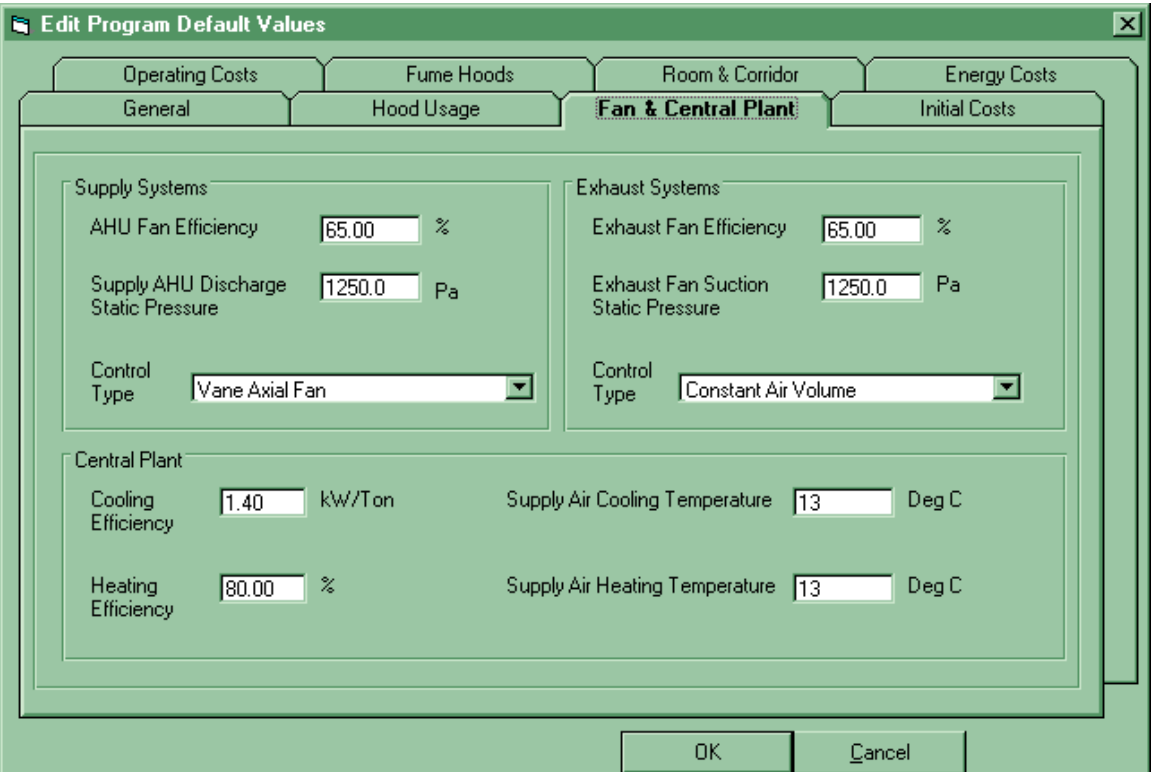

Figure 3-1c Setup – System Defaults: Fans & Central Plants Screen.

| Table 3-4 Setup Menu System Defaults Fan & Central Plants Screen Selections |  |
|-----------------------------------------------------------------------------|--|
|-----------------------------------------------------------------------------|--|

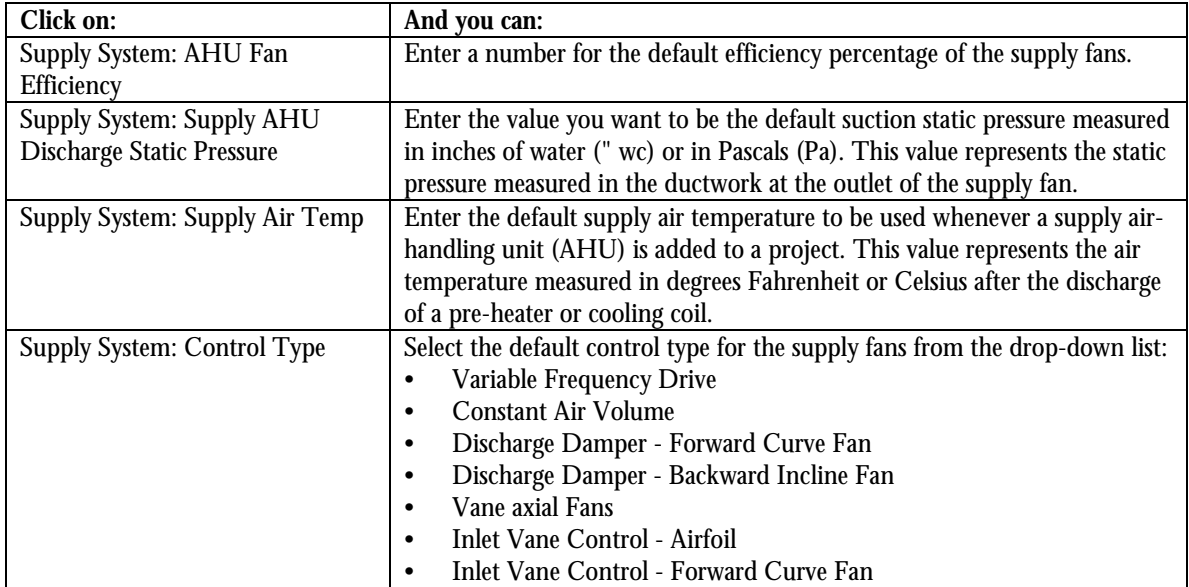

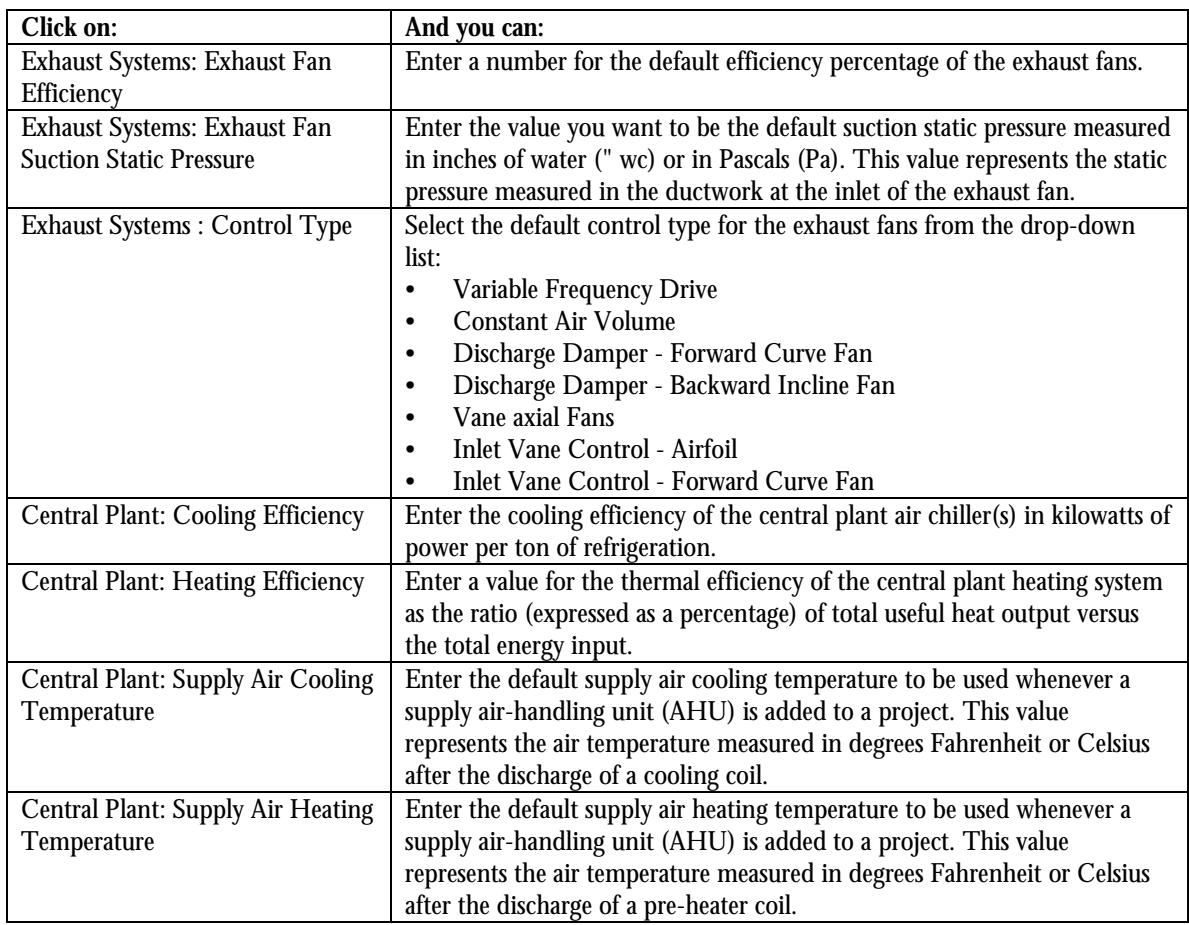

Table 3-4 Setup Menu System Defaults Fan & Central Plants Screen Selections

## <span id="page-21-0"></span>**Setup – System Defaults – Initial Costs**

You can define default initial costs for HVAC systems and for different types of laboratory air controls. Note that if you change values here, you will not affect existing projects.

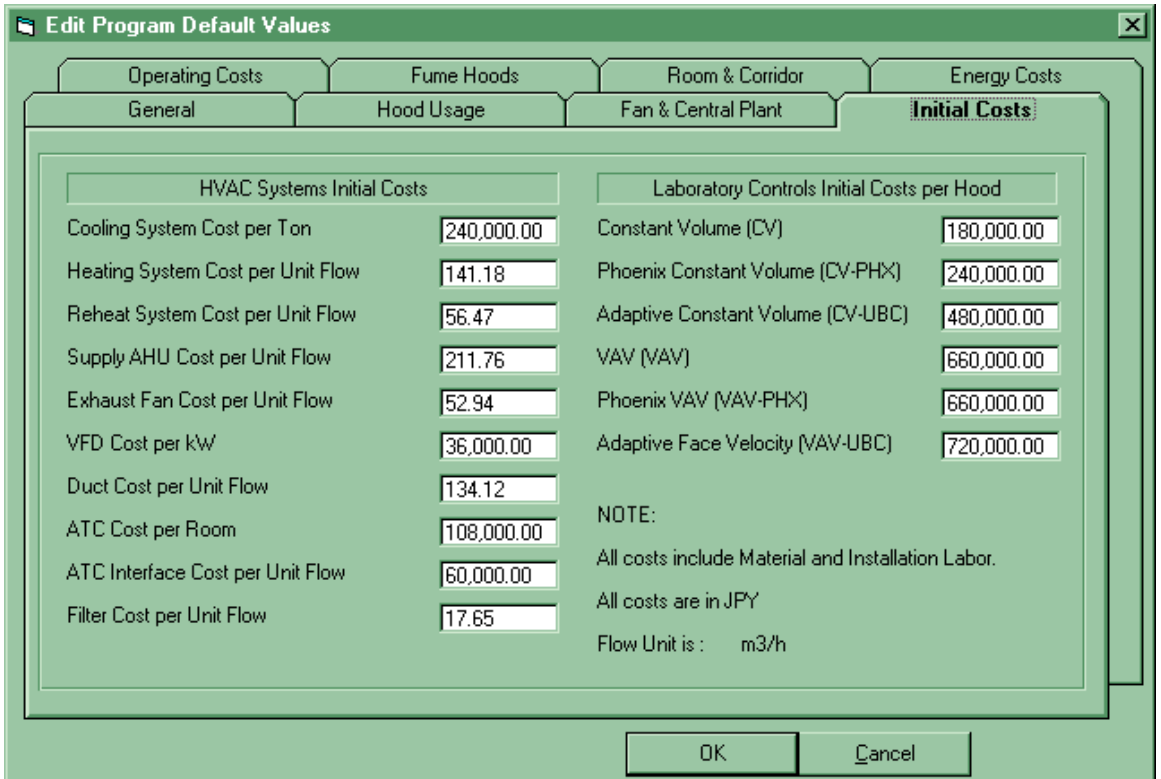

Figure 3-1d Setup – System Defaults: Initial Costs Screen.

Table 3-5 Setup Menu System Defaults Initial Costs Screen Selections

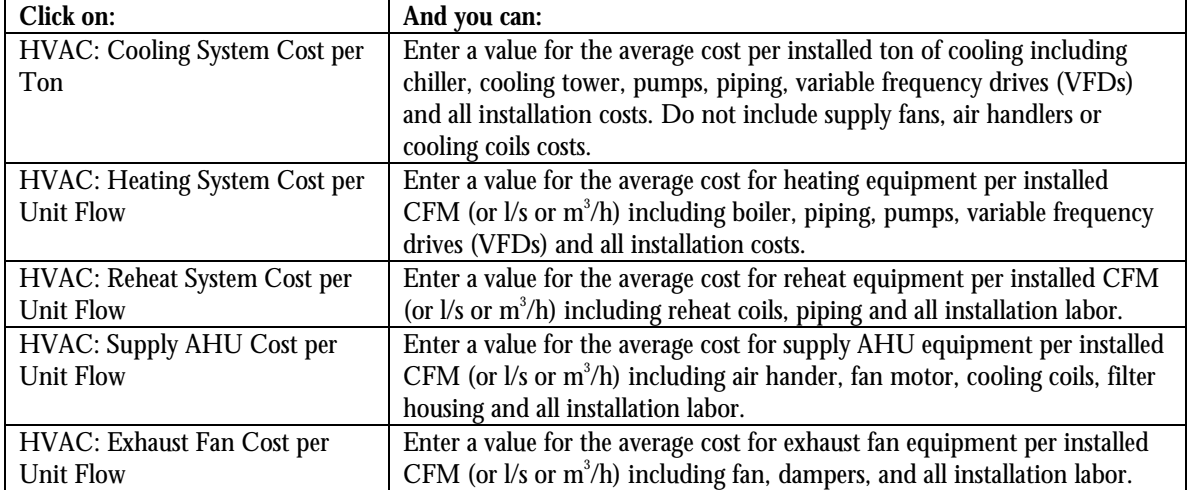

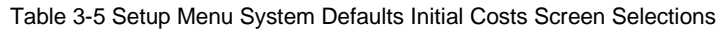

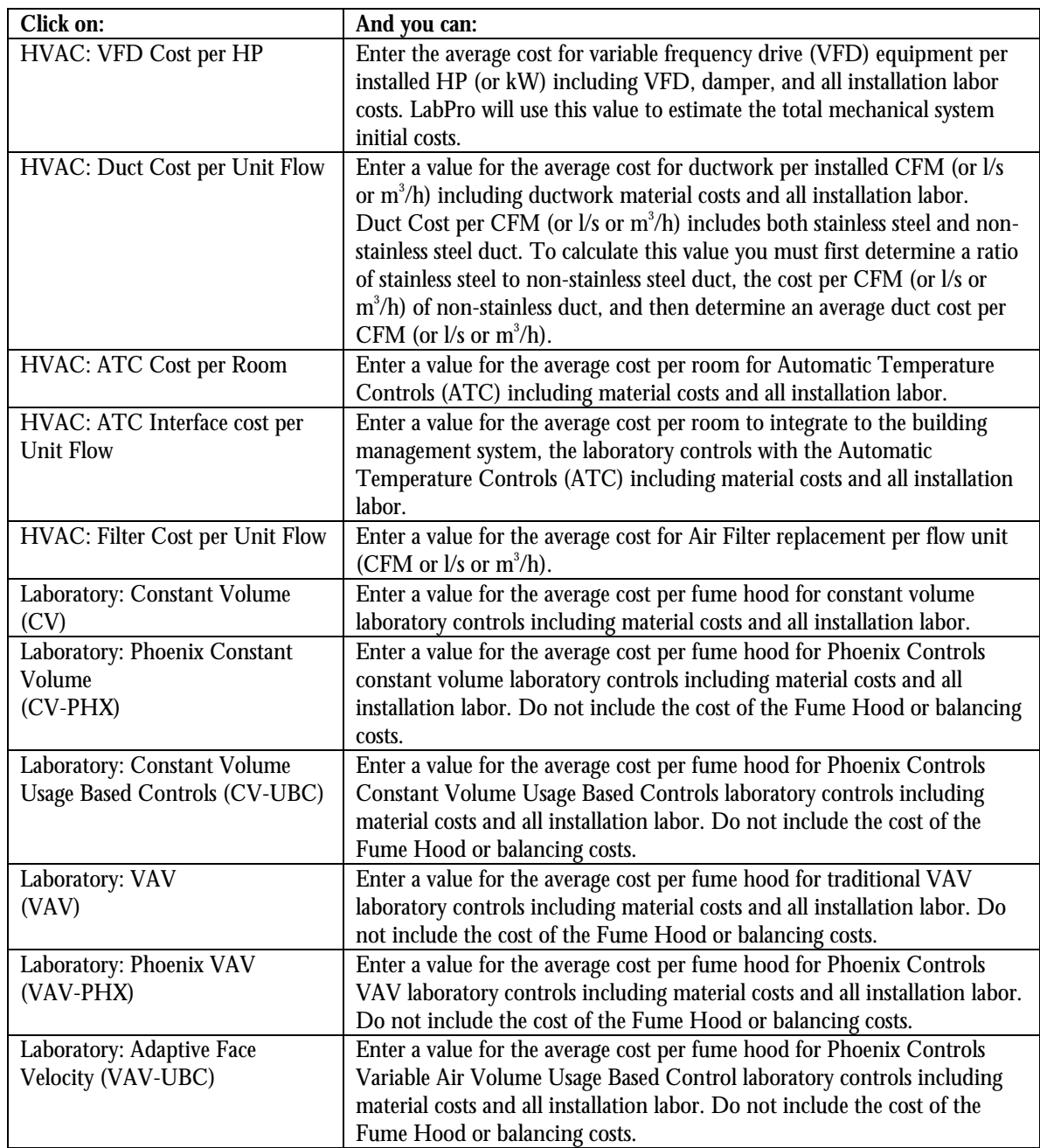

## <span id="page-23-0"></span>**Setup – System Defaults – Operating Costs**

You can specify recurring operating costs and factors used in financial calculations here. Note that if you change values here, you will not affect existing projects.

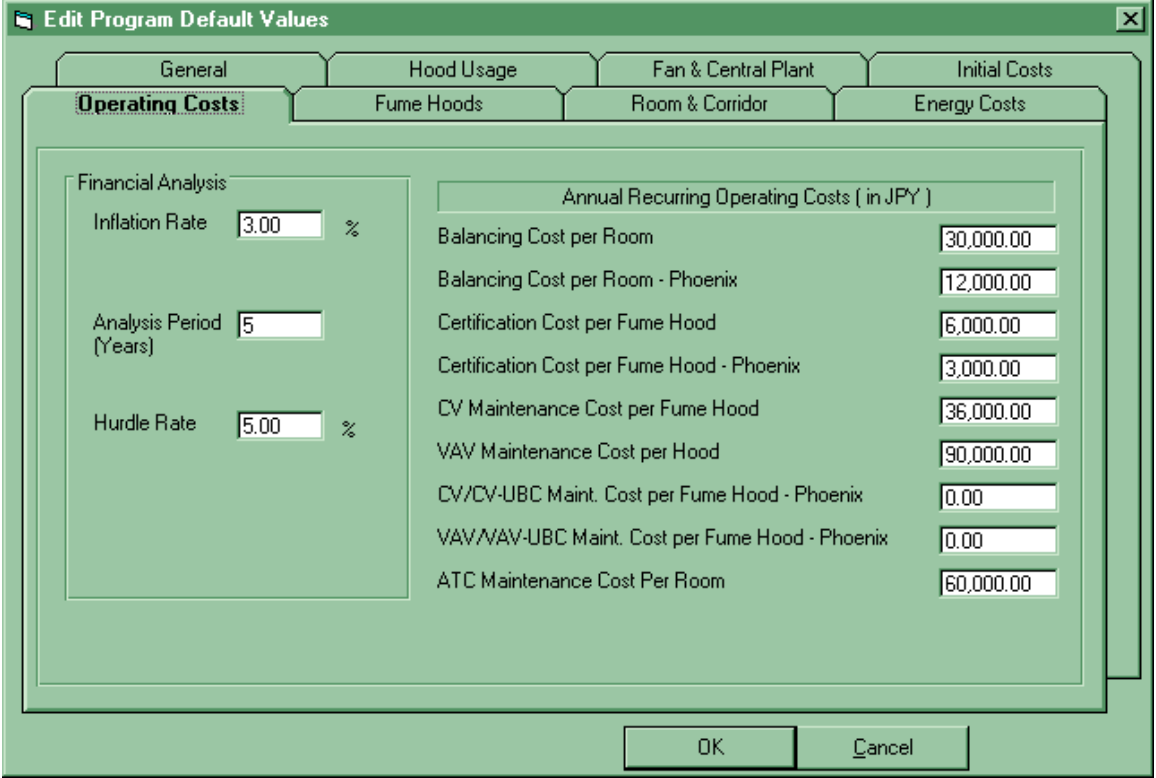

Figure 3-1e Setup – System Defaults: Operating Costs Screen.

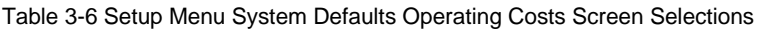

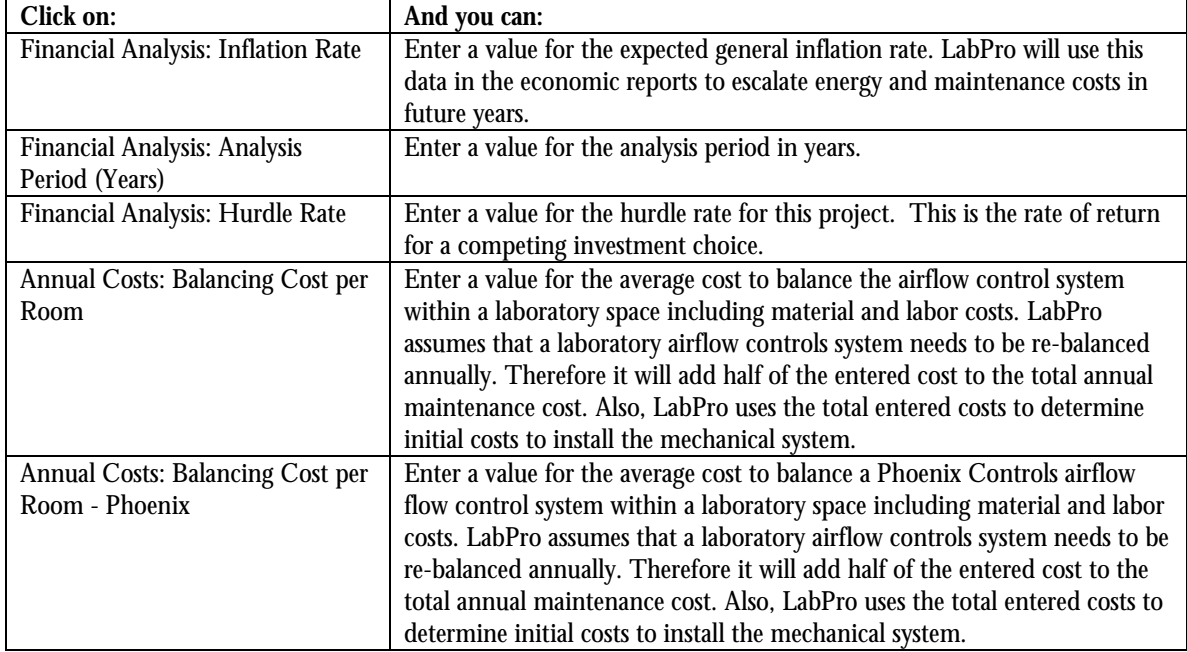

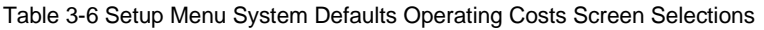

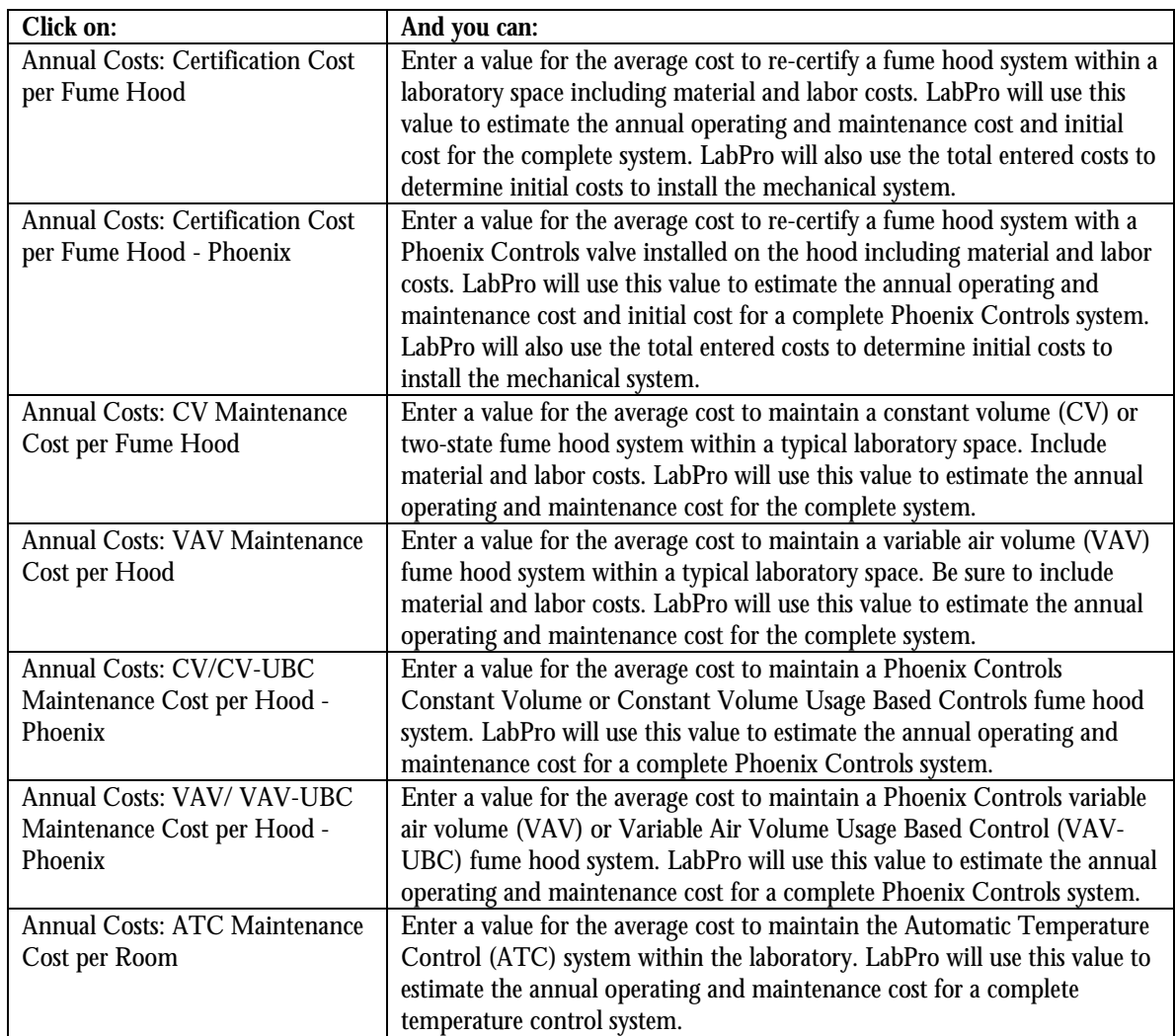

## <span id="page-25-0"></span>**Setup – System Defaults – Fume Hoods**

You can define the names and characteristics of fume hoods in this tab. Note that if you change values here, you will not affect existing projects.

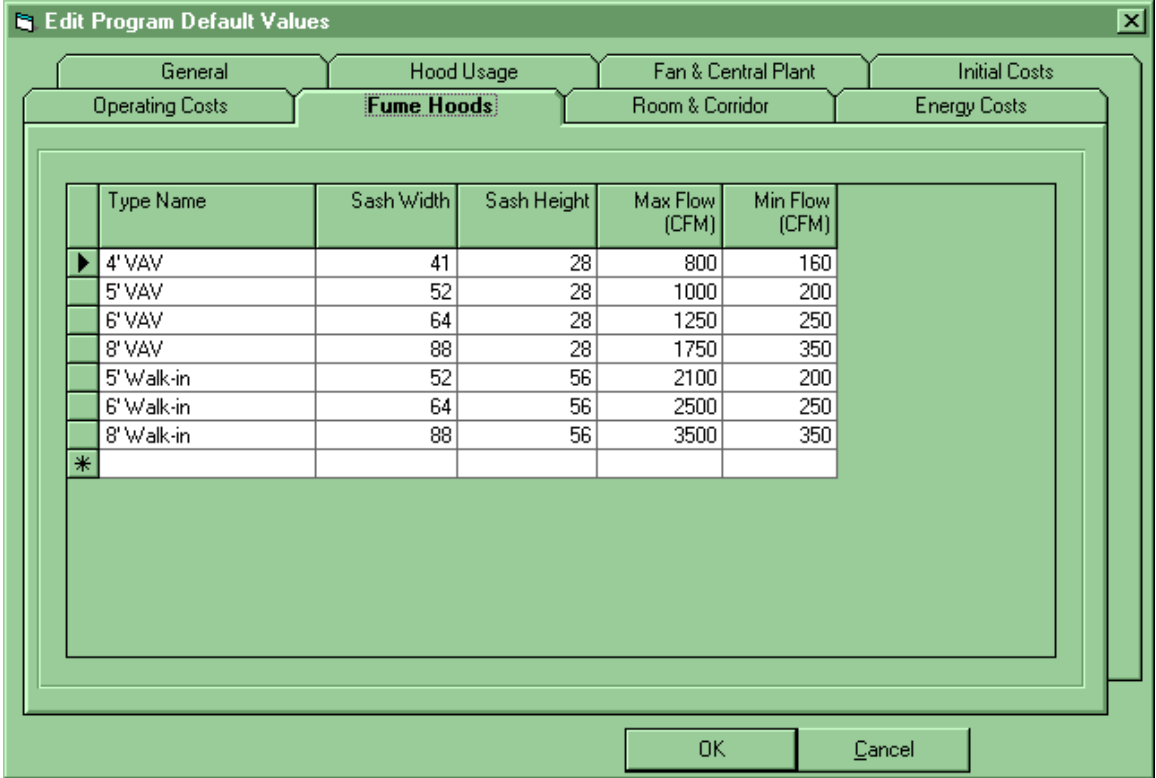

Figure 3-1f Setup – System Defaults: Fume Hoods Screen.

Table 3-7 Setup Menu System Defaults Fume Hoods Screen Selections

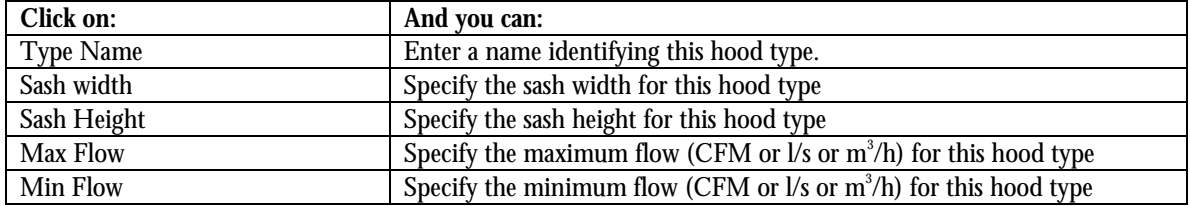

## <span id="page-26-0"></span>**Setup – System Defaults – Room and Corridor**

You can define the default air changes per hour and energy consumption of the rooms and corridors in this project.

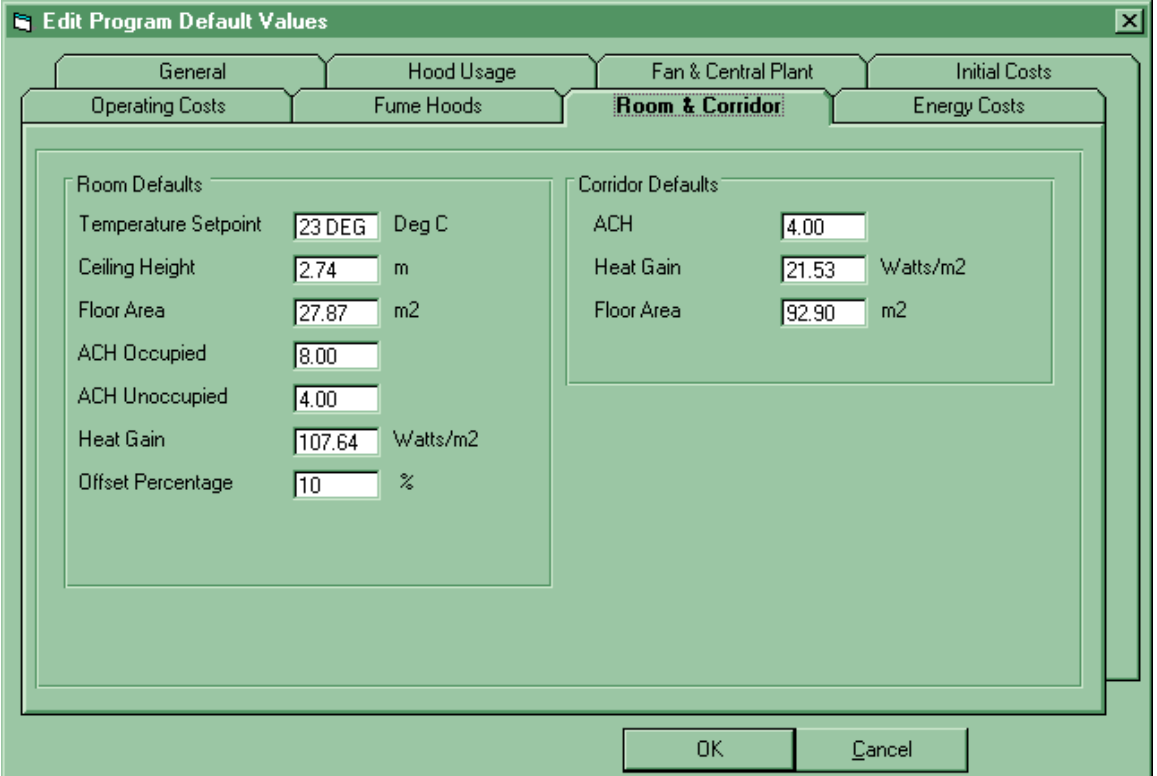

Figure 3-1g Setup – System Defaults: Room & Corridor Screen.

Table 3-8 Setup Menu System Defaults Rooms and Corridor Tab Selections

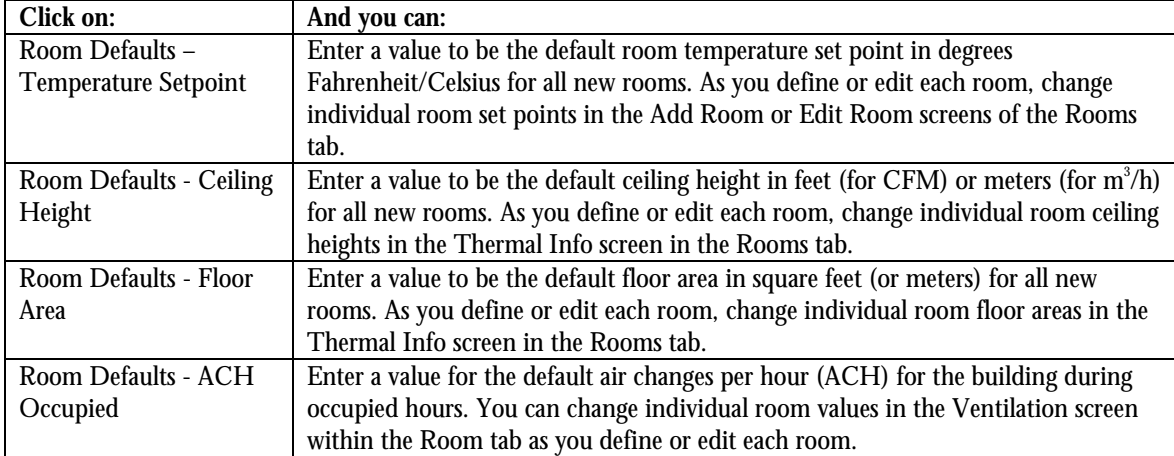

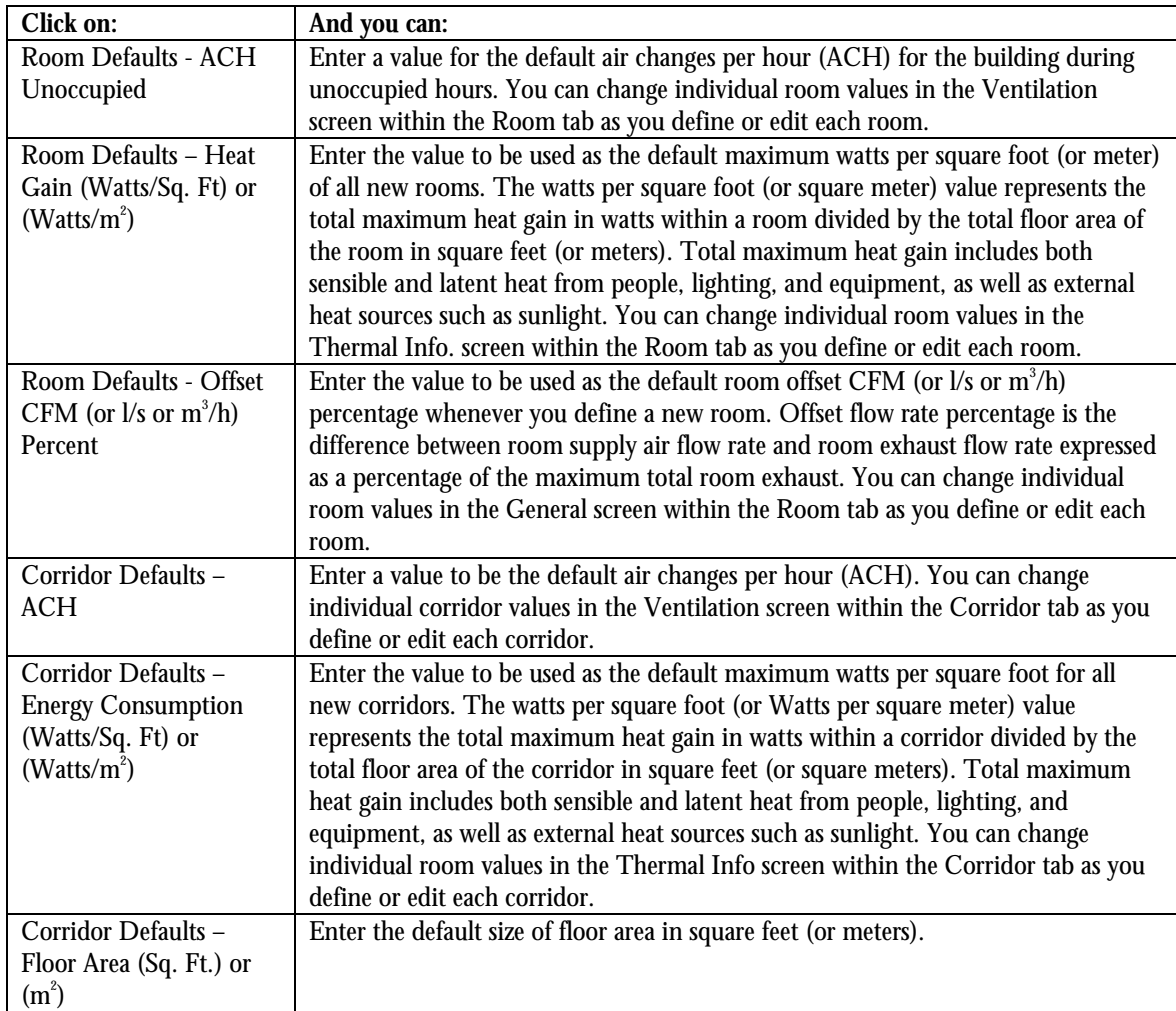

Table 3-8 Setup Menu System Defaults Rooms and Corridor Tab Selections

## <span id="page-28-0"></span>**Setup – System Defaults – Energy Costs**

You can define the default types of heating and cooling, as well as fuel costs per unit for heating, cooling, and power. Note that if you change values here, you will not affect existing projects.

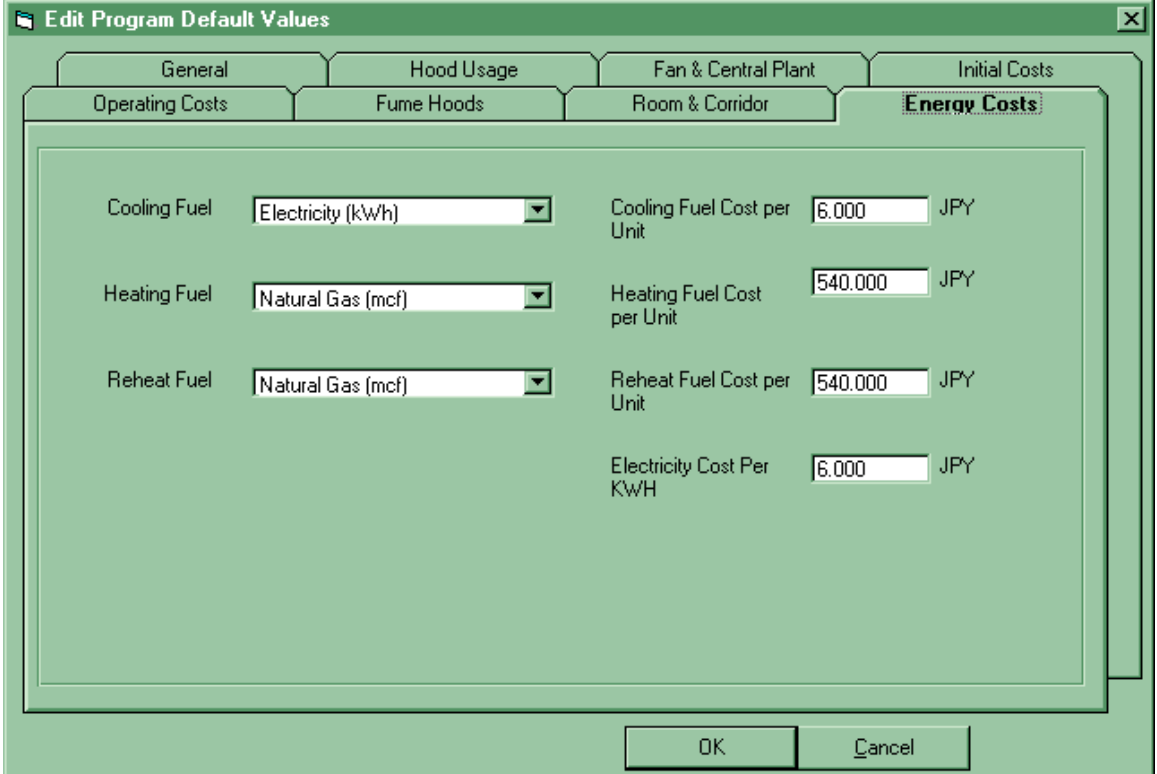

Figure 3-1i Setup – System Defaults: Energy Costs Screen.

Table 3-9 Setup Menu System Defaults Energy Costs Screen Selections

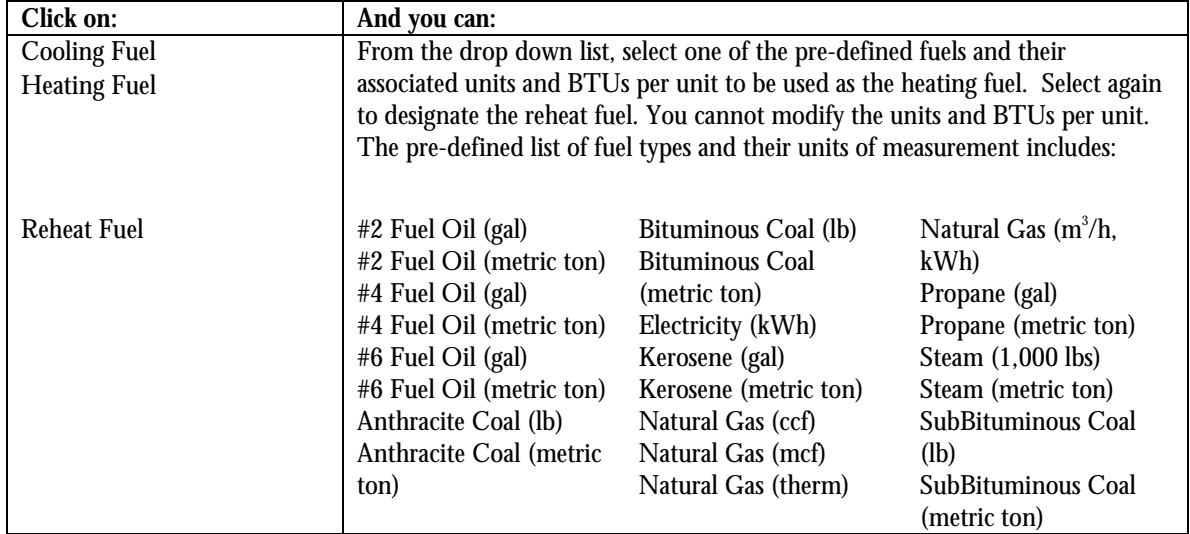

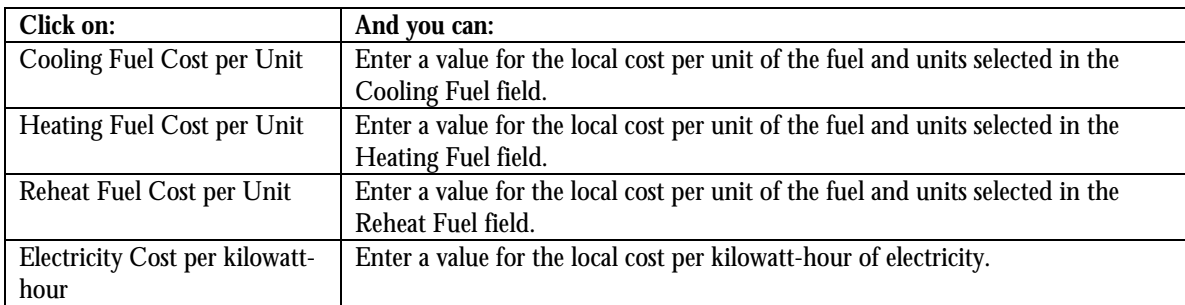

Table 3-9 Setup Menu System Defaults Energy Costs Screen Selections

## <span id="page-30-0"></span>**Setup-Units Setup Screen**

You can specify English or Metric units in this screen. Your changes will be automatically displayed on the other screens and tabs.

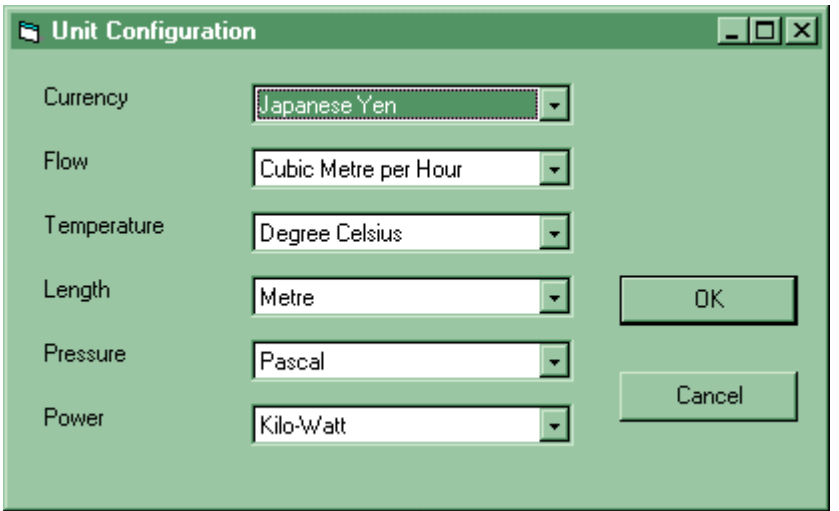

Figure 3-2 Setup – Units Setup Screen.

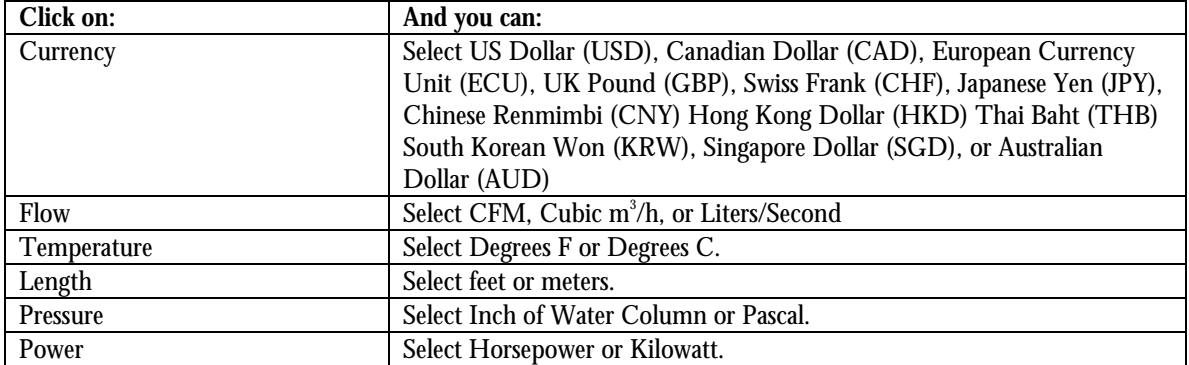

<span id="page-31-0"></span>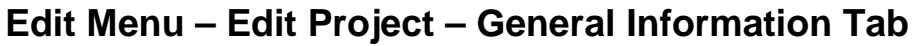

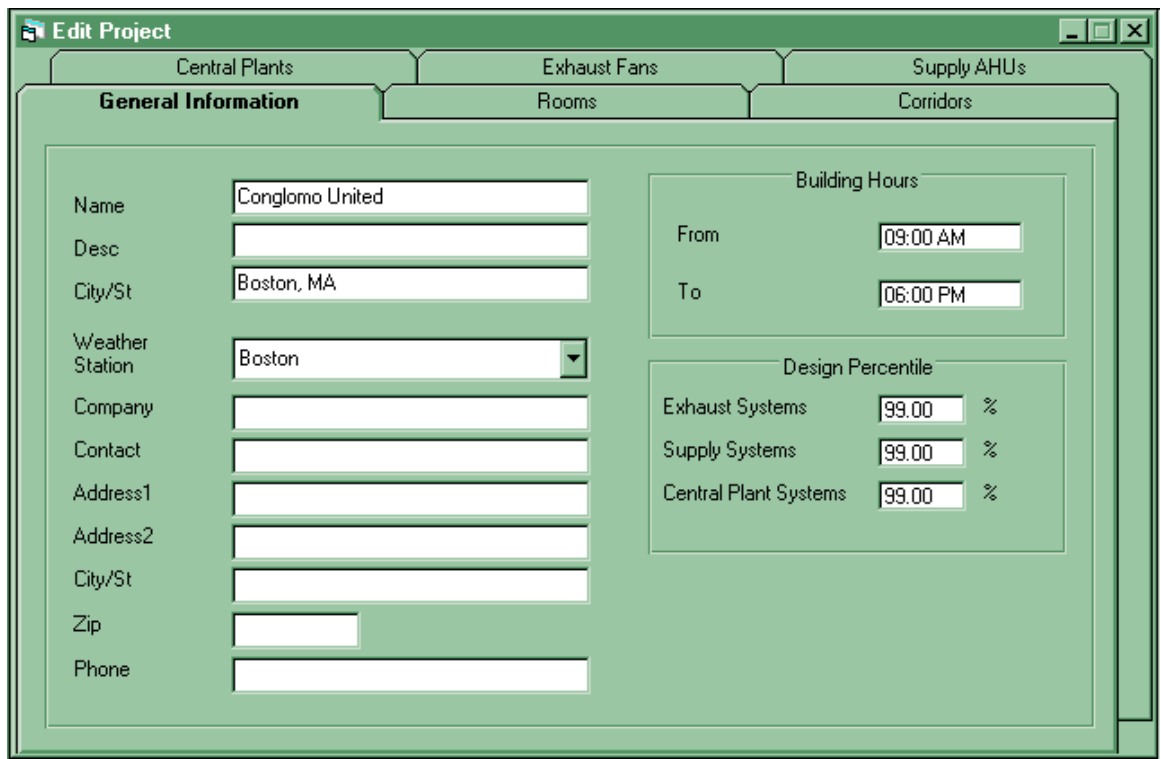

Figure 3-3a Edit Menu – Edit Project– General Information Tab

Table 3-11 Edit Menu – Edit Project – General Information Tab Selections

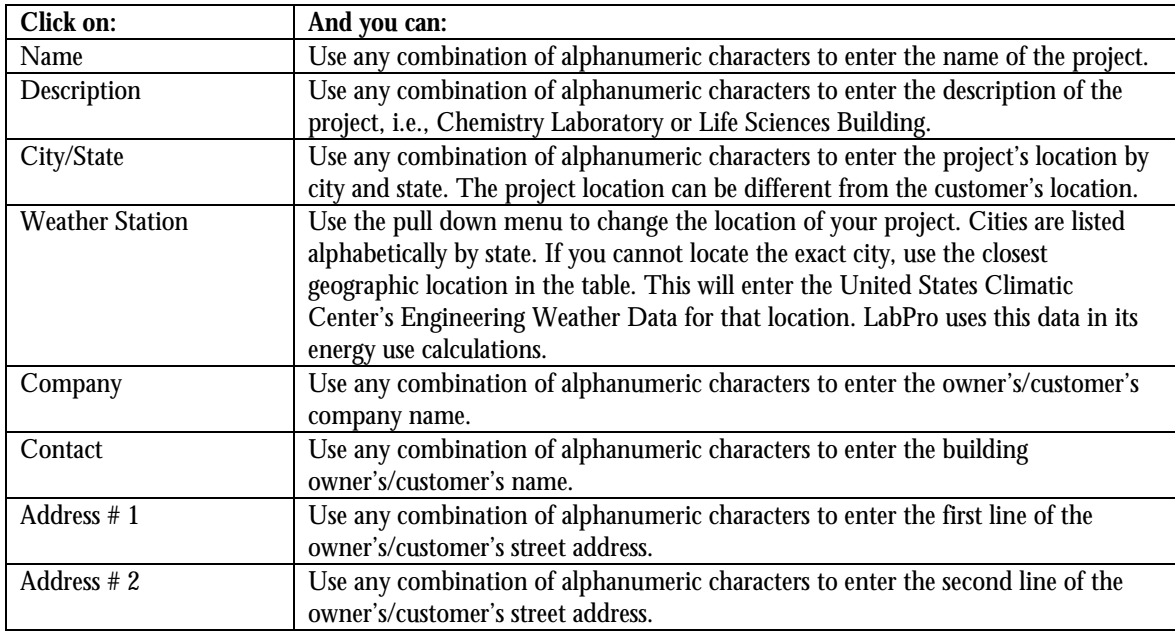

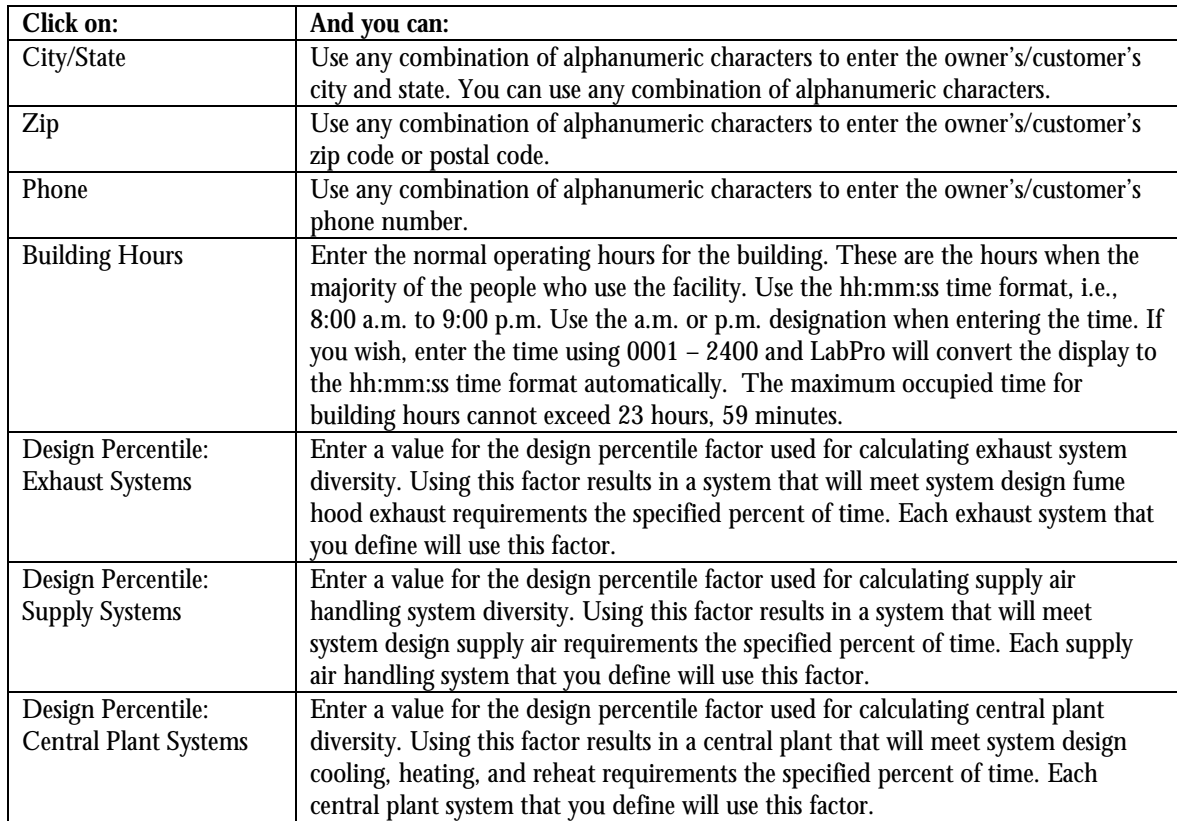

Table 3-11 Edit Menu – Edit Project – General Information Tab Selections

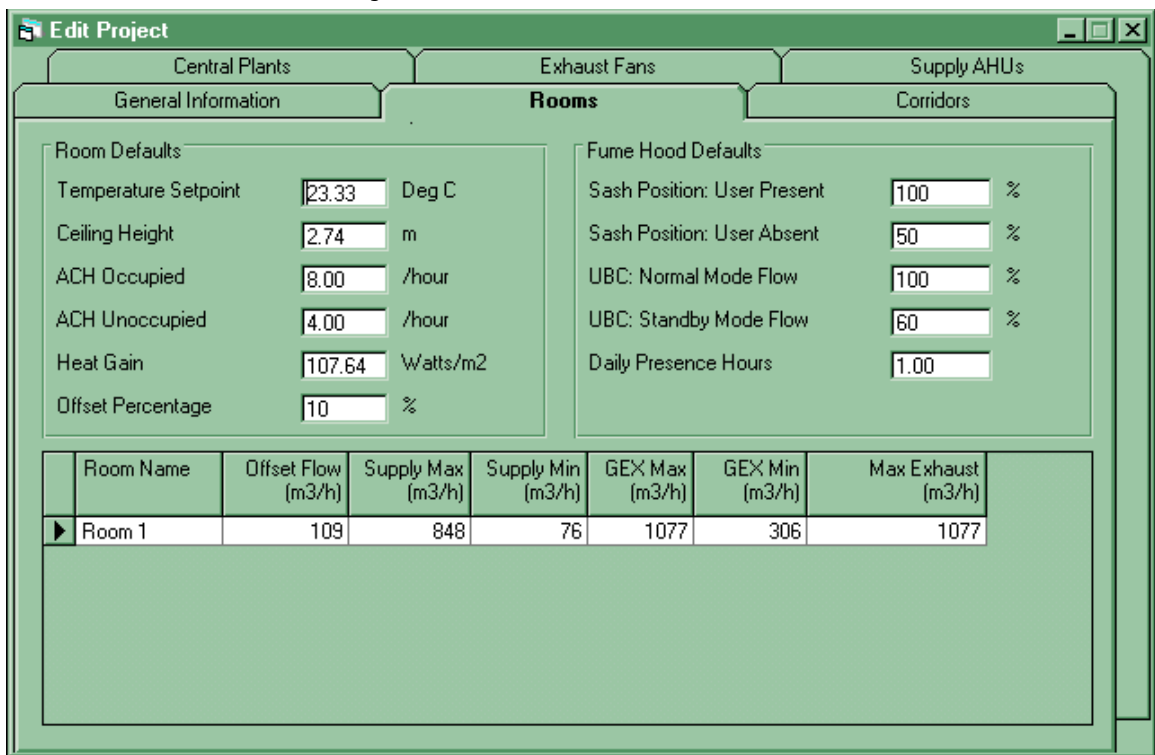

## <span id="page-33-0"></span>**Edit Menu – Edit Project – Rooms Tab**

Figure 3-3b Edit Menu – Edit Project –Rooms Tab

Right-button click in the open area at the bottom to expose a pop-up menu. You can choose from these four options:

Add Room Edit Room Copy Room Delete Room.

Table 3-12 Edit Menu - Edit Project – Rooms Tab Selections

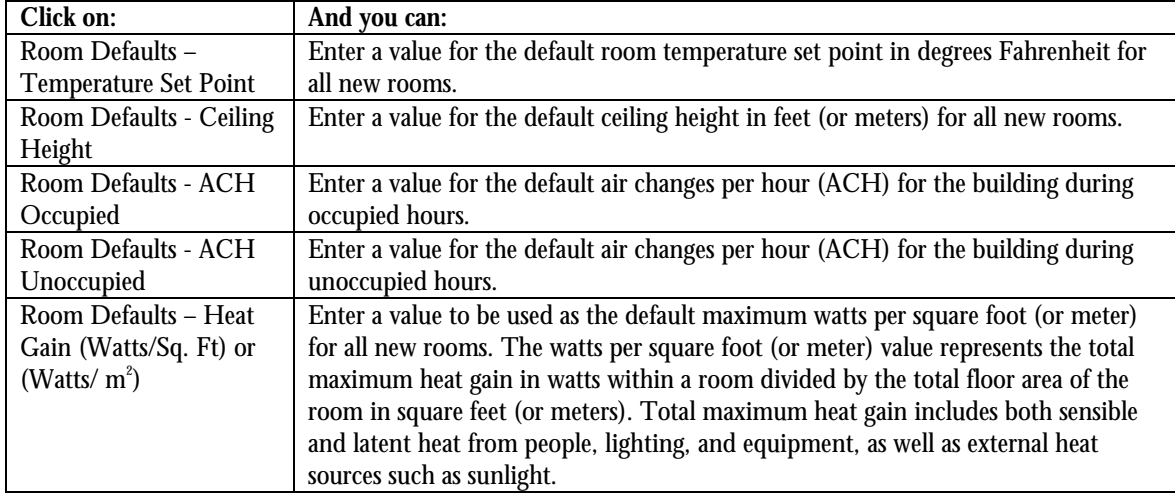

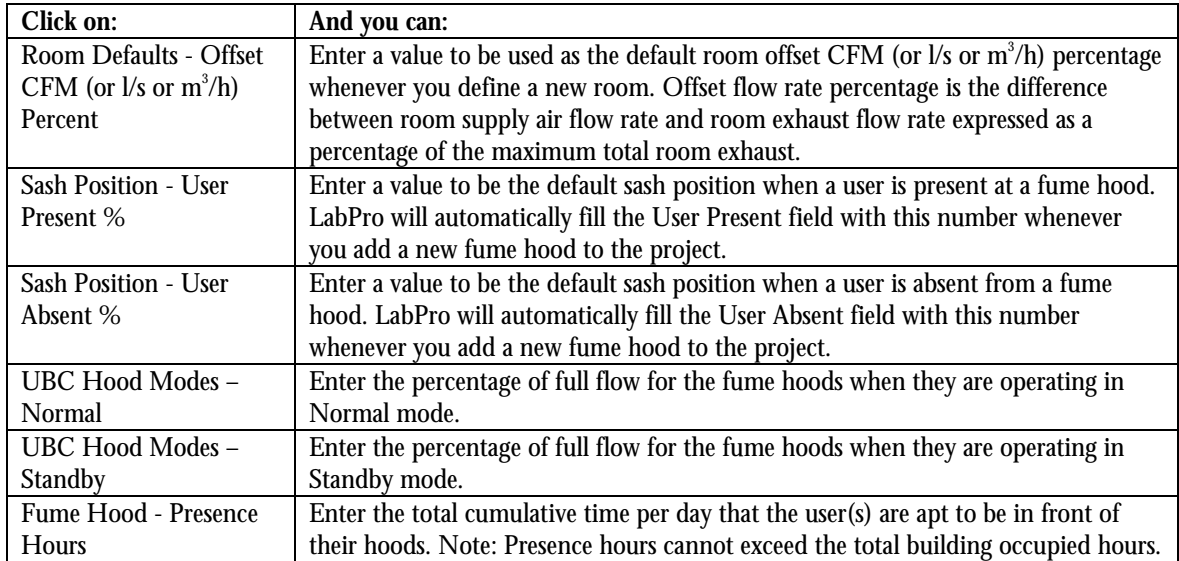

Table 3-12 Edit Menu - Edit Project – Rooms Tab Selections

## <span id="page-35-0"></span>**Edit Menu – Edit Project – Corridors**

| <b>R</b> Edit Project                                                             |              |                     |                              |                  | 「回図 |  |  |  |  |
|-----------------------------------------------------------------------------------|--------------|---------------------|------------------------------|------------------|-----|--|--|--|--|
| Central Plants                                                                    |              | <b>Exhaust Fans</b> |                              | Supply AHUs      |     |  |  |  |  |
| General Information                                                               |              | Rooms               |                              | <b>Corridors</b> |     |  |  |  |  |
| Corridor Defaults<br><b>ACH</b><br>Heat Gain<br>Watts/m2<br>21.53<br>$\mathbb{F}$ |              |                     |                              |                  |     |  |  |  |  |
| Corr Name                                                                         | Service Area | Supply Type         | Max Cooling<br>Flow $(m3/h)$ | Pressure State   |     |  |  |  |  |
| Corridor 1<br>▶                                                                   | General      |                     | 566                          | Pos              |     |  |  |  |  |
|                                                                                   |              |                     |                              |                  |     |  |  |  |  |

Figure 3-3c Edit Menu – Edit Project – Corridors Tab

Right-button click in the open area at the bottom to expose a pop-up menu. You can choose from these four options: Add Corridor Edit Corridor Copy Corridor Delete Corridor.

Table 3-13 Edit Menu - Edit Project – Corridors Tab Selections

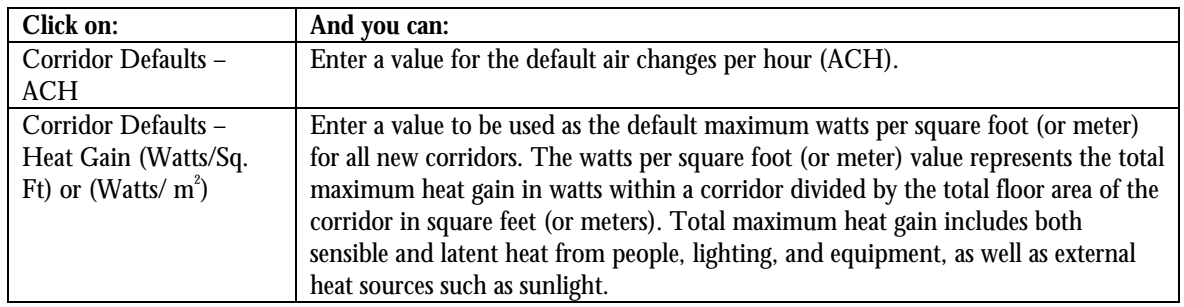
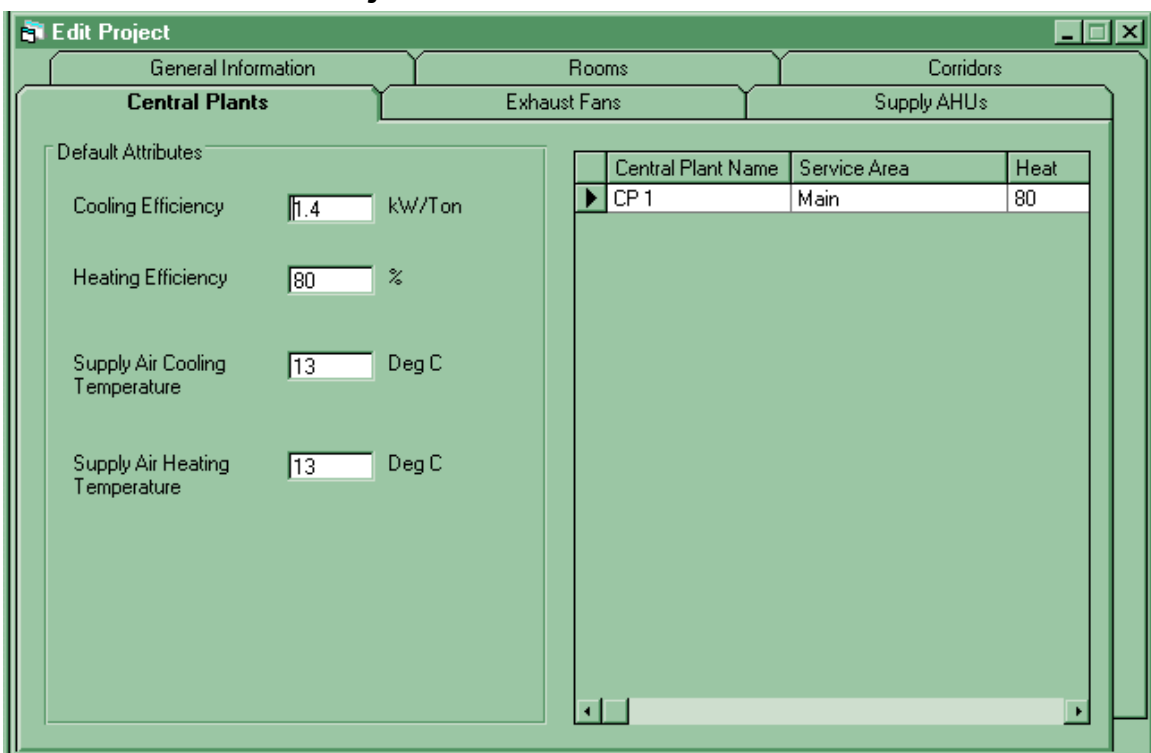

## **Edit Menu – Edit Project – Central Plants**

Figure 3-3d Edit Menu – Edit Project – Central Plants Tab

Right-button click in the open area on the right to expose a pop-up menu. You can choose from these four options:

Add Central Plant Edit Central Plant Copy Central Plant Delete Central Plant.

Table 3-14 Edit Menu - Edit Project – Central Plants Tab Selections

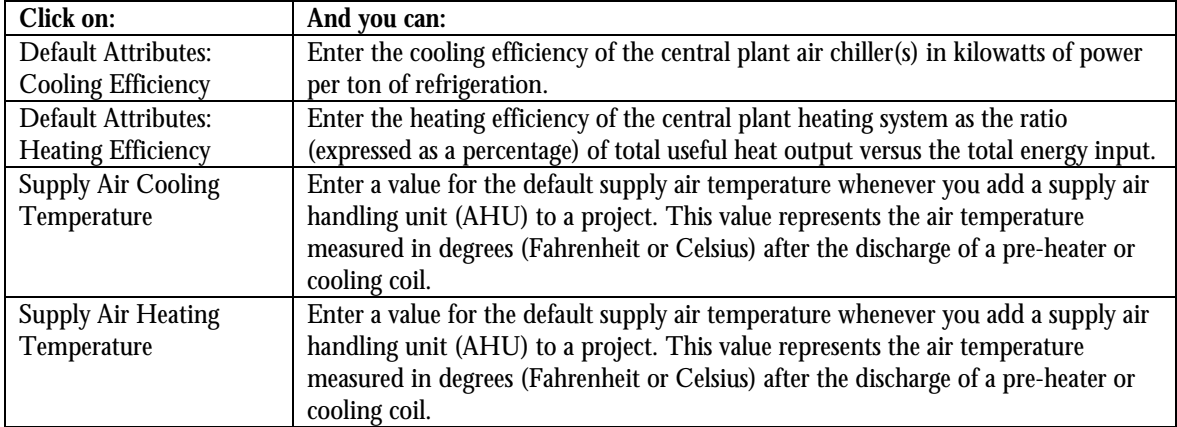

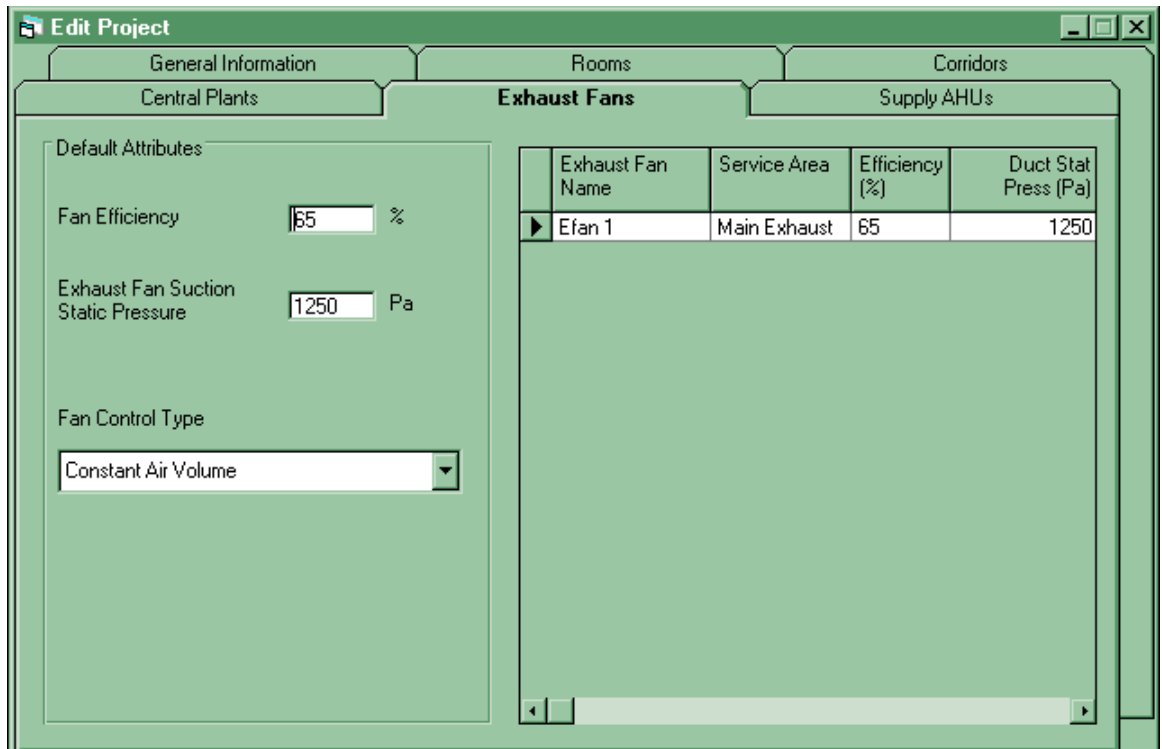

## **Edit Menu – Edit Project – Exhaust Fans**

Figure 3-3e Edit Menu – Edit Project – Exhaust Fans Tab

Right-button click in the open area at the right to expose a pop-up menu. You can choose from these four options:

Add Exhaust Fan Edit Exhaust Fan Copy Exhaust Fan Delete Exhaust Fan.

Table 3-15 Edit Menu - Edit Project – Exhaust Fans Tab Selections

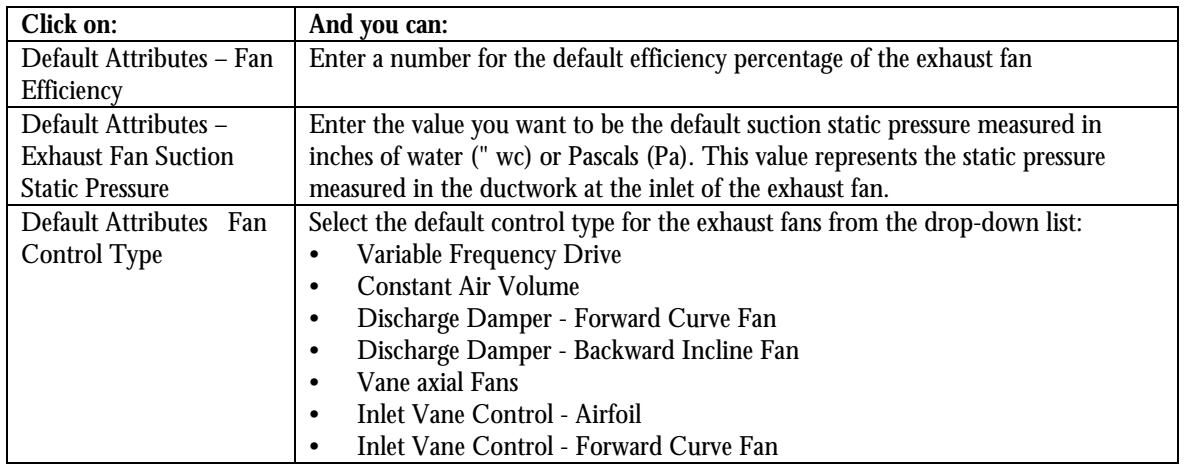

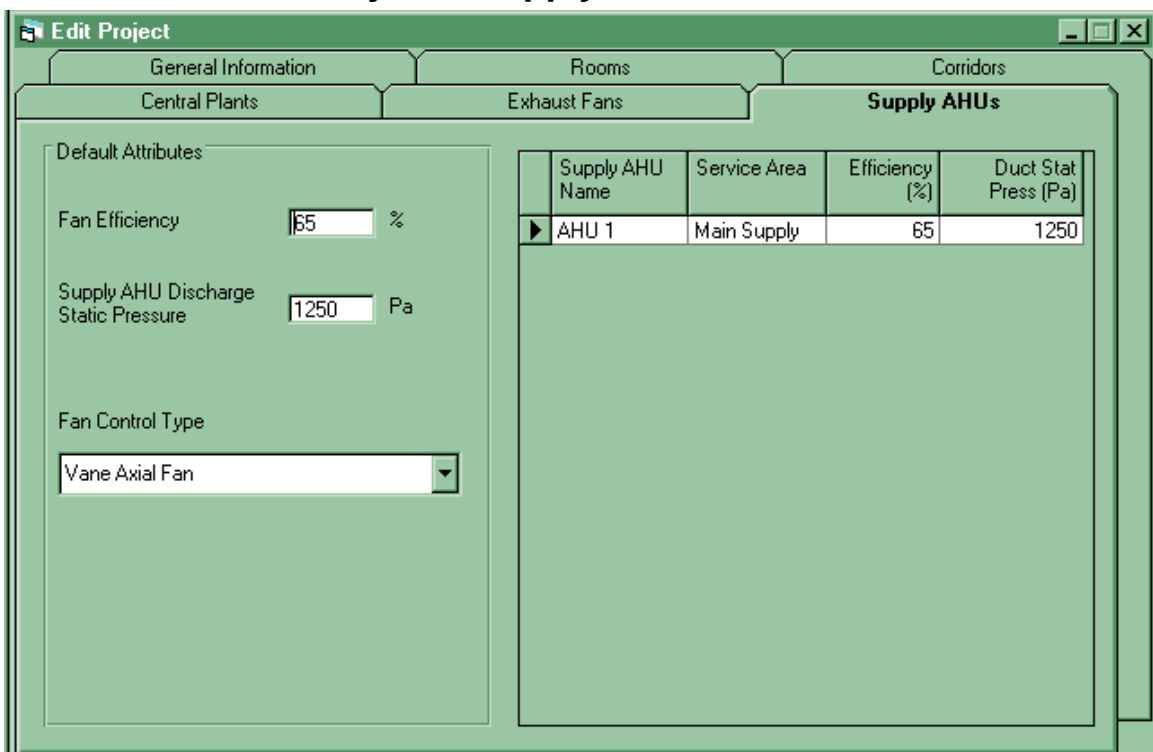

## **Edit Menu – Edit Project – Supply Fans**

Figure 3-3f Edit Menu – Edit Project – Supply Fans Tab

Right-button click in the open area at the right to expose a pop-up menu. You can choose from these four options:

Add Supply Fan Edit Supply Fan Copy Supply Fan Delete Supply Fan.

Table 3-16 Edit Menu - Edit Project – Supply Fans Tab Selections

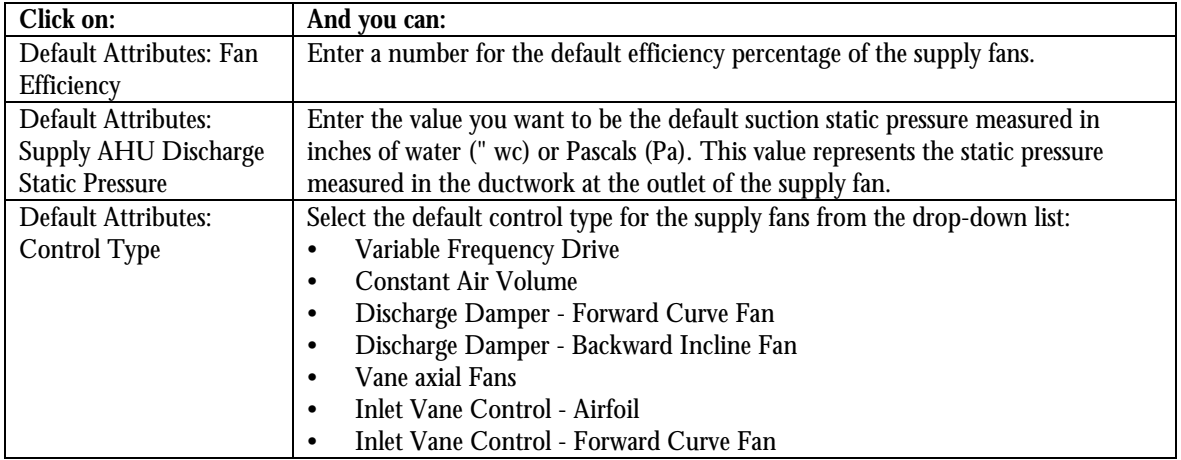

## **Edit – Edit Costs Tabs**

Use this screen to specify energy, HVAC, lab, and operating costs and define financial analysis information for the current project. Some data is automatically filled in with the values that were entered into the System Defaults screen.

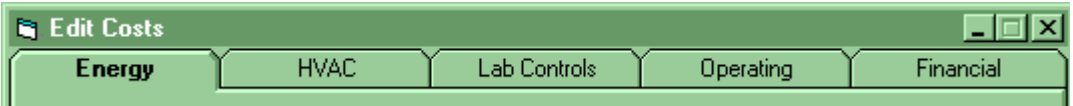

Figure 3-4a Edit Costs Tabs.

Table 3-17 Edit Costs Menu Selections

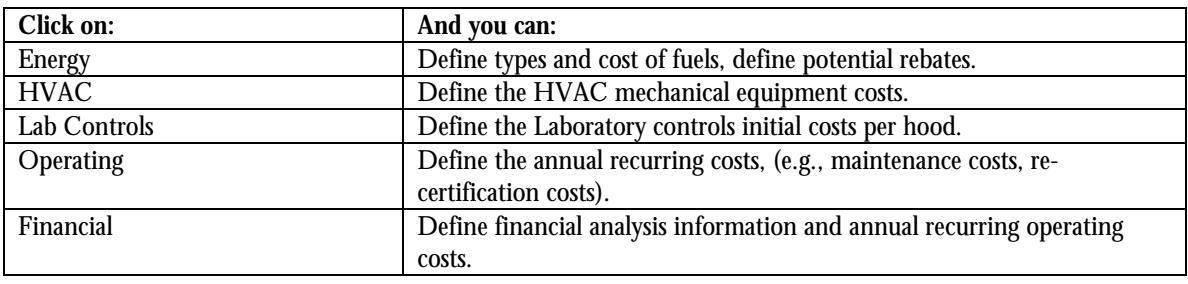

## **Energy Costs**

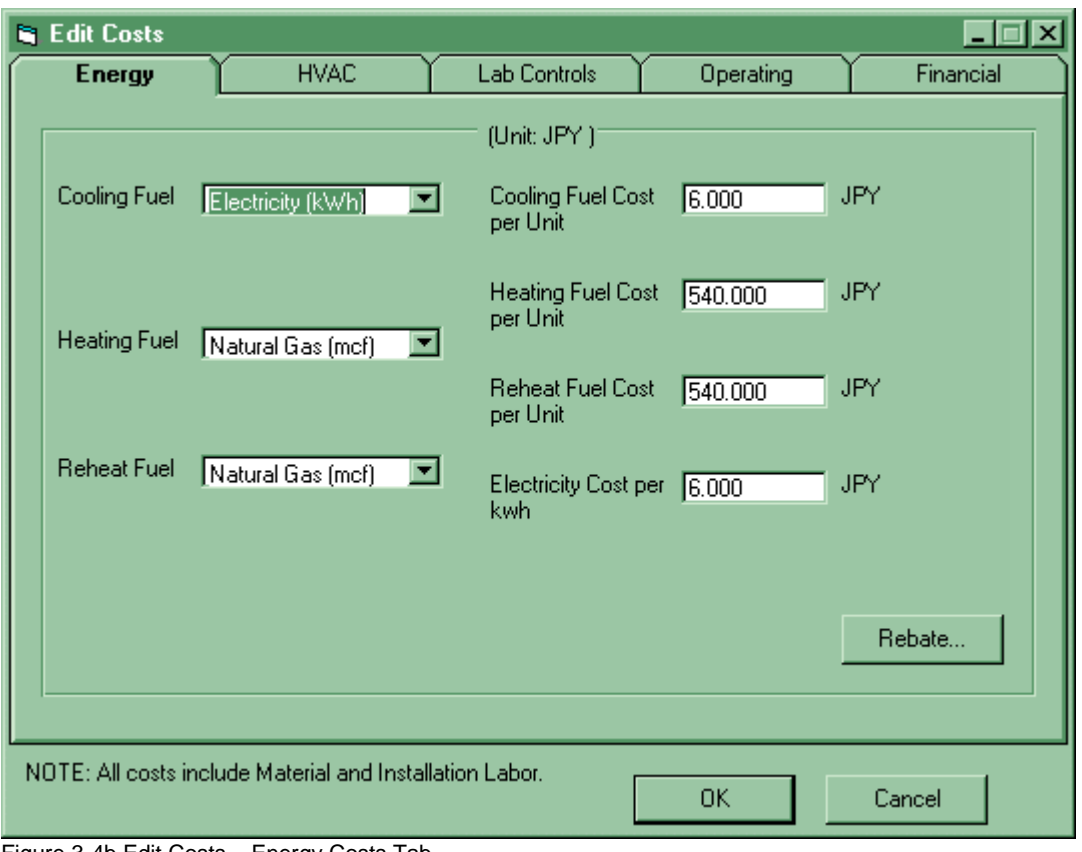

Figure 3-4b Edit Costs – Energy Costs Tab.

Table 3-18 Edit Costs – Energy Costs Tab Selections

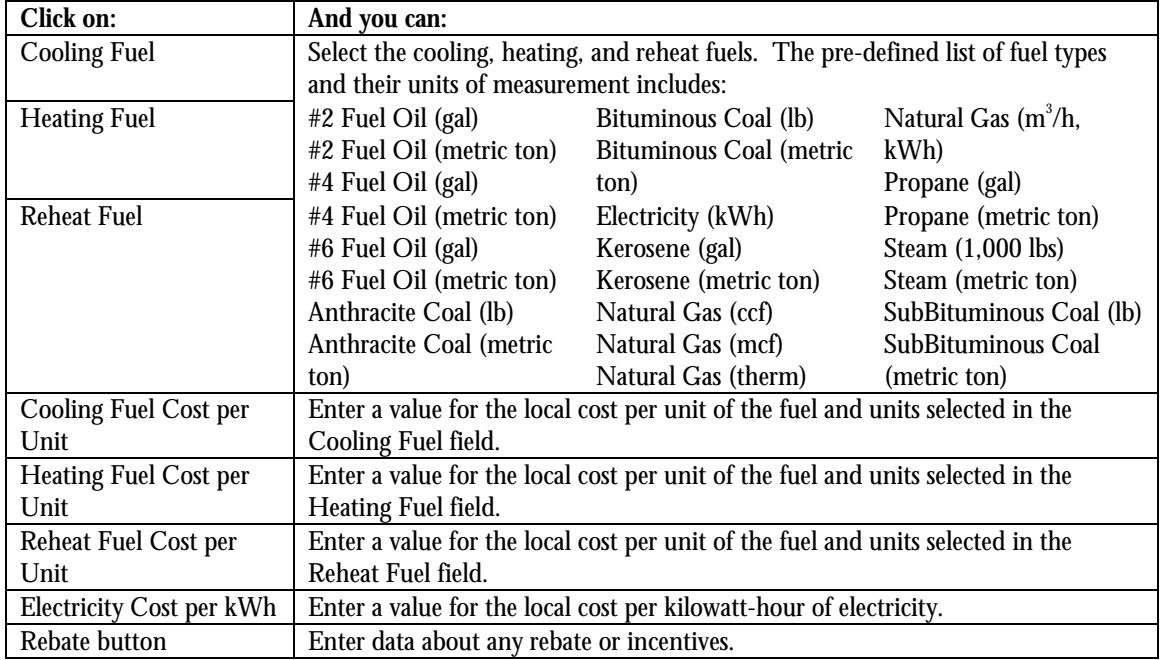

#### **Energy Costs – Rebate Information**

You can enter information about rebates or incentives for your project. If your local gas or electric utility provides incentives for energy saving laboratory control systems, this is where you enter that amount. You must specify which systems will be given rebates. For example, many utilities will not provide rebates or incentives for traditional VAV systems since the energy savings is dependent on fume hood sash position something over which the utility has no control. A rebate may be provided to use a traditional VAV system, but a larger rebate may be given if Usage Based Controls are used since Usage Based Controls are not dependent on sash position for minimum energy savings.

For each VAV, Constant Volume Usage Based Controls, and Variable Air Volume Usage Based Controls control option, enter the rebate amount (if any). The default value of zero dollars (\$0) indicates that there is no rebate provided for this control system option. Constant volume systems are not eligible for rebates since they provide no energy savings.

When you click on this button, LabPro displays the Rebate screen. The rebate will be applied only to Constant Volume Usage Based Controls, Variable Air Volume or Variable Air Volume Usage Based Control systems.

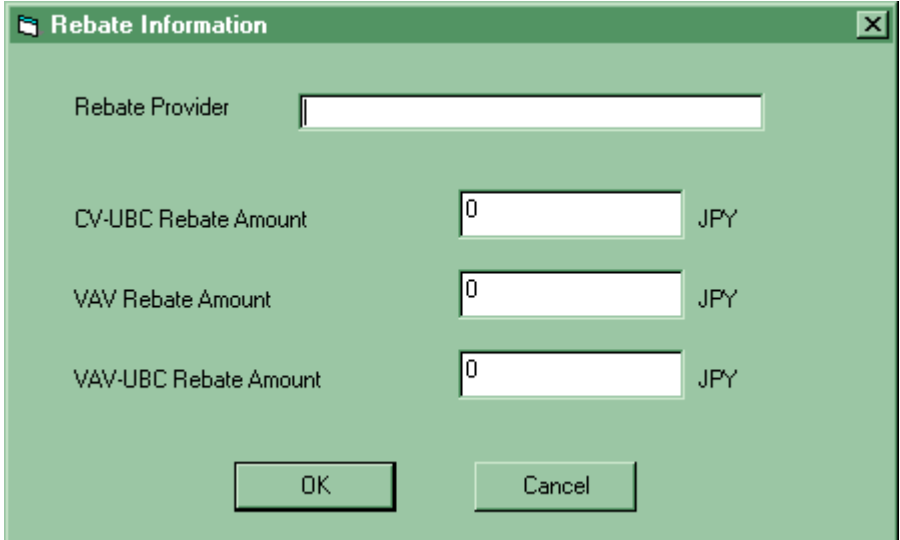

Figure 3-4c Edit Menu – Edit Costs – Energy Costs – Rebate Screen

| Table 3-19 Edit Menu - Edit Costs - Energy Costs - Rebate Screen Selections |  |  |
|-----------------------------------------------------------------------------|--|--|
|                                                                             |  |  |

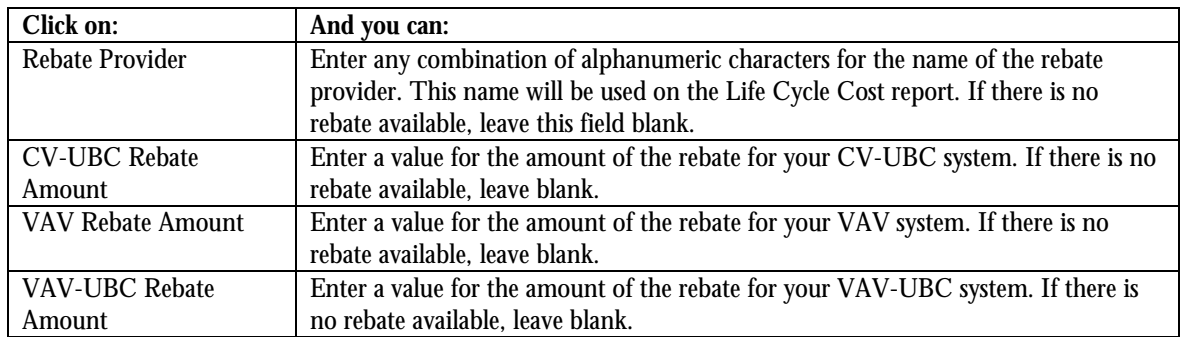

## **HVAC Costs**

 $\frac{1}{2}$ 

|                                          | <b>Edit Costs</b>                                        |            |           |
|------------------------------------------|----------------------------------------------------------|------------|-----------|
|                                          | <b>HVAC</b><br><b>Lab Controls</b><br>Energy             | Operating  | Financial |
| HVAC Systems Initial Costs (Unit: JPY )1 |                                                          |            |           |
|                                          | Cooling System Cost per Ton.                             | 240,000.00 | JPY       |
|                                          | Heating System Cost per Unit Flow                        | 141.18     | JPY/m3/h  |
|                                          | Reheat System Cost per Unit Flow                         | 56.47      | JPY/m3/h  |
|                                          | Supply AHU Cost per Unit Flow                            | 211.76     | JPY/m3/h  |
|                                          | Exhaust Fan Cost per Unit Flow                           | 52.94      | JPY/m3/h  |
|                                          | VFD Cost per kW                                          | 36,000.00  | JPY/kW    |
|                                          | Duct Cost per Unit Flow                                  | 134.12     | JPY/m3/h  |
|                                          | ATC Cost per Room                                        | 108,000.00 | JPY       |
|                                          | ATC Interface Cost per Room                              | 60,000.00  | JPY       |
|                                          | Filter Cost per Unit Flow                                | 17.65      | JPY/m3/h  |
|                                          |                                                          |            |           |
|                                          |                                                          |            |           |
|                                          | NOTE: All costs include Material and Installation Labor. | 0K         | Cancel    |

Figure 3-4d Edit Costs – HVAC Costs Tab.

Table 3-20 Edit Costs – Energy Costs Tab Selections

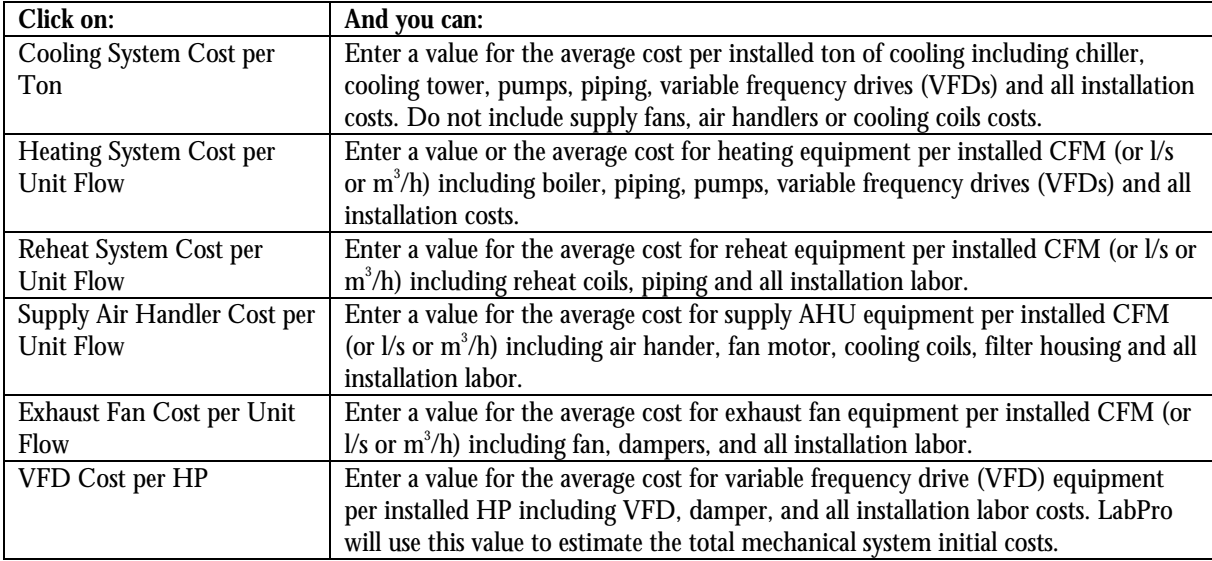

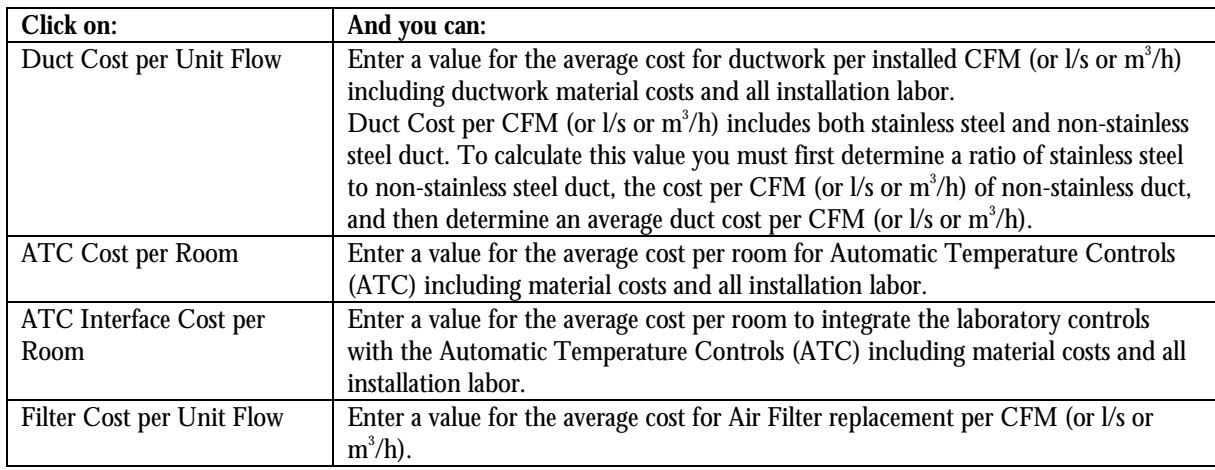

Table 3-20 Edit Costs – Energy Costs Tab Selections

### **Lab Controls**

 $\frac{1}{2}$ 

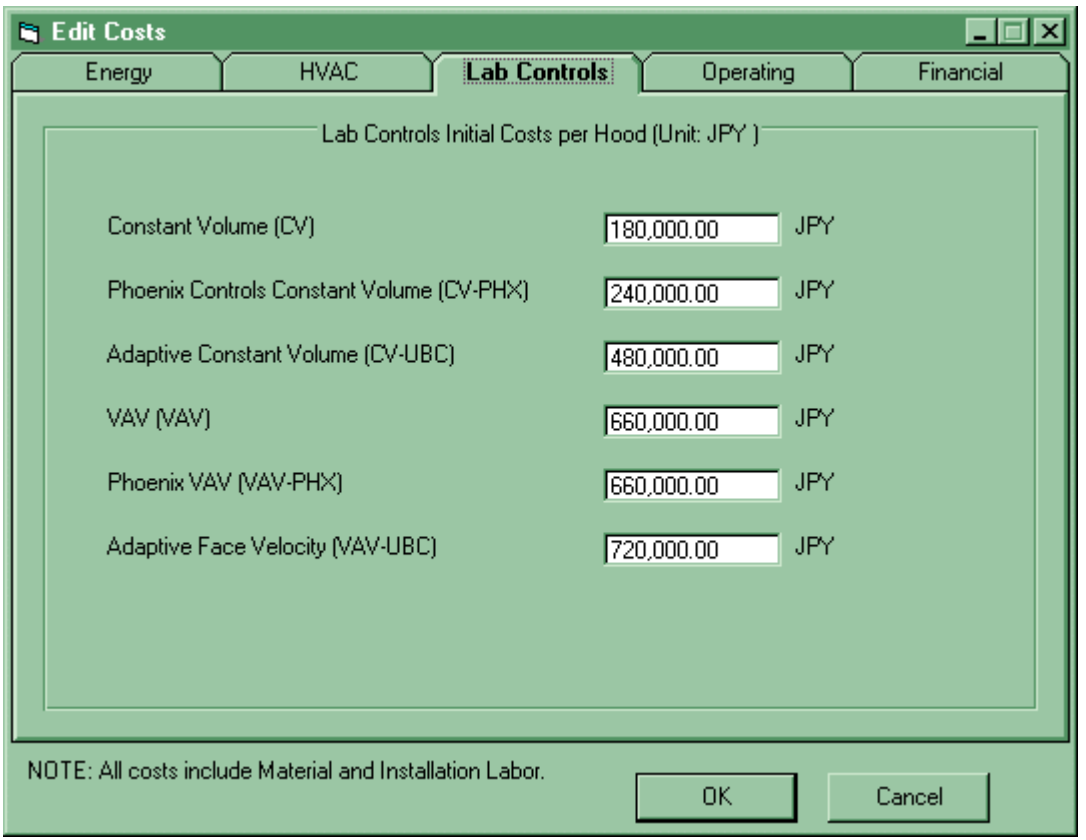

Figure 3-4e Edit Costs – Lab Controls Tab.

Table 3-21 Edit Costs – Lab Controls Tab Selections

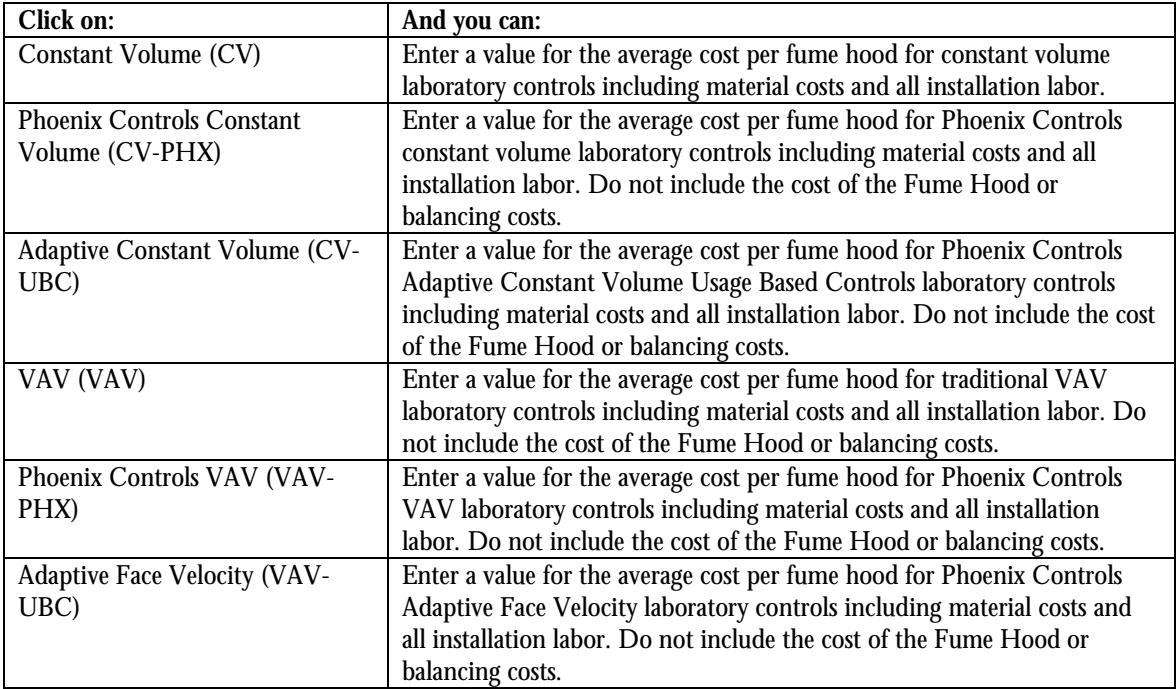

## **Operating Costs**

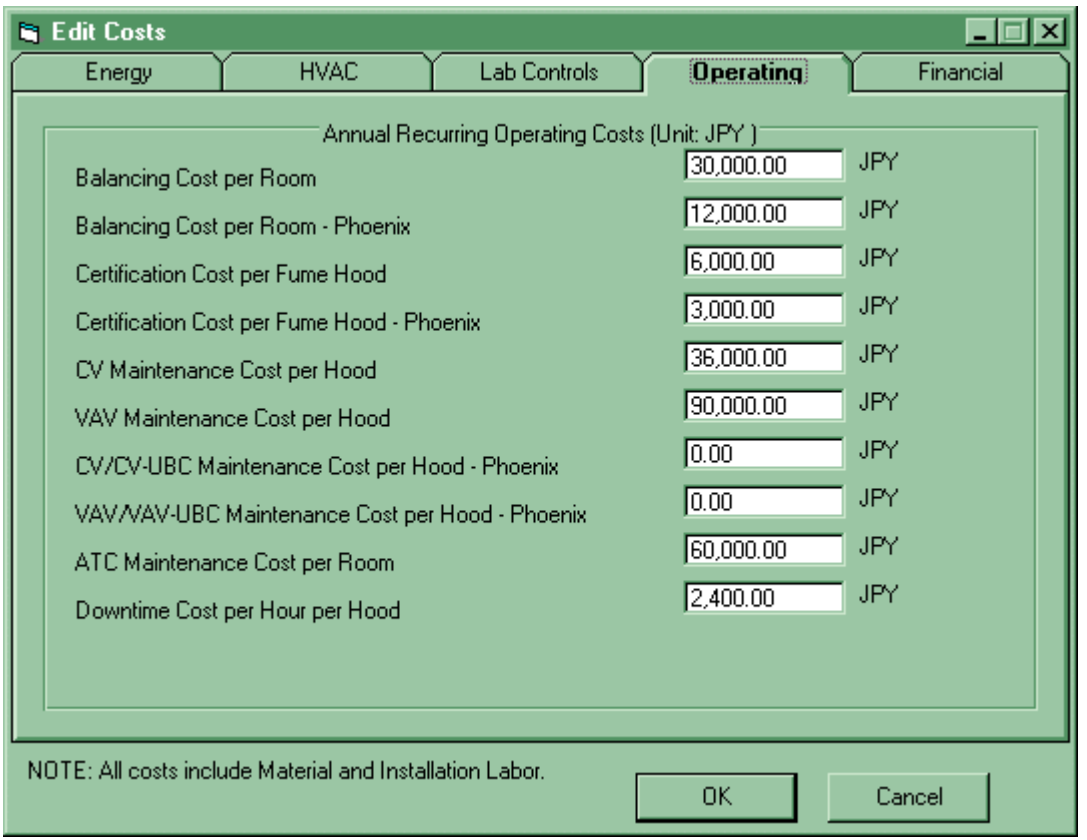

Figure 3-4f Edit Costs – Operating Costs Tab.

Table 3-22 Edit Costs – Operating Costs Tab Selections

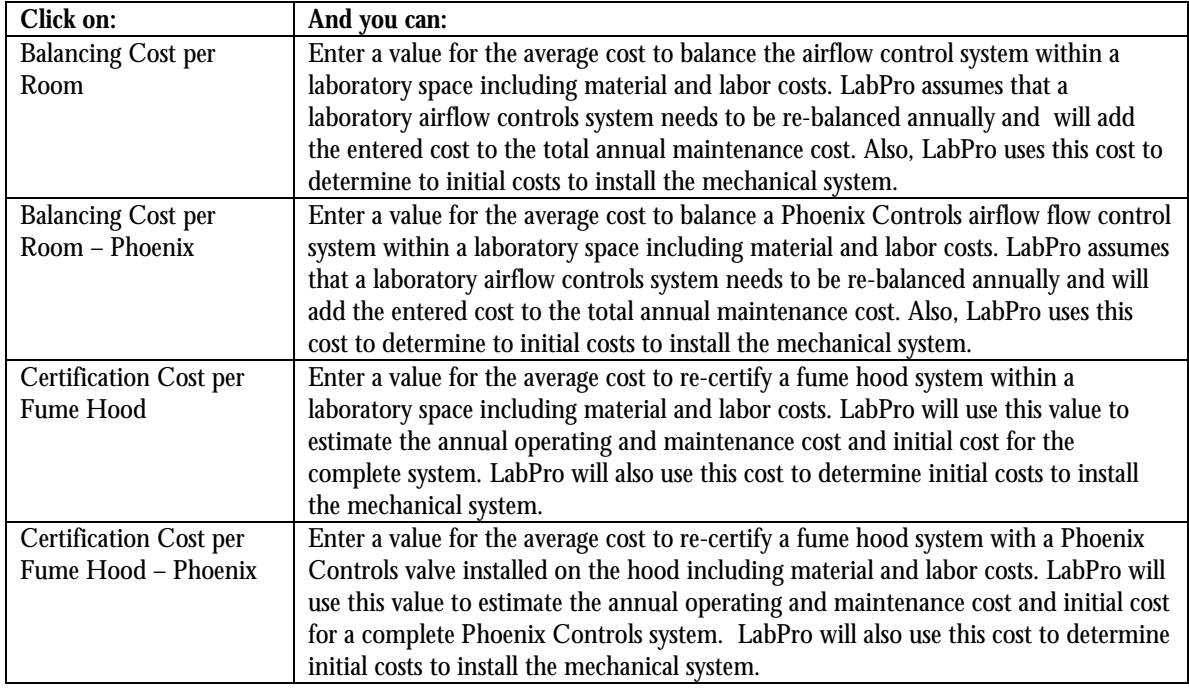

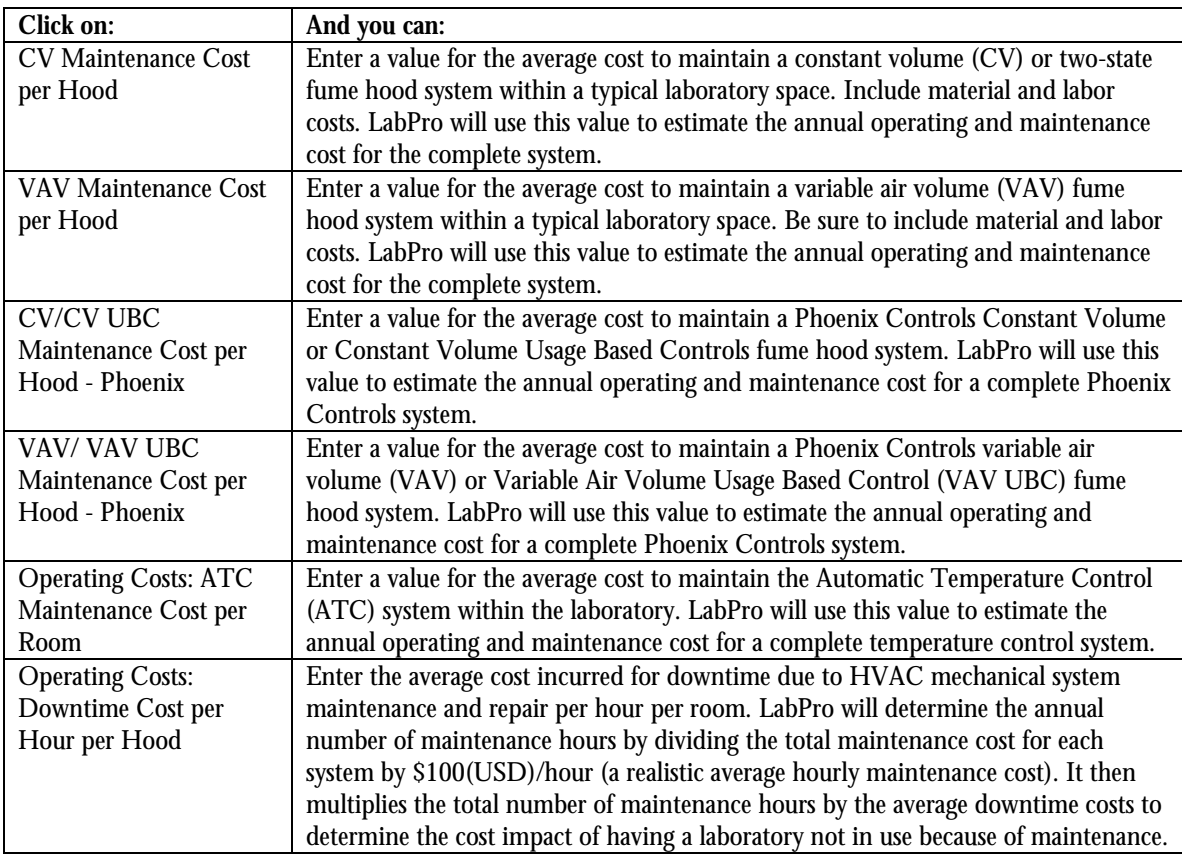

Table 3-22 Edit Costs – Operating Costs Tab Selections

## **Financial Analysis**

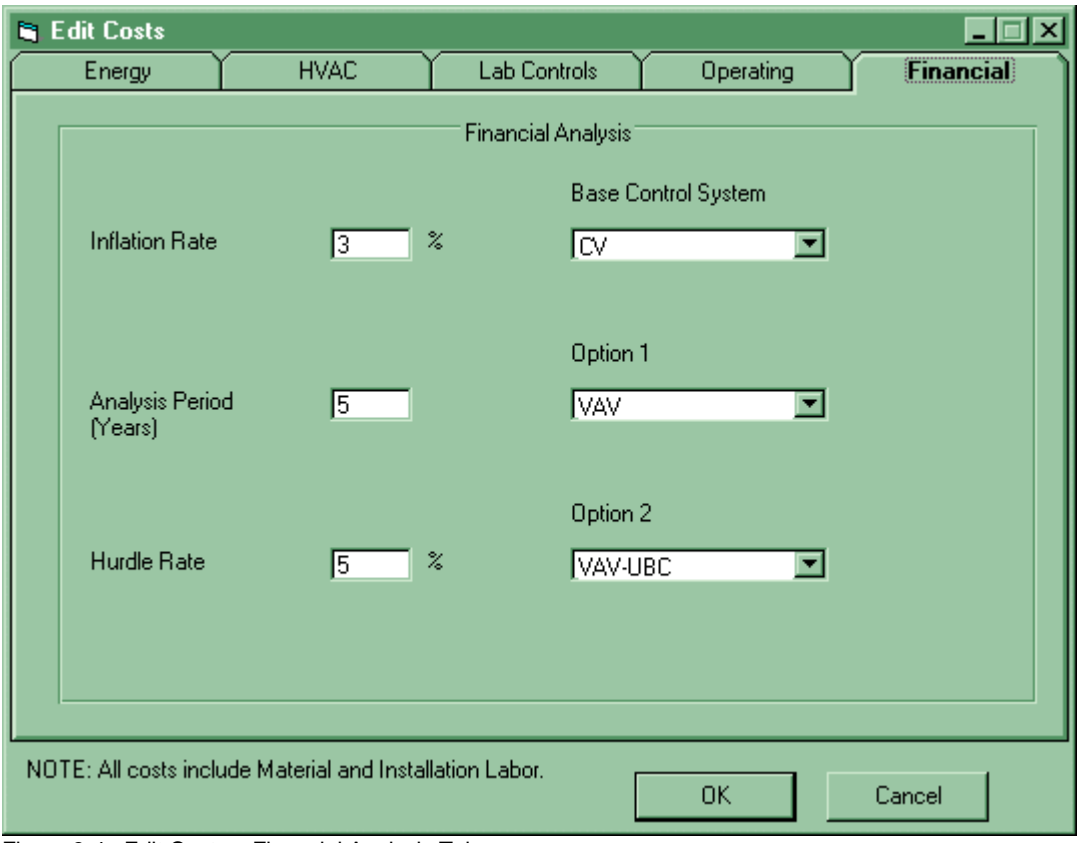

Figure 3-4g Edit Costs – Financial Analysis Tab.

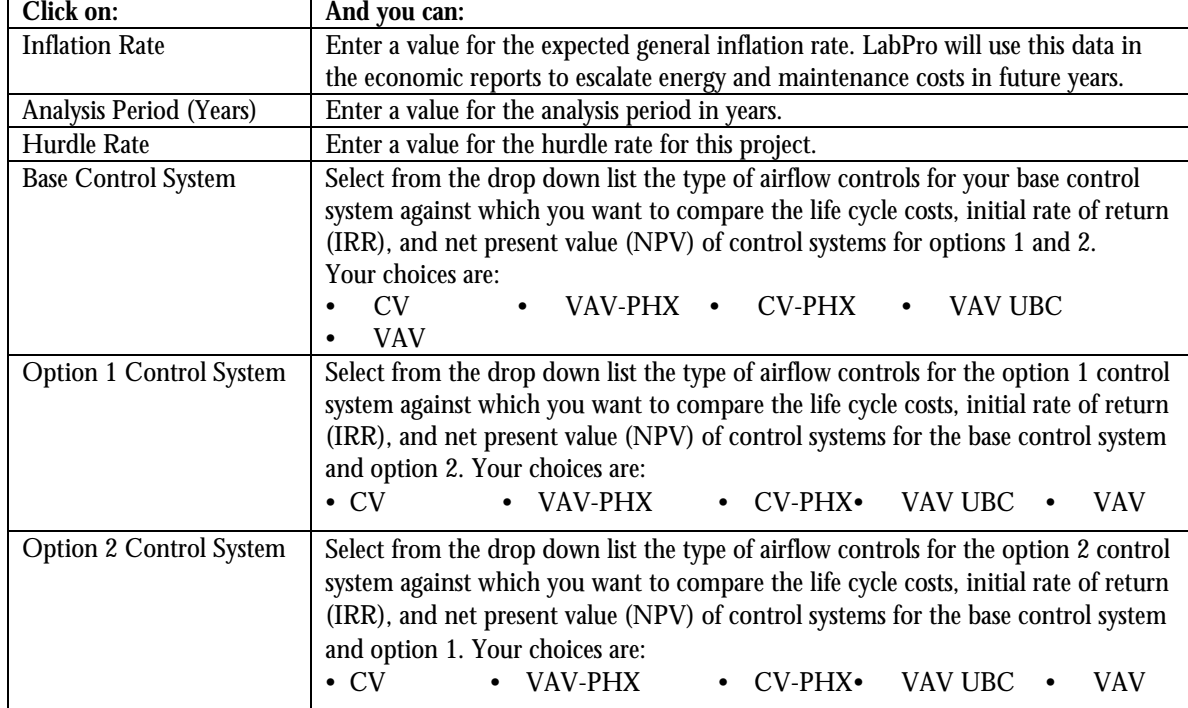

## **Edit Menu – Room – Add Room**

There are 4 actions grouped together: Add Room, Edit Room, Copy Room, and Delete Room. Adding, editing, and copying rooms all use the same screens; while deleting a room is simpler.

In addition, the Balance Sheet button is located at the bottom of each Edit-Add Room screen. Clicking this button displays a completed Room Balance Report for the room.

#### **Edit Menu – Room – Add Room – General Information Tab**

The Add Room menu item allows you to enter a new room with room-specific information as shown in the following 4 Tab screens.

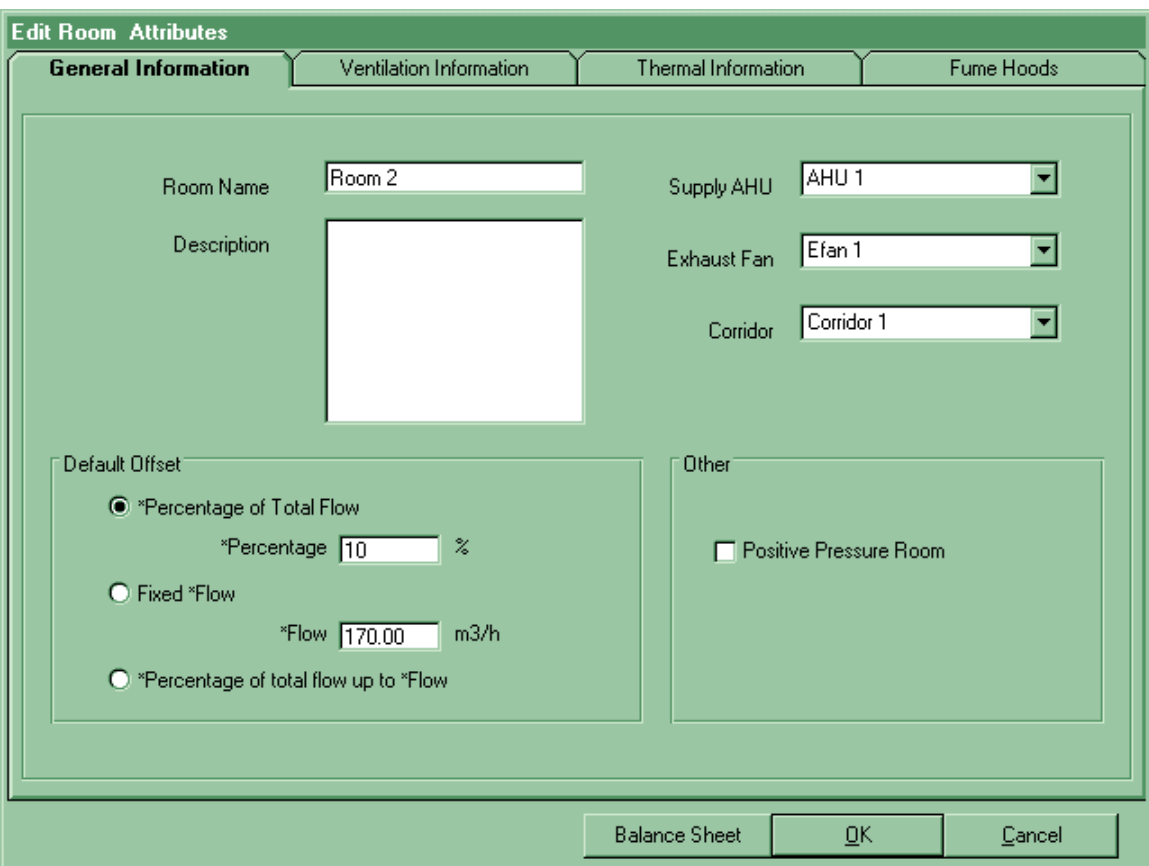

Figure 3-5a Edit Menu – Room – Add Room – General Information Tab

Table 3-24 Edit Menu - Room – Add Room General Information Tab Selections

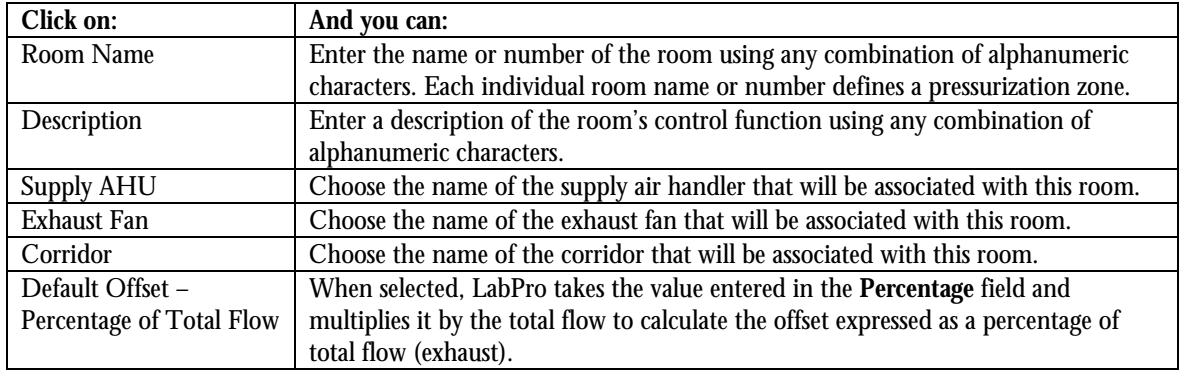

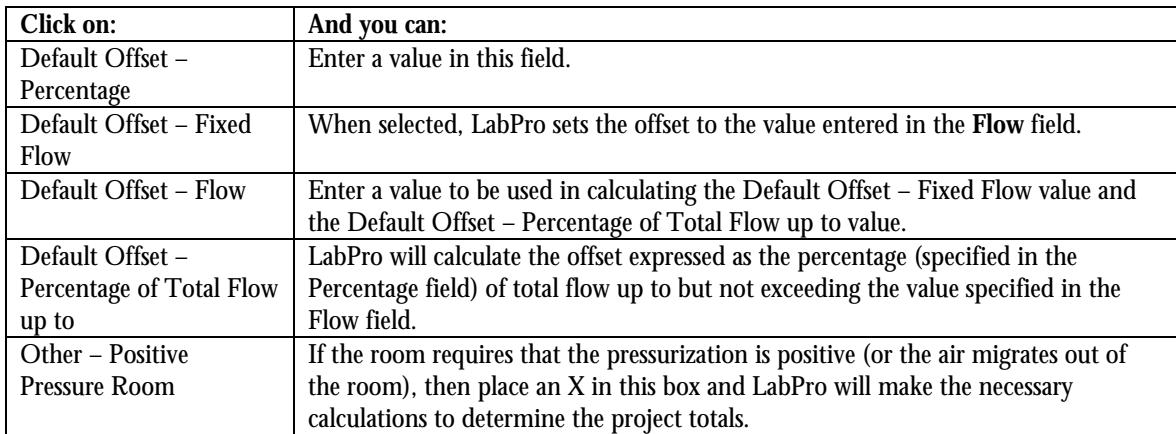

Table 3-24 Edit Menu - Room – Add Room General Information Tab Selections

## **Edit Menu – Room – Add Room – Ventilation Information Tab**

The Add Room menu item allows you to enter room-specific ventilation information as shown in the following screen.

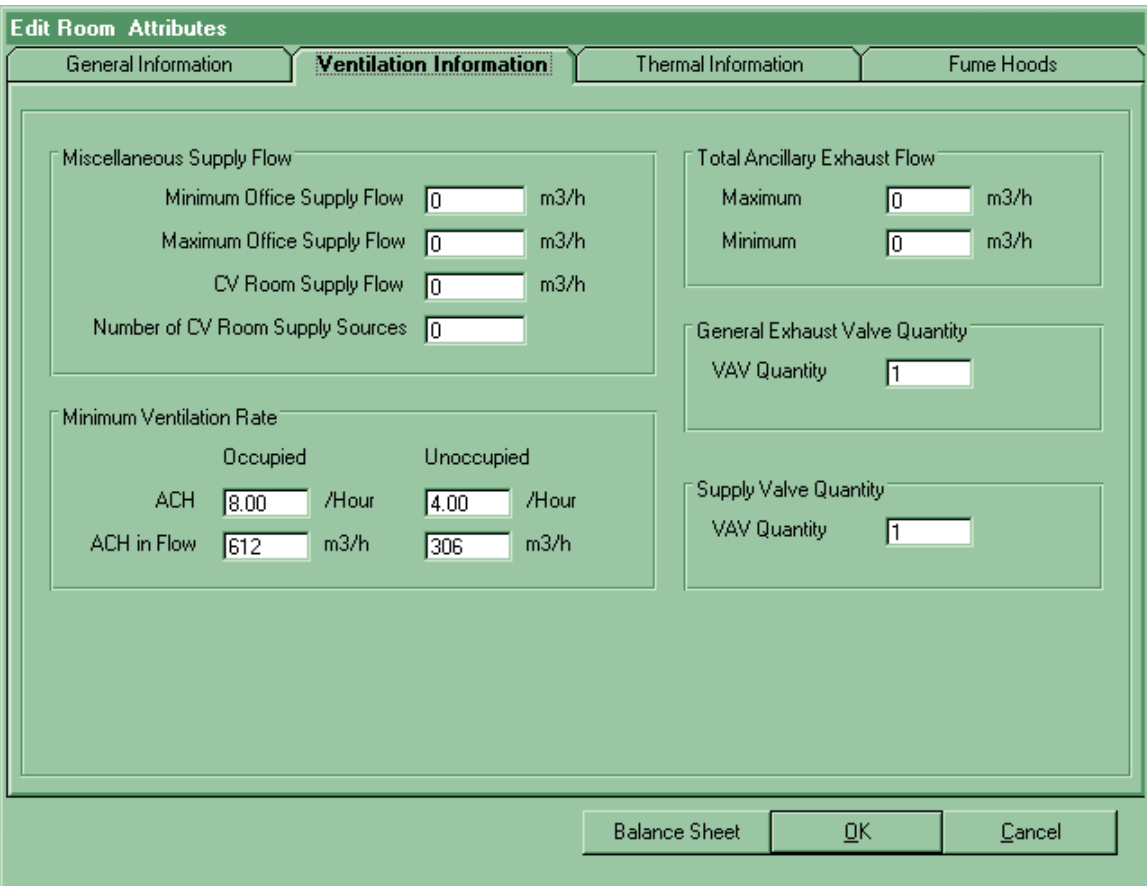

Figure 3-5b Edit Menu – Room – Add Room – Ventilation Information Tab

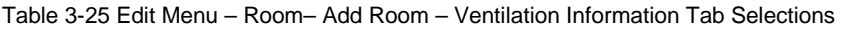

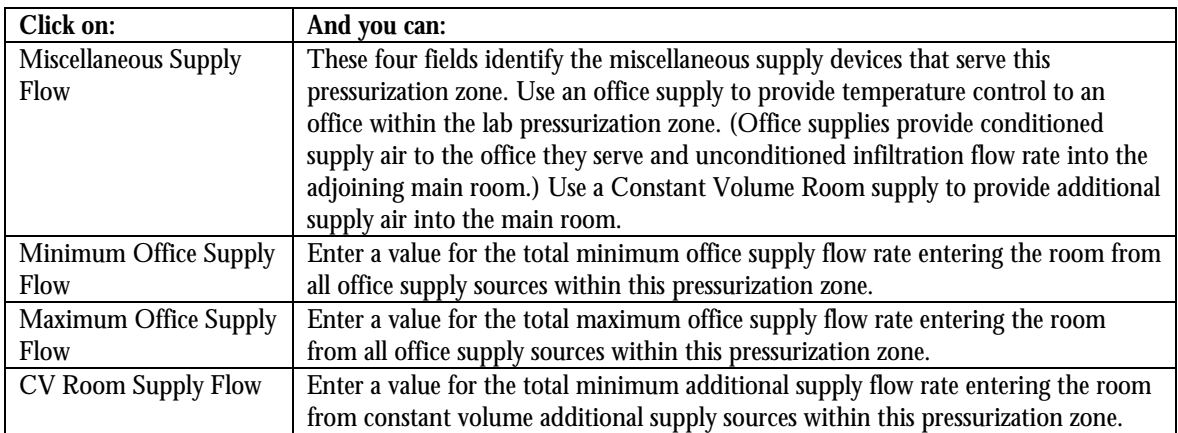

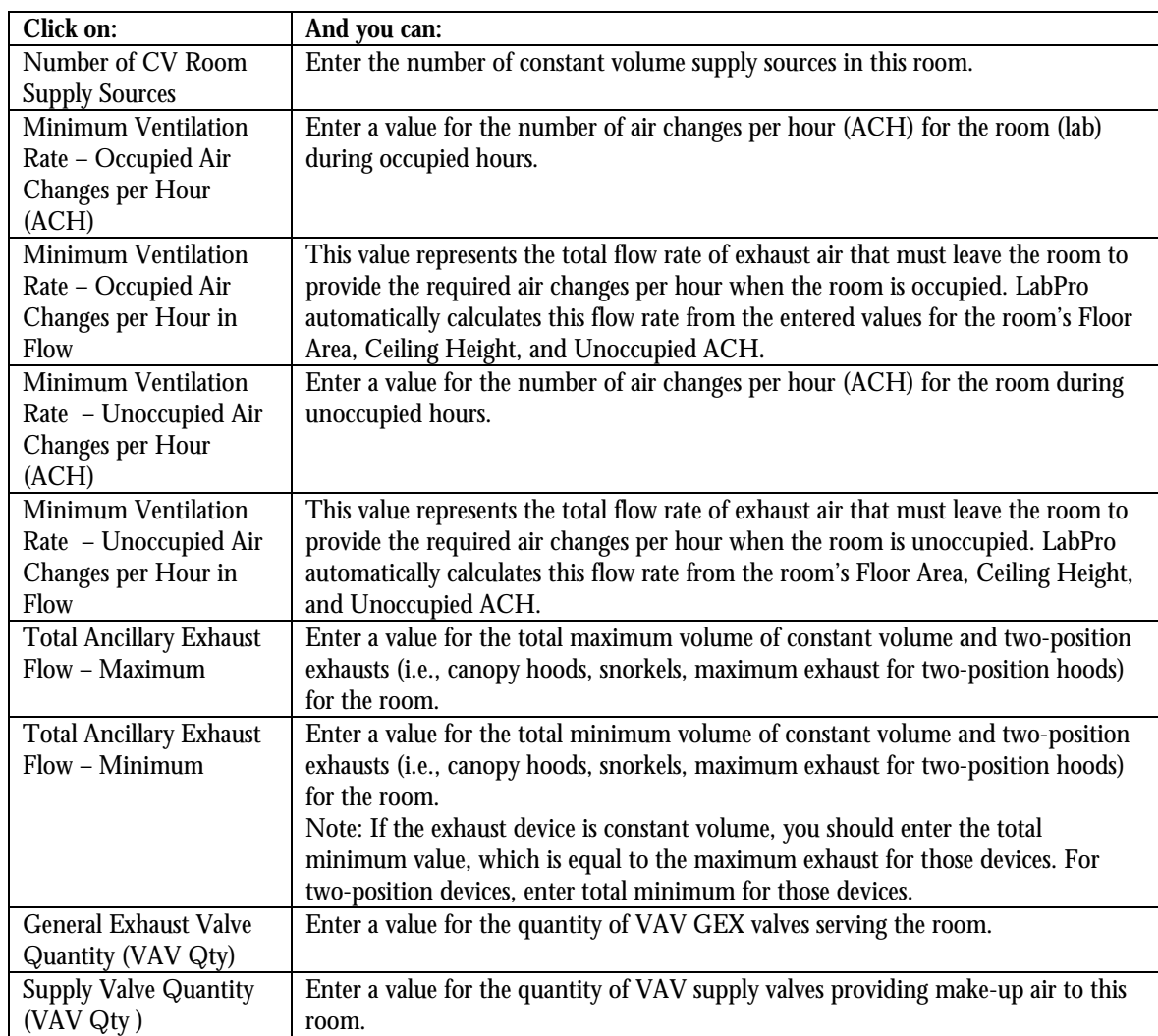

Table 3-25 Edit Menu – Room– Add Room – Ventilation Information Tab Selections

#### **Edit Menu – Room – Add Room – Thermal Information Tab**

The Add Room menu item allows you to enter room-specific thermal information as shown in the following screen. In addition, there are two buttons of interest available located at the bottom of this screen:

- The Default Profile button will reset the Thermal Profile to the system default values.
- The Balance Sheet button will display a completed Room Balance Report for the room.

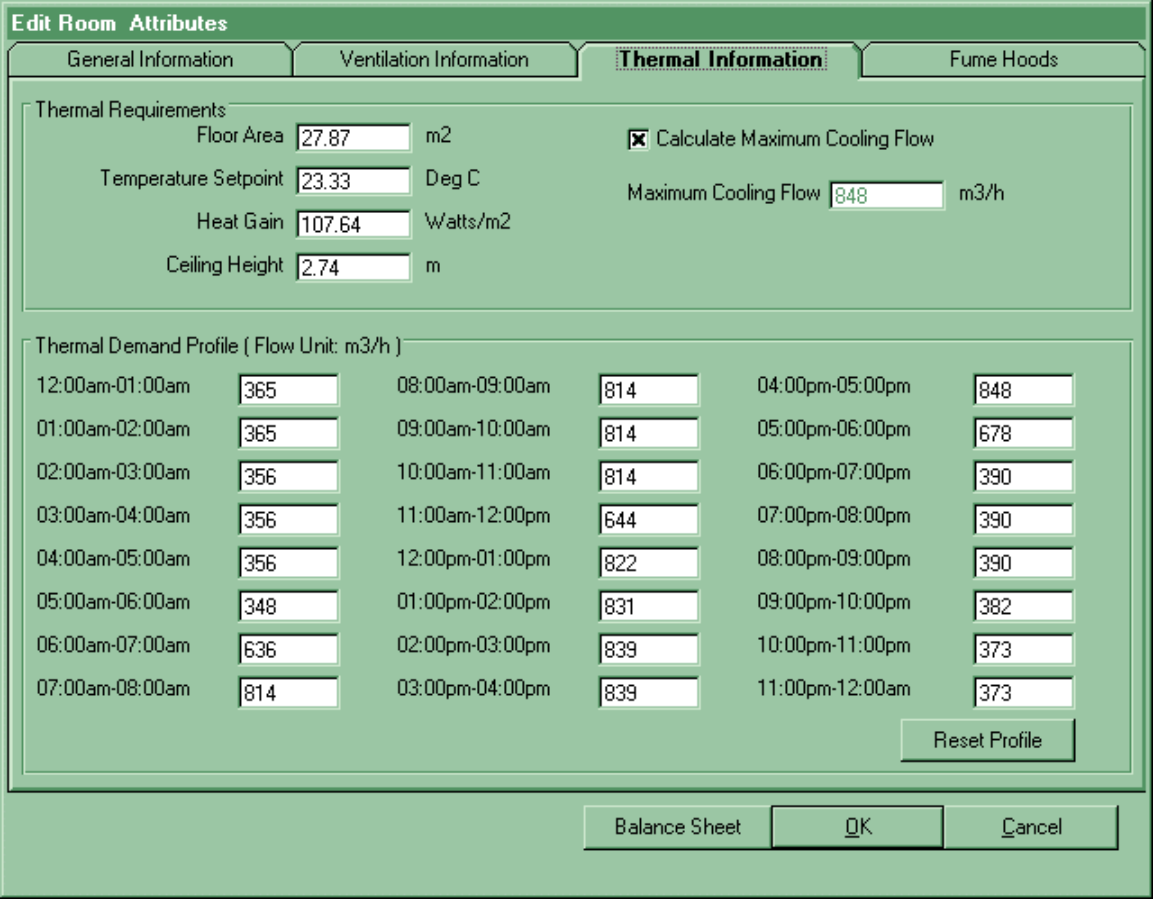

Figure 3-5c Edit Menu – Room – Add Room – Thermal Information Tab

Table 3-26 Edit Menu - Edit Project – Add Room Thermal Information Tab Selections

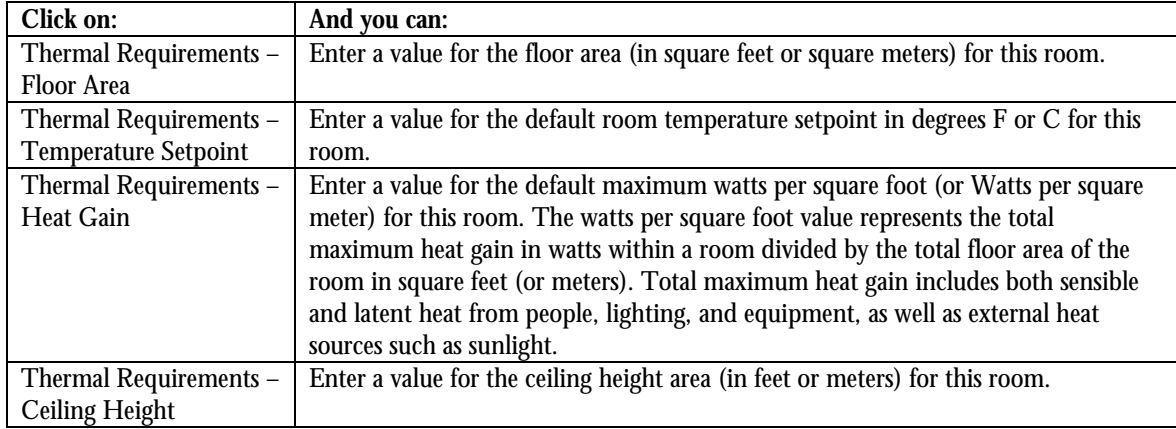

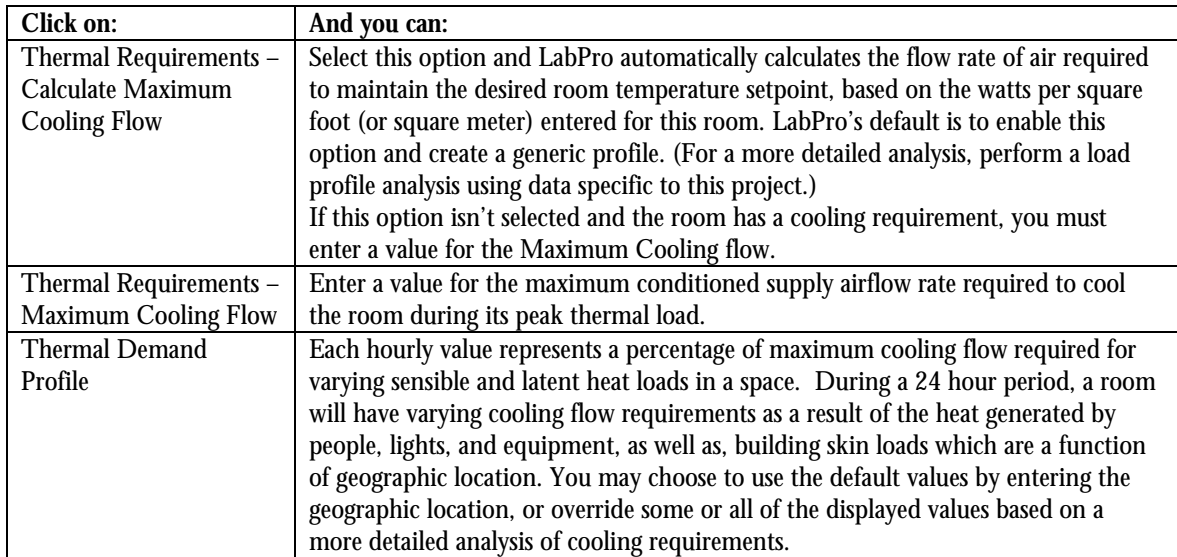

Table 3-26 Edit Menu - Edit Project – Add Room Thermal Information Tab Selections

### **Edit Menu – Room – Add Room – Fume Hoods Tab**

You can add, copy, edit, and delete fume hoods from this room as shown in this screen.

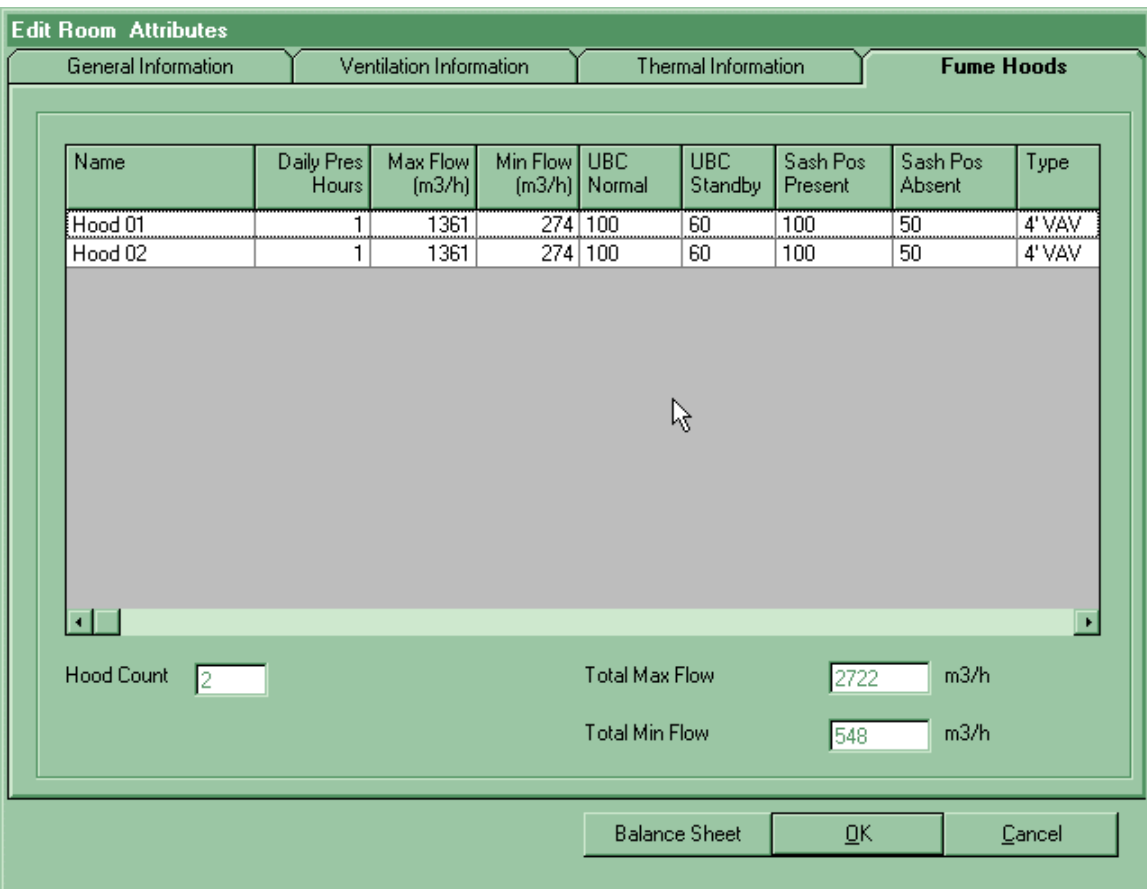

Figure 3-5d Edit Menu – Room – Add Room – Fume Hood Tab

Right-button click in the open area to expose a pop-up menu. You can choose from these four options: Add Hood Edit Hood Copy Hood

Delete Hood.

Table 3-27 Edit Menu – Room – Add Room– Fume Hood Tab Selections

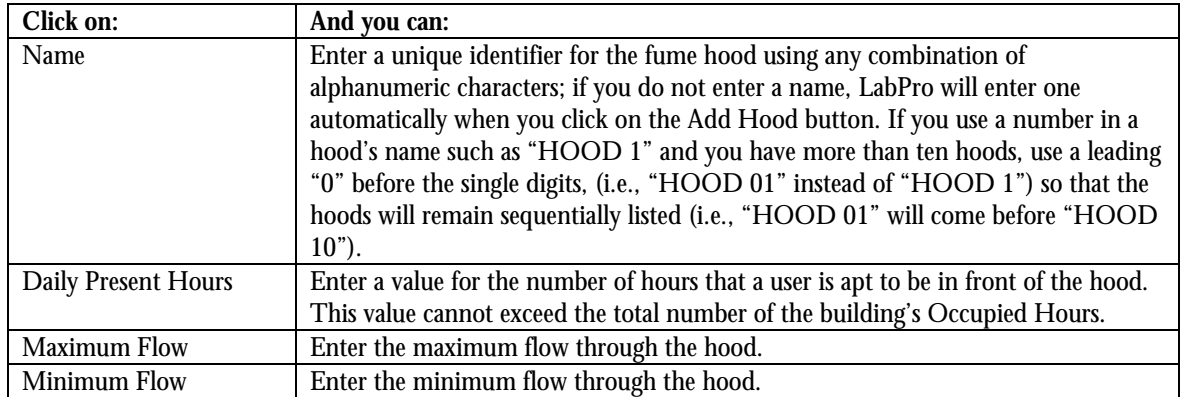

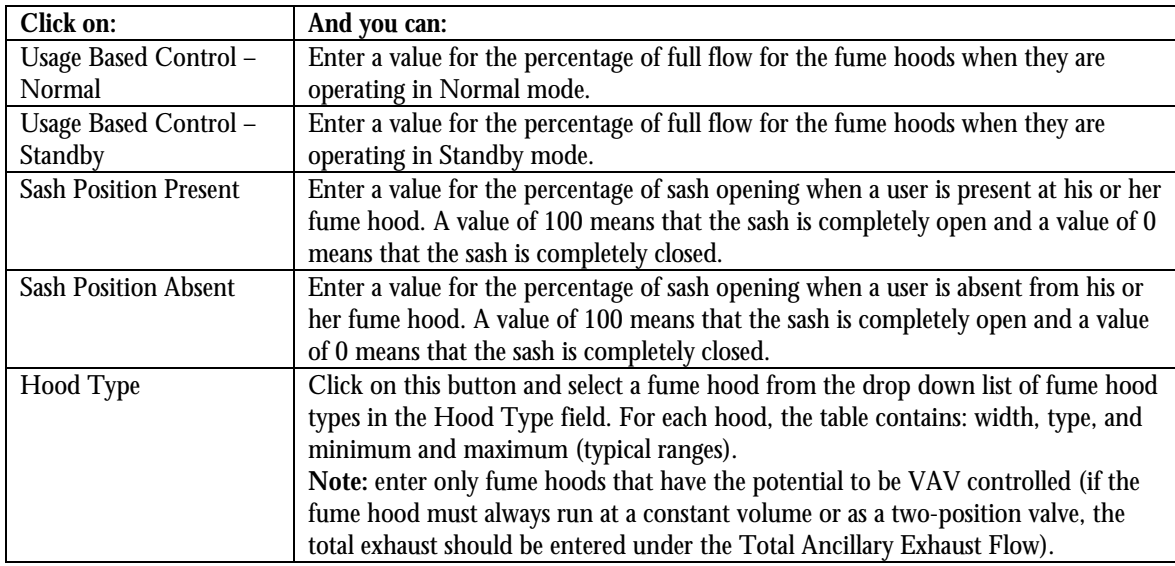

Table 3-27 Edit Menu – Room – Add Room– Fume Hood Tab Selections

#### **Edit Room**

The Edit Room menu item allows you to edit previously created room-specific information for the currently selected room.

### **Copy Room**

The Copy Room menu item allows you to copy the currently selected room .

#### **Delete Room**

The Delete Room menu item allows you to delete the currently selected room.

## **Edit Menu – Corridor – Add Corridor**

There are 4 actions grouped together: Add Corridor, Edit Corridor, Copy Corridor, and Delete Corridor. Adding, editing, and copying corridors all use the same screens; while deleting a corridor is simpler.

#### **Edit Menu – Corridor – Add Corridor – General Information Tab**

You can add, copy, and edit corridors as shown in this screen.

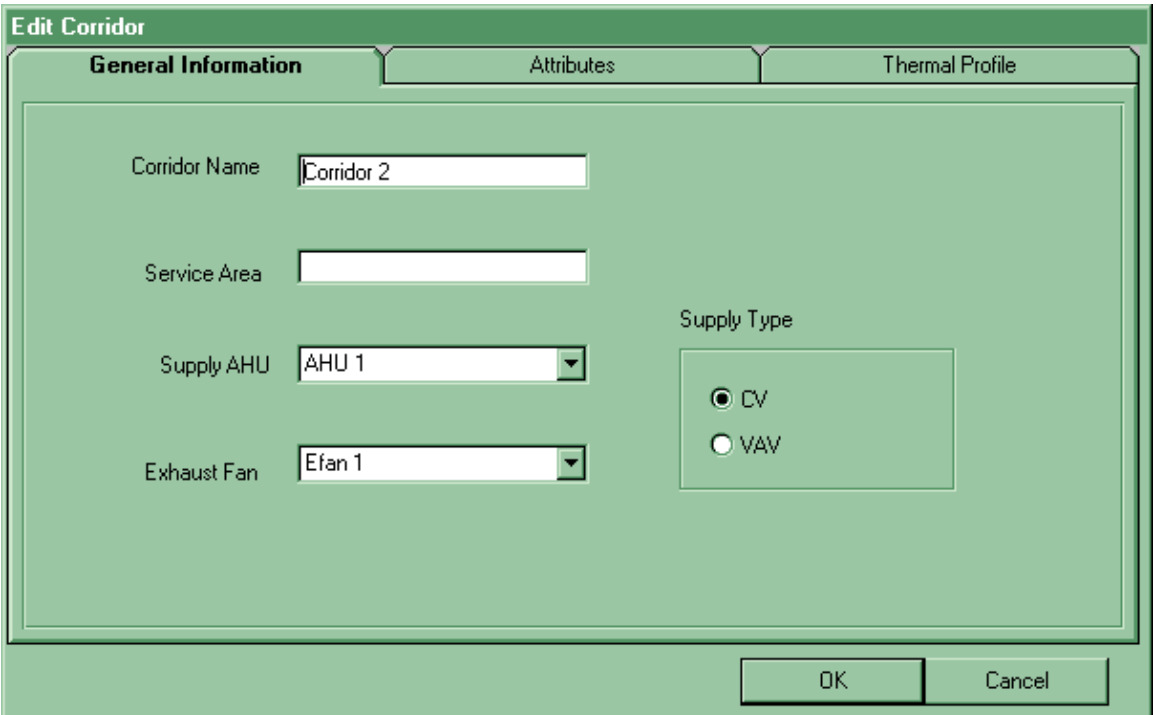

Figure 3-6a Edit Menu – Corridor – Add Corridor – General Information Tab

Table 3-28 Edit Menu - Corridor – Add Corridor – General Information Tab Selections

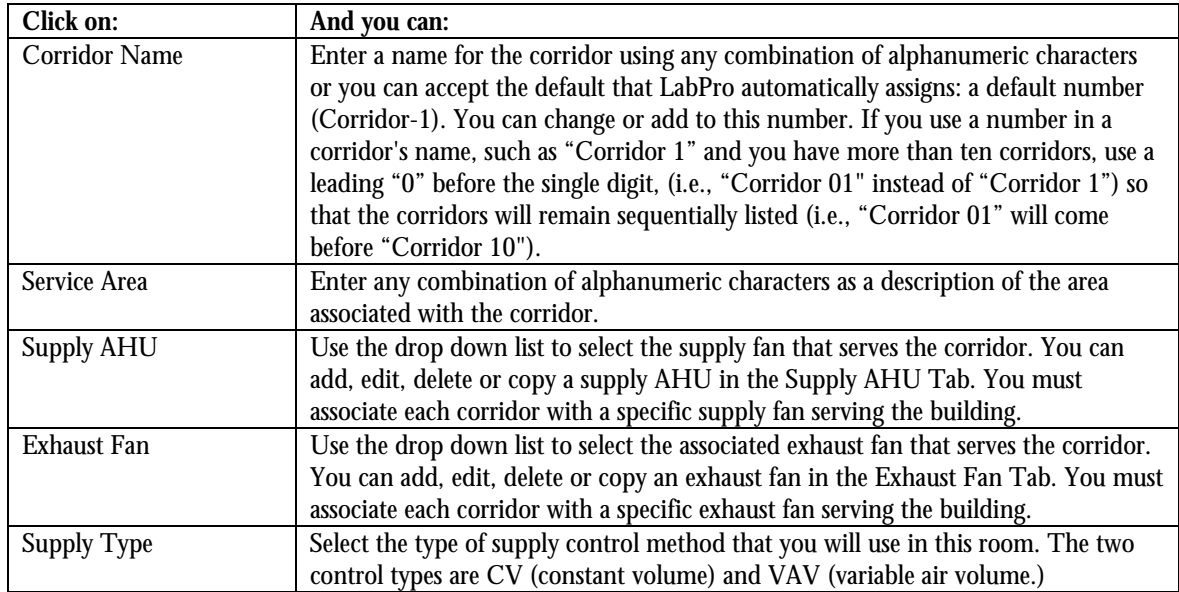

#### **Constant Volume (CV)**

With a Constant Volume supply, the amount of supply air delivered to the corridor will be constant regardless of the thermal requirements within the space.

#### **Variable Air Volume (VAV)**

With a Variable Air Volume supply, the amount of supply air delivered to the corridor can vary depending upon the thermal requirements within the space.

### **Edit Menu – Corridor – Add Corridor – Attributes Tab**

You can add, copy, edit, and delete corridors as shown in this screen.

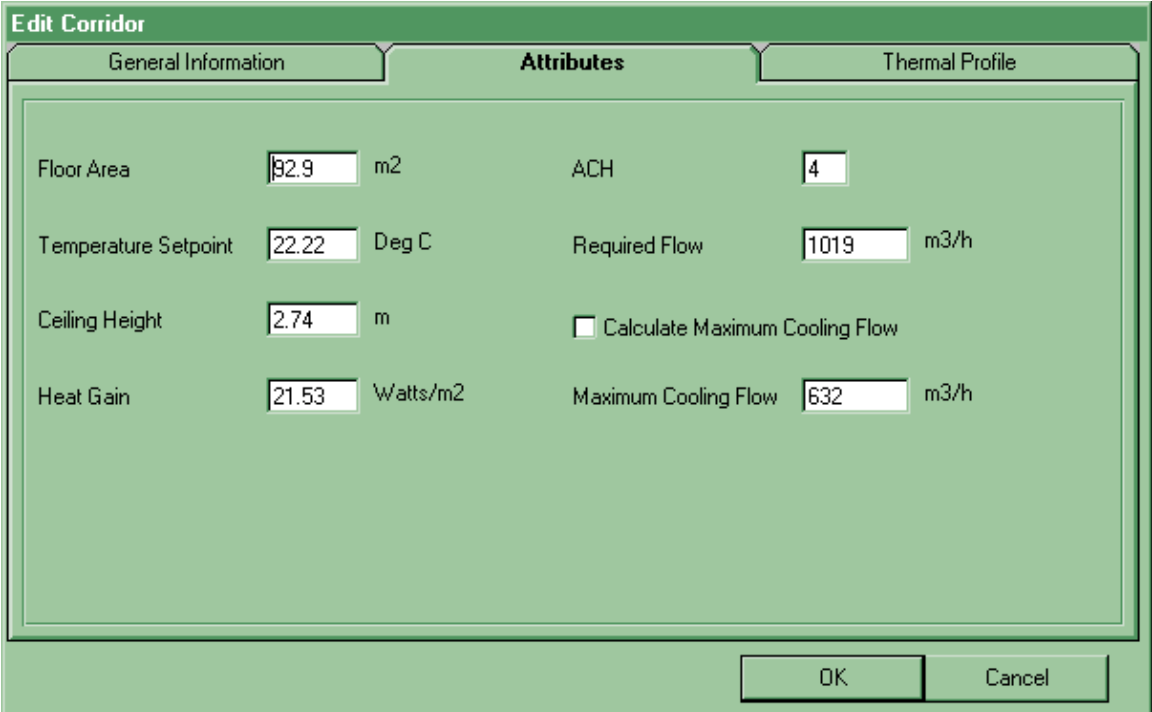

Figure 3-6b Edit Menu – Corridor – Add Corridor – Attributes Tab

Table 3-29 Edit Menu - Corridor – Add Corridor – Attributes Tab Selections

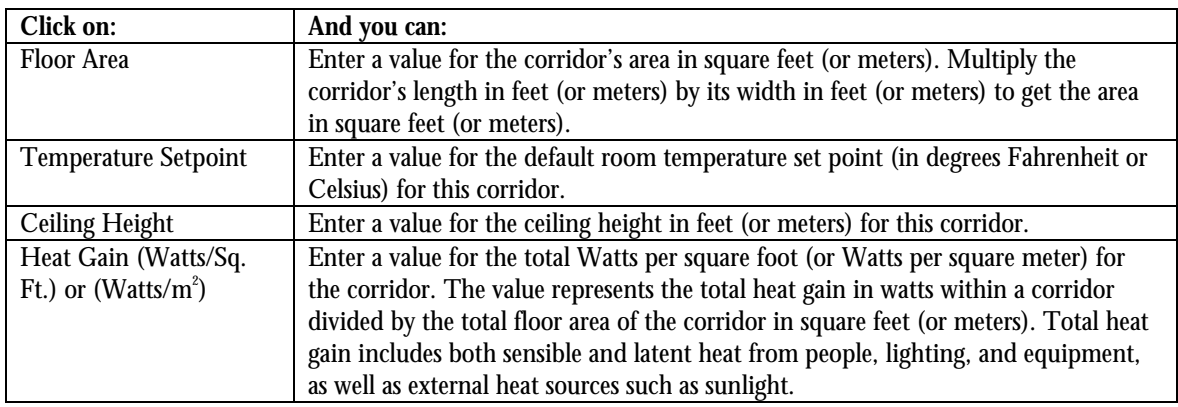

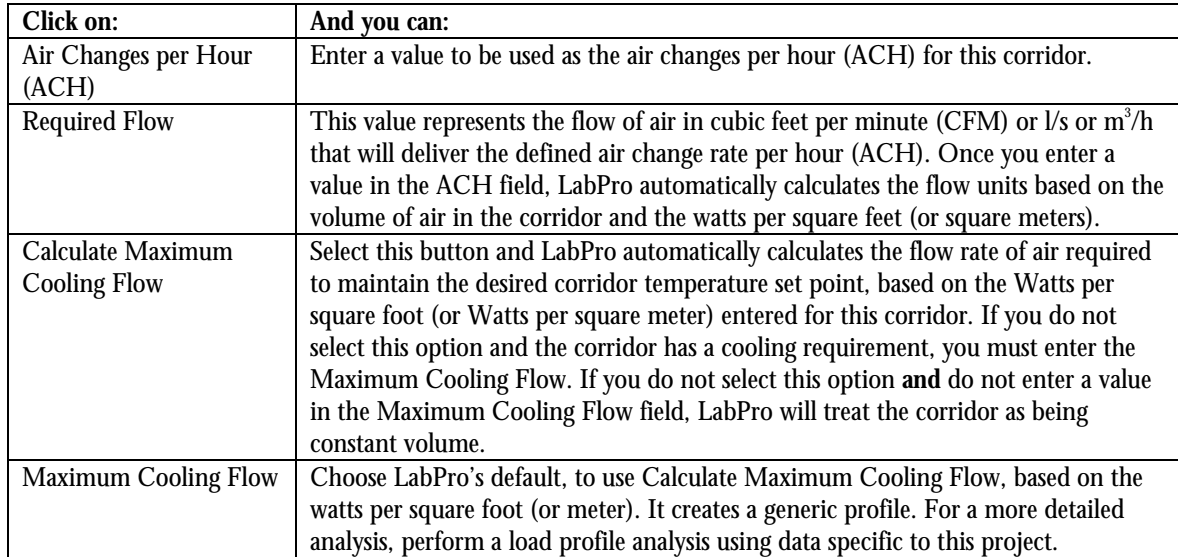

Table 3-29 Edit Menu - Corridor – Add Corridor – Attributes Tab Selections

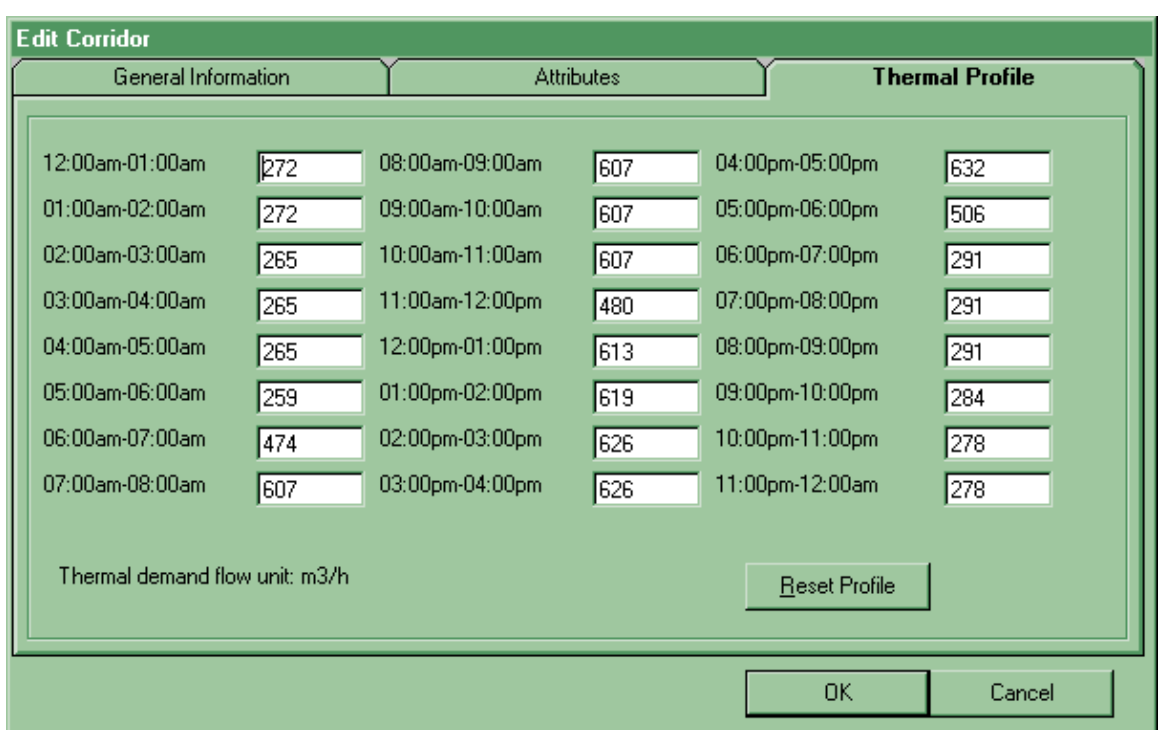

### **Edit Menu – Corridor – Add Corridor – Thermal Profile Tab**

Figure 3-6c Edit Menu – Corridor – Add Corridor – Thermal Profile Tab

Table 3-30 Edit Menu - Corridor – Add Corridor – Thermal Profile Tab Selections

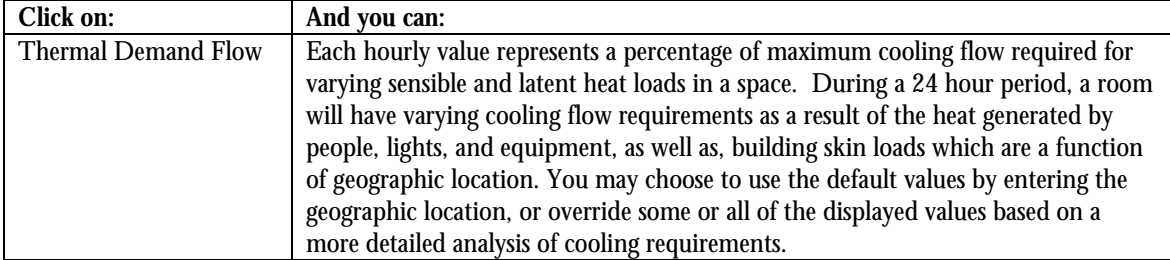

#### **Edit Corridor**

The Edit Corridor menu item allows you to edit previously created corridor-specific information.

#### **Copy Corridor**

The Copy Corridor menu item allows you to copy a previously created corridor.

#### **Delete Corridor**

The Delete Corridor menu item allows you to delete a corridor.

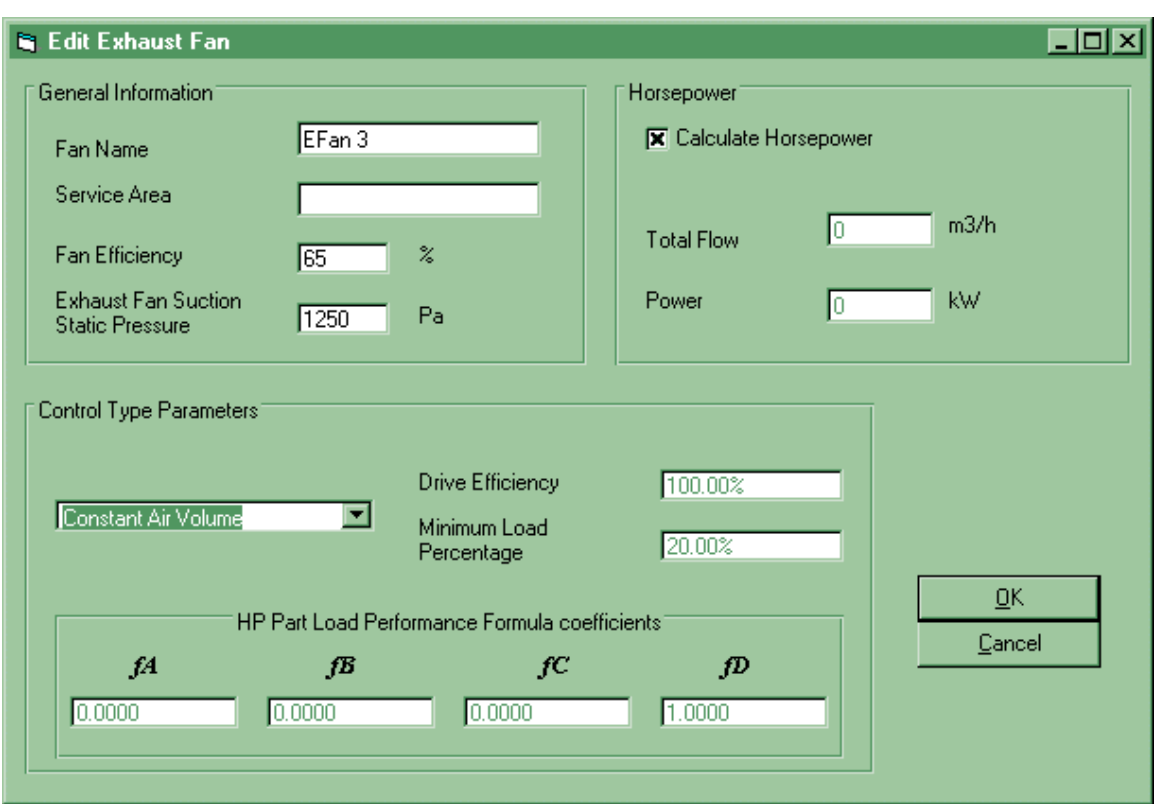

# **Edit-Exhaust Fan-Add Exhaust Fan Screen**

Figure 3-7 Edit Menu – Exhaust Fan – Add Exhaust Fan Screen

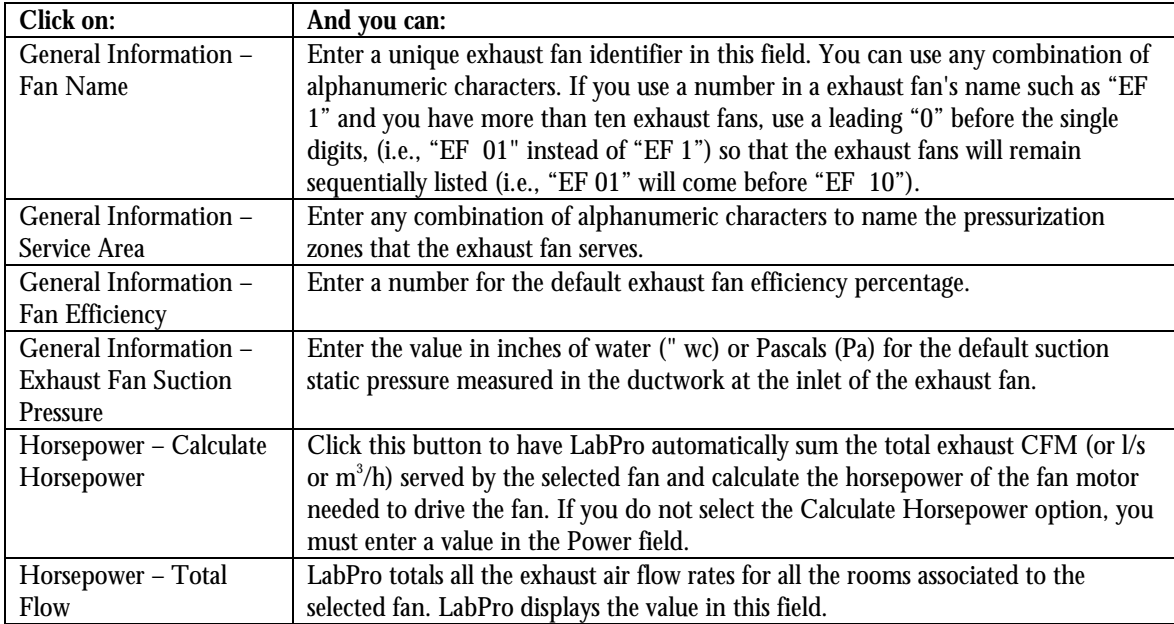

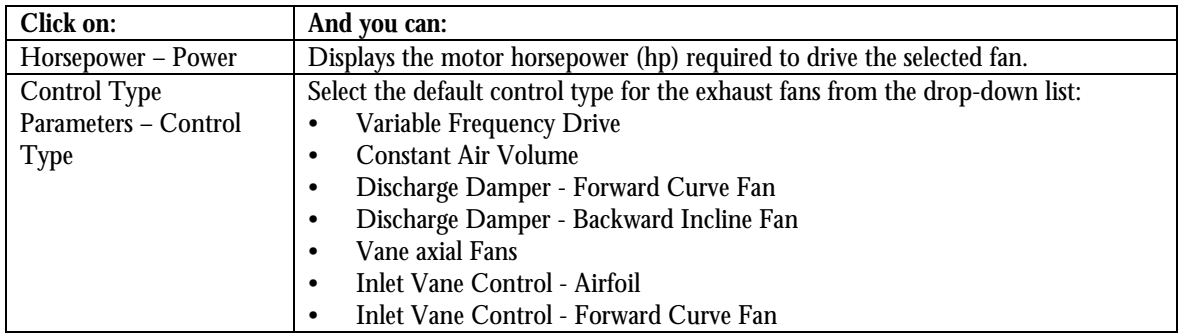

Table 3-31 Edit Menu – Exhaust Fan – Add Exhaust Fan Screen Selections

#### **Control Type Parameters**

Select the control type from the drop down list after checking with your local and federal regulatory standards and guidelines. The control types are described here:

#### **Variable Frequency Drive**

The exhaust fan operates at variable speed using a variable frequency drive. As the demand for airflow increases or decreases, a control signal is used to command the variable frequency drive to increase or decrease the speed of the fan resulting in increased/decreased airflow.

#### **Constant Air Volume**

The exhaust fan operates at a fixed fan speed regardless of airflow changes within the system.

#### **Discharge Damper - Forward/Backward**

The exhaust fan operates at a fixed fan speed. However, as the system demands less airflow flow rate, a discharge relief air damper is opened to maintain a constant flow rate of airflow to the inlet of the exhaust fan.

#### **Vane axial Fan**

The exhaust fan operates at a fixed fan speed. As the system demands less airflow flow rate, the pitch of the fan blade is changed while the fan is turning, restricting the flow rate of air that the fan is moving, resulting in variable volume operation.

#### **Inlet Vane Control - Air Foil/Forward**

The exhaust fan operates at a fixed fan speed. As the system demands less airflow flow rate, however, an inlet vane is modulated to restrict the flow rate of air to the inlet of the supply fan permitting variable volume operation.

#### **Edit Exhaust Fan**

The Edit Exhaust Fan menu item allows you to edit previously created exhaust fans.

### **Copy Exhaust Fan**

The Copy Exhaust menu item allows you to copy a previously created exhaust fan.

#### **Delete Exhaust Fan**

The Delete Exhaust Fan menu item allows you to delete an exhaust fan.

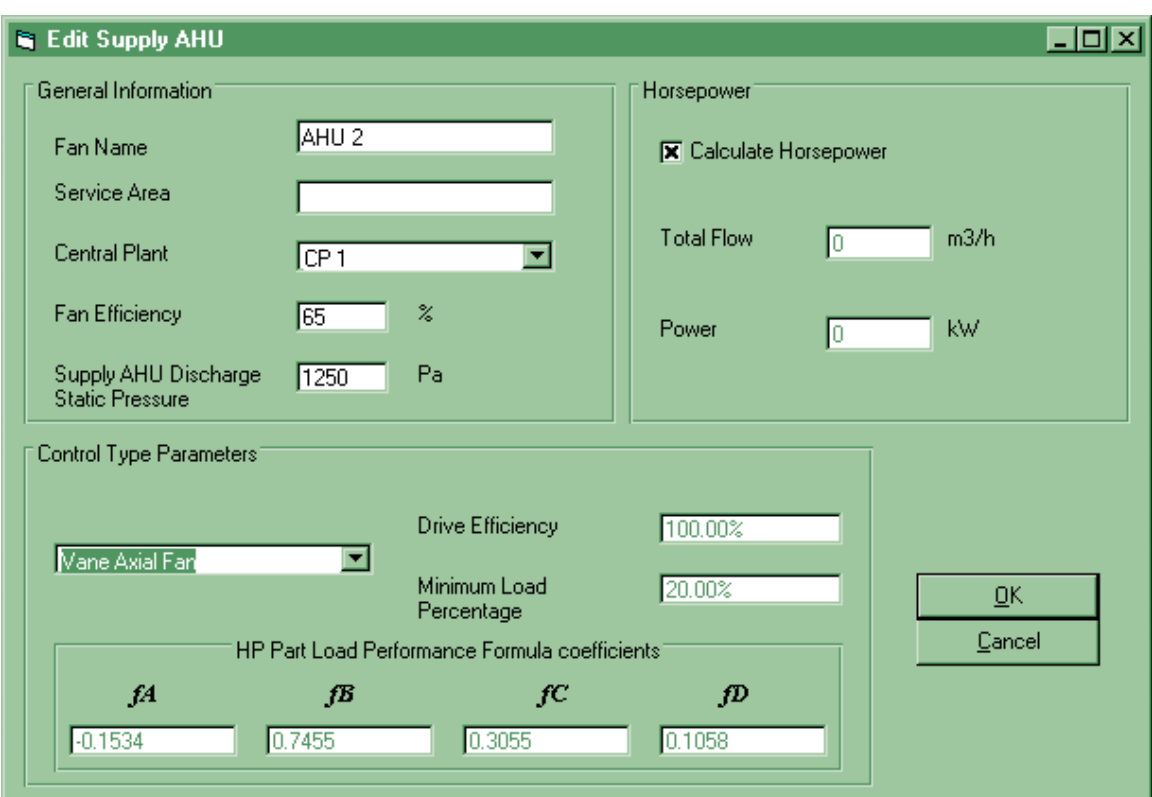

# **Edit – Supply Fan – Add Supply Fan Screen**

Figure 3-8 Edit Menu – Supply Fan – Add Supply Fan Screen

| Table 3-32 Edit Menu - Supply Fan - Add Supply Fan Screen Selections |  |  |
|----------------------------------------------------------------------|--|--|
|                                                                      |  |  |

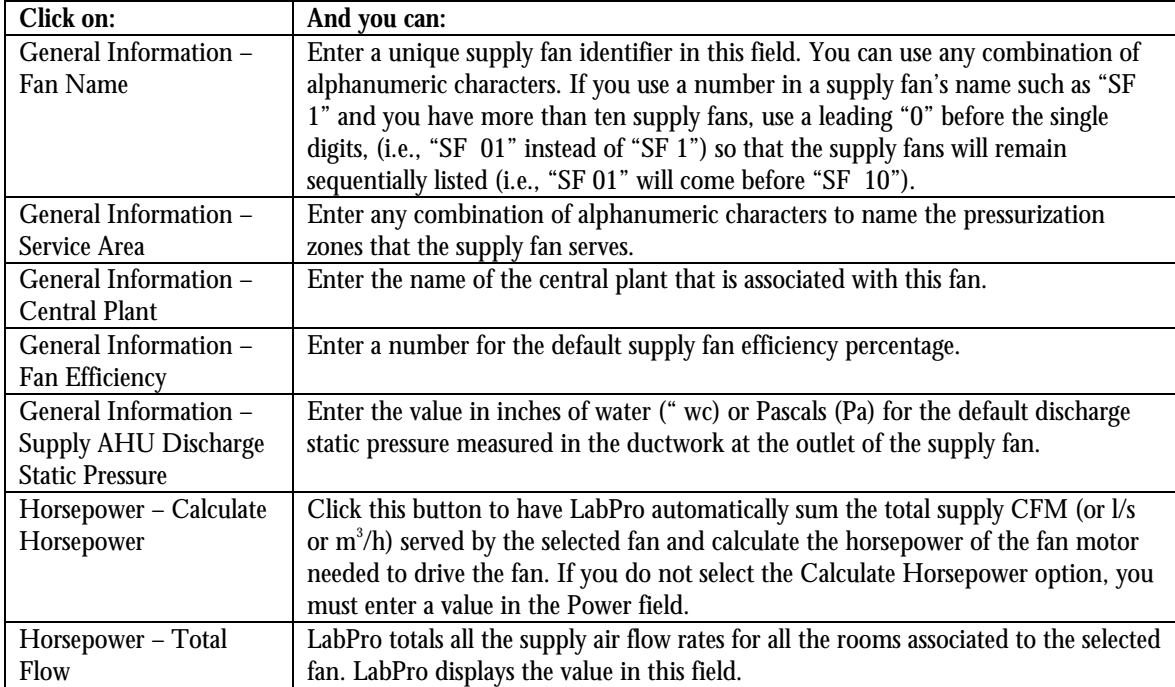

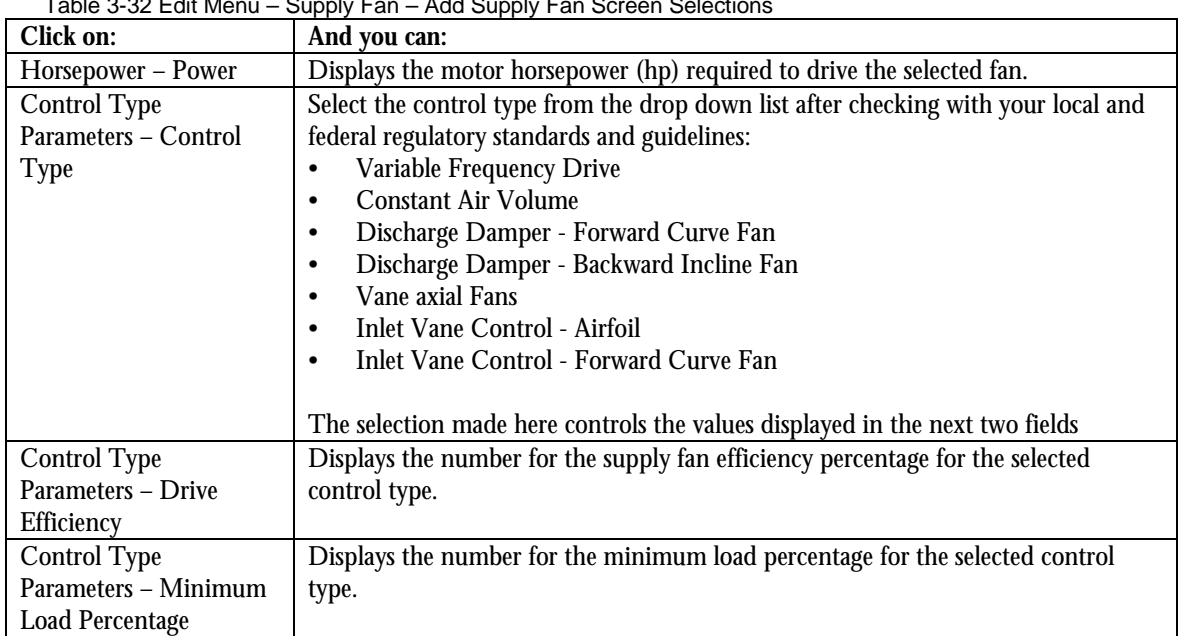

Table 3-32 Edit Menu – Supply Fan – Add Supply Fan Screen Selections

## **Edit Supply Fan**

The Edit Supply Fan menu item allows you to edit a previously created supply fan.

## **Copy Supply Fan**

The Copy Supply menu item allows you to copy a previously created supply fan.

### **Delete Supply Fan**

The Delete Supply Fan menu item allows you to delete a supply fan.

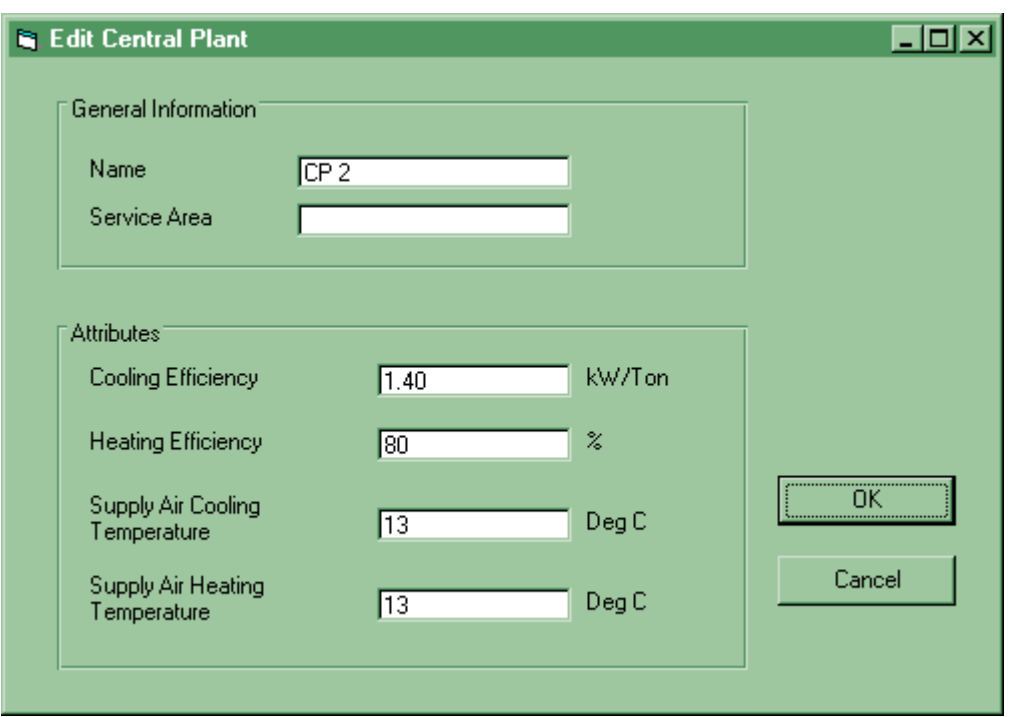

## **Edit-Central Plant – Add Central Plant Screen**

Figure 3-9 Edit Menu – Central Plant – Add Central Plant Screen

| Click on:                              | And you can:                                                                 |
|----------------------------------------|------------------------------------------------------------------------------|
| General Information -Name              | Enter a unique name as the unique central plant identifier in this field. If |
|                                        | you use a number in a central plant's name such as "CP 1" and you have       |
|                                        | more than ten central plants, use a leading "0" before the single digits,    |
|                                        | (i.e., "CP 01" instead of "CP 1") so that the supply fans will remain        |
|                                        | sequentially listed (i.e., "CP 02" will come before "CP 10").                |
| General Information - Service          | Enter any combination of alphanumeric characters to name the supply          |
| Area                                   | fans that the central plant serves                                           |
| Attributes - Cooling Efficiency        | Enter a value for the cooling efficiency of the complete central cooling     |
|                                        | plant, in kilowatts of power per ton of refrigeration.                       |
| Attributes - Heating Efficiency        | Enter a value for the thermal efficiency of the complete central plant       |
|                                        | heating system as the ratio (expressed as a percentage) of total useful heat |
|                                        | output versus the total energy input.                                        |
| <b>Attributes - Supply Air Cooling</b> | Enter the value you want to be the default supply air temperature. This      |
| Temperature                            | value represents the air temperature measured in degrees Fahrenheit or       |
|                                        | Celsius after the discharge of a pre-heater or cooling coil.                 |
| Attributes - Supply Air Heating        | Enter the value you want to be the default supply air temperature. This      |
| Temperature                            | value represents the air temperature measured in degrees Fahrenheit or       |
|                                        | Celsius after the discharge of a pre-heater or cooling coil.                 |

Table 3-33 Edit Menu – Central Plant – Add Central Plant Screen Selections

## **Edit Central Plant**

The Edit Central Plant menu item allows you to edit a previously created Central Plant.

## **Copy Central Plant**

The Copy Central Plant menu item allows you to copy a previously created Central Plant.

## **Delete Central Plant**

The Delete Central Plant menu item allows you to delete a Central Plant.

# **Chapter 4: Analysis and "What If"**

Click on Analyze to bring up the Analyze menu; two choices are available.

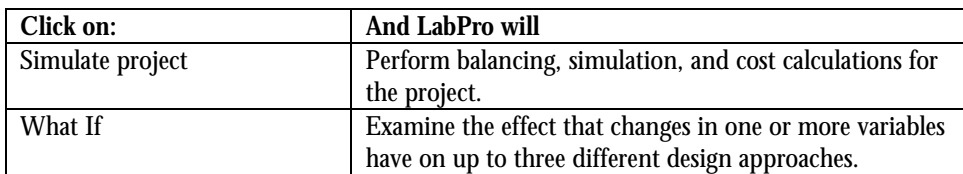

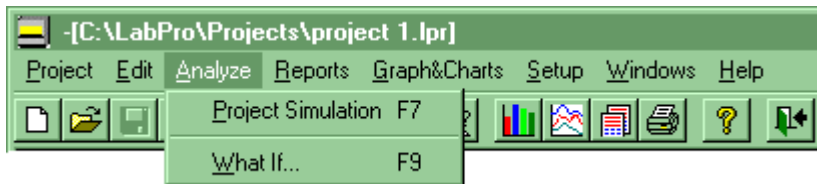

Figure 4-1 Analyze Menu

## **Analyze – Simulate Project**

### **Simulate Project – Project Summary**

Selecting Simulate Project displays the Project Summary screen, which shows the Total System flows and the Cost Summary information. The costs are calculated using the Edit Costs values and the Average and Design flows for a system. The system Flows section of the screen shows the Total Numbers (of rooms, lab hoods, fans, etc.) and the System Total Flows.

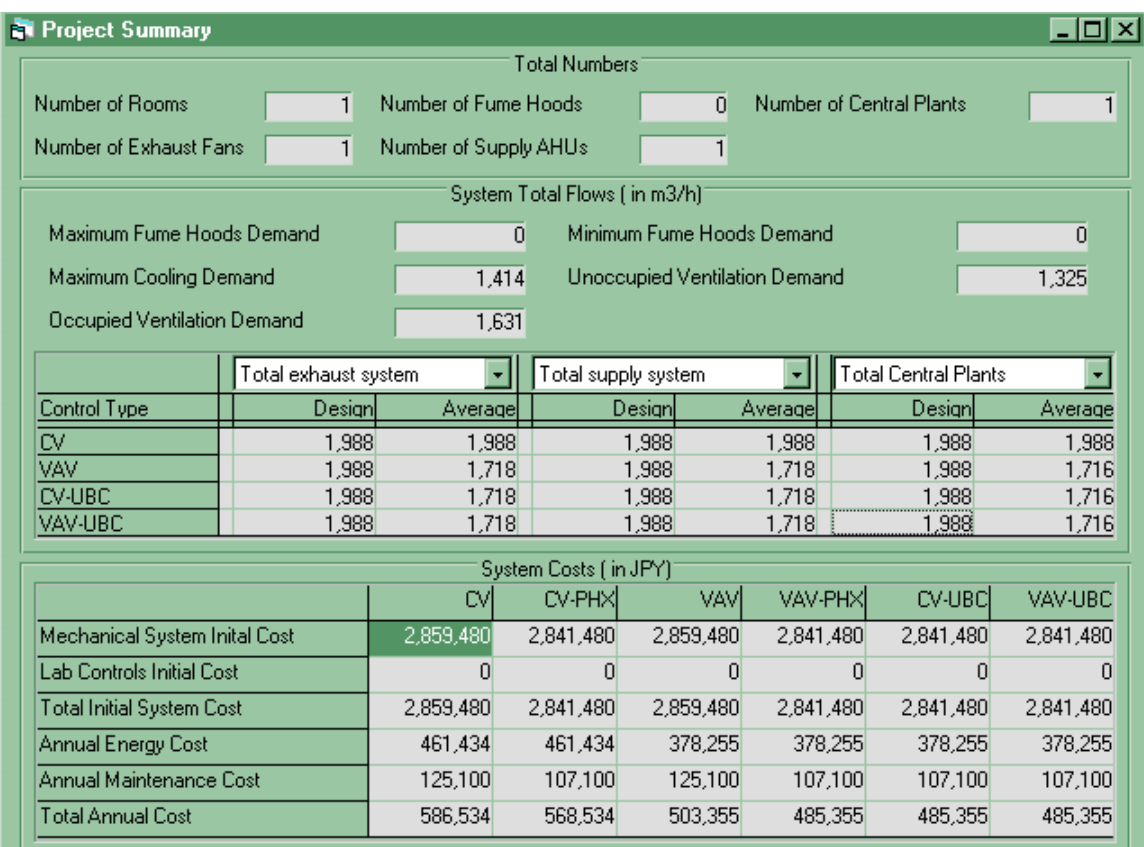

Figure 4-2 Analyze Menu – Simulate Project – Project Summary Screen

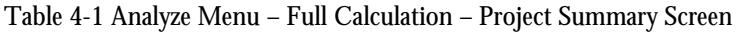

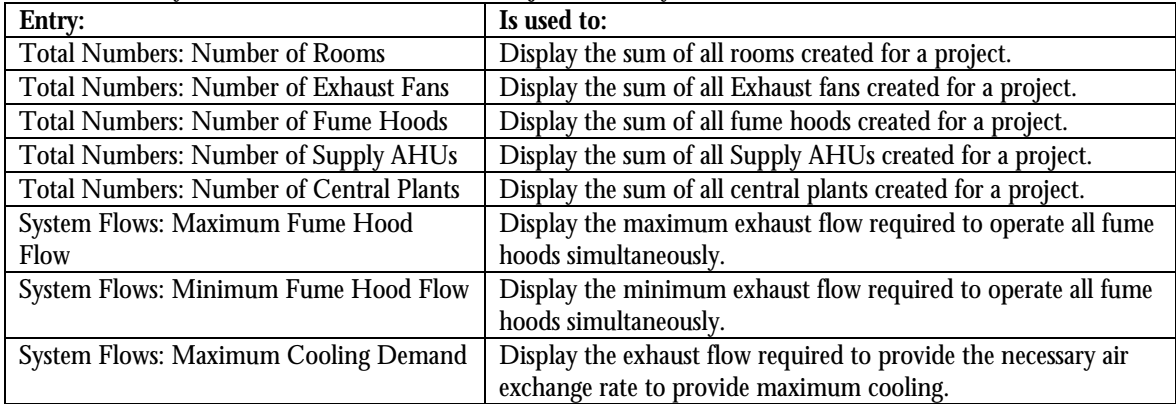

| Table 4-1 Analyze Menu – Full Calculation – Project Summary Screen |                                                                 |  |
|--------------------------------------------------------------------|-----------------------------------------------------------------|--|
| Entry:                                                             | Is used to:                                                     |  |
| <b>System Flows: Total Occupied Ventilation</b>                    | Display the exhaust flow required to provide the necessary air  |  |
| Demand                                                             | exchange to provide occupied ventilation rates.                 |  |
| <b>System Flows: Total Unoccupied</b>                              | Display the exhaust flow required to provide the necessary air  |  |
| <b>Ventilation Demand</b>                                          | exchange to provide unoccupied ventilation rates.               |  |
| <b>System Flows: Average Flow:</b><br>– CV                         | Display the average flow of 24 hourly simulations so that total |  |
| CV UBC<br><b>VAV UBC</b><br><b>VAV</b>                             | flow and corresponding energy calculations can be performed.    |  |
| <b>System Flows: Design Flow:</b><br>CV <sub></sub>                | Display the maximum capacity that the system can perform to     |  |
| CV UBC<br><b>VAV</b><br>VAV UBC                                    | while remaining at the designers' specified confidence level.   |  |

Table 4-1 Analyze Menu – Full Calculation – Project Summary Screen

### **System Costs**

You can print a detailed cost comparison to view individual costs per item; see Chapter 5-Reports/Charts for more information.

The system costs are displayed in a grid, with each control type assigned to a column and each of the following costs assigned to a row:

#### **Cost Type:**

Mechanical System Initial Cost Laboratory Controls Cost Total Initial System Cost Annual Energy Costs Annual Maintenance Costs Total Annual Costs

### **Control Type**

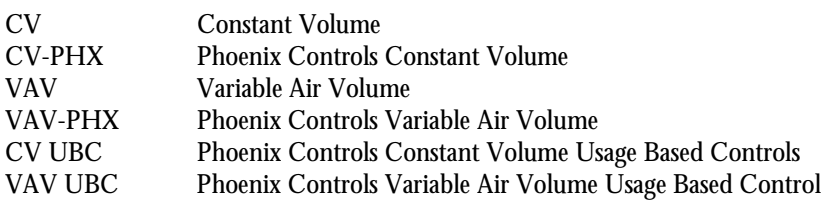

## **What If**

 $\frac{1}{2}$ 

#### **Overview**

The What If... feature is a decision making tool that allows you to instantly view the impact of your design decisions in terms of airflow, mechanical system first cost, energy costs, and operation and maintenance cost. What If comparisons are made on two screens.

You can change any of the values in the Set Parameters tab, but your changes will have no effect until you check each parameter's box and click on the Calculate button.

The Comparison tab shows these results for 3 control types; you can select any of the control types available from the currently defined project or values that you have edited.

#### **Set Parameters Tab**

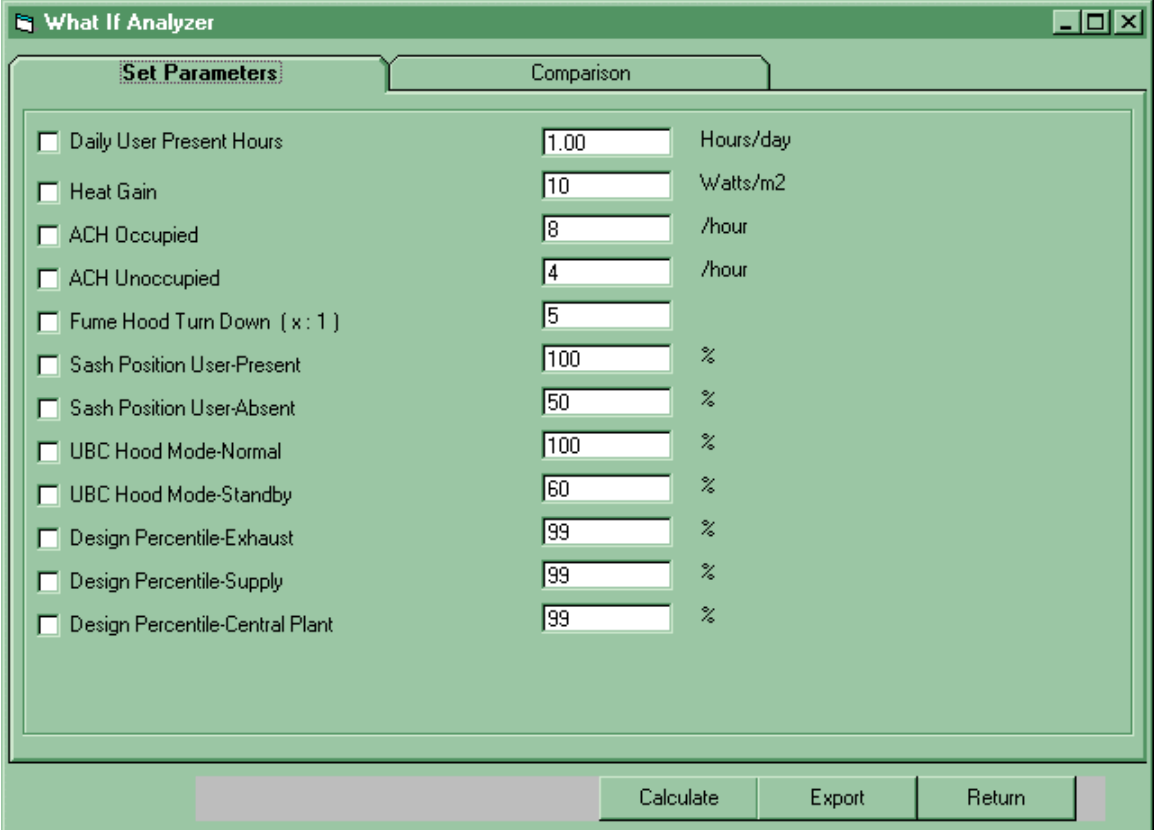

Figure 4-3 Analyze Menu – What If – Set Parameters Tab

**Note:** When analyzing the results, understand that the new value may or may not have an impact on the system sizing or operation. If you get unexpected results, perform a detailed analysis to completely understand the impact of the change.

| <b>Entry:</b>            | Is used to:                                                                     |
|--------------------------|---------------------------------------------------------------------------------|
| Daily User Present Hours | Enter the number of hours that a user is apt to be in front of their hood.      |
|                          | This value cannot exceed the total number of the building's Occupied Hours.     |
| <b>Heat Gain</b>         | Represent the total heat gain in watts within a room divided by the total floor |
|                          | area of the room in square feet (or square meters). Total heat gain includes    |
|                          | both sensible and latent heat from people, lighting, and equipment.             |
|                          | Enter a value in this field and click on the Calculate button; LabPro will      |
|                          | display the results on the Comparison tab.                                      |

Table 4-2 Analyze Menu – What If – Set Parameters Tab

 $\overline{\phantom{a}}$  , where  $\overline{\phantom{a}}$ 

| <b>Entry:</b>                  | Is used to:                                                                      |
|--------------------------------|----------------------------------------------------------------------------------|
| <b>ACH Occupied</b>            | Indicates the air change rate for the building during the occupied hours. Air    |
|                                | change rate is defined as the ventilation rate of a space divided by the total   |
|                                | volume of a space. Air Changes per Hour (ACH) can be calculated by               |
|                                | dividing the total exhaust rate (the volume of all air leaving the space per     |
|                                | hour in cubic feet per hour (cfm $x$ 60)), by the total volume of the space (in  |
|                                | cubic feet).                                                                     |
|                                | Enter a value in this field and click on the Calculate button; LabPro will       |
|                                | display the results on the Comparison tab.                                       |
| <b>ACH Unoccupied</b>          | Indicates the air change rate for the building during the unoccupied hours.      |
|                                | Air change rate is defined as the ventilation rate of a space divided by the     |
|                                | total volume of a space. Air Changes per Hour (ACH) can be calculated by         |
|                                | dividing the total exhaust rate (the volume of all air leaving the space per     |
|                                | hour in cubic feet per hour (cfm $x$ 60)), by the total volume of the space (in  |
|                                | cubic feet).                                                                     |
|                                | Enter a value in this field and click on the Calculate button; LabPro will       |
|                                | display the results on the Comparison tab.                                       |
| Fume Hood Turn Down            | Enter a new value in this field and click on the Calculate button; LabPro will   |
|                                | display the results on the Comparison tab.                                       |
| Sash Position - User Present   | Contains the expected sash position when an operator is in front of, or          |
|                                | present at the hood. Enter a new value in this field and click on the Calculate  |
|                                | button; LabPro will display the results on the Comparison tab.                   |
| Sash Position - User Absent    | Contains the expected sash position when an operator is away from, or            |
|                                | absent from the hood. Enter a new value in this field and click on the           |
|                                | Calculate button; LabPro will display the results on the Comparison tab.         |
| UBC Hood Mode - Normal         | Represents what percentage of the hood exhaust design flow will be when an       |
|                                | operator is present at the hood. Enter a new value in this field and click on    |
|                                | the Calculate button; LabPro will display the results on the Comparison tab.     |
| <b>UBC Hood Mode - Standby</b> | Represents what percentage of the hood exhaust design flow will be when an       |
|                                | operator is absent from the hood. Enter a new value in this field and click on   |
|                                | the Calculate button; LabPro will display the results on the Comparison tab.     |
| Design Percentile - Exhaust    | Represents what percentage of the "worst case design" the exhaust system has     |
|                                | been designed to. The worst case design is based on the variable listed in the   |
|                                | Set Parameters section. Enter a new value in this field and click on the         |
|                                | Calculate button; LabPro will display the results on the Comparison tab.         |
| Design Percentile - Supply     | This field represents what percentage of the "worst case design" the supply      |
|                                | system has been designed to. The worst case design is based on the variable      |
|                                | listed in the Set Parameters section. Enter a new value in this field and click  |
|                                | on the Calculate button; LabPro will display the results on the Comparison       |
|                                | tab.                                                                             |
| Design Percentile - Central    | This field represents what percentage of the "worst case design" the cooling     |
| Plant                          | system and heating system have been designed to. The worst case design is        |
|                                | based on the variable listed in the Set Parameters section. Enter a new value    |
|                                | in this field and click on the Calculate button; LabPro will display the results |
|                                | on the Comparison tab.                                                           |

Table 4-2 Analyze Menu – What If – Set Parameters Tab

#### **Calculate**

 $\frac{1}{2}$ 

When you click on the Calculate button, LabPro recalculates the project totals based on the current system entries. For example, if the project has an average ACH rate of 20 when you begin your "What If" session, you can see the impact of an average of only 10 ACH. Simply enter 10 in the ACH edit box and click the Calculate button. LabPro will update the project flows, energy costs, first costs, and life cycle costs. You can see the effect of your change on all control types on the main What If... screen immediately. You can also view any control type with original or "What If" values.

#### **Export**

When you click this button, LabPro will export the What If... version of the \*.lpr file to a new filename and that file can be opened like any \*.lpr file.

#### **Return**

When you click this button, LabPro will return to the Main screen.

## **Comparison Tab**

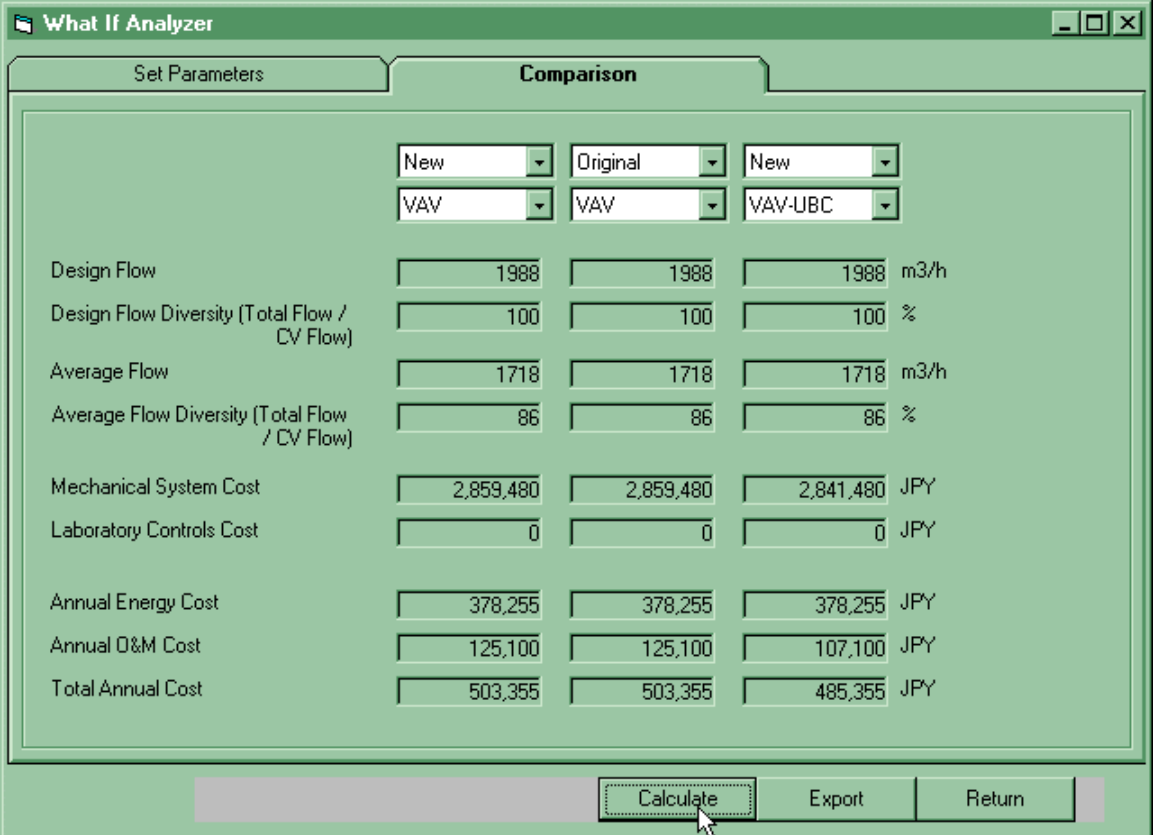

Figure 4-4 Analyze Menu – What If – Comparison Tab

Three different project configurations can be viewed at once. You can choose to view the User Input data as "Original" or the What If tab parameter changes as "New".
$\frac{1}{2}$ 

# **Control Types (drop-down box)**

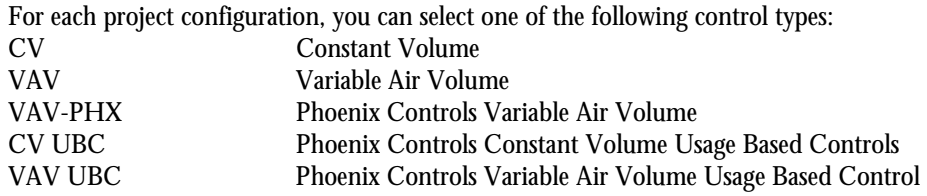

As the control types are selected, the relevant airflow and cost data are displayed for each type.

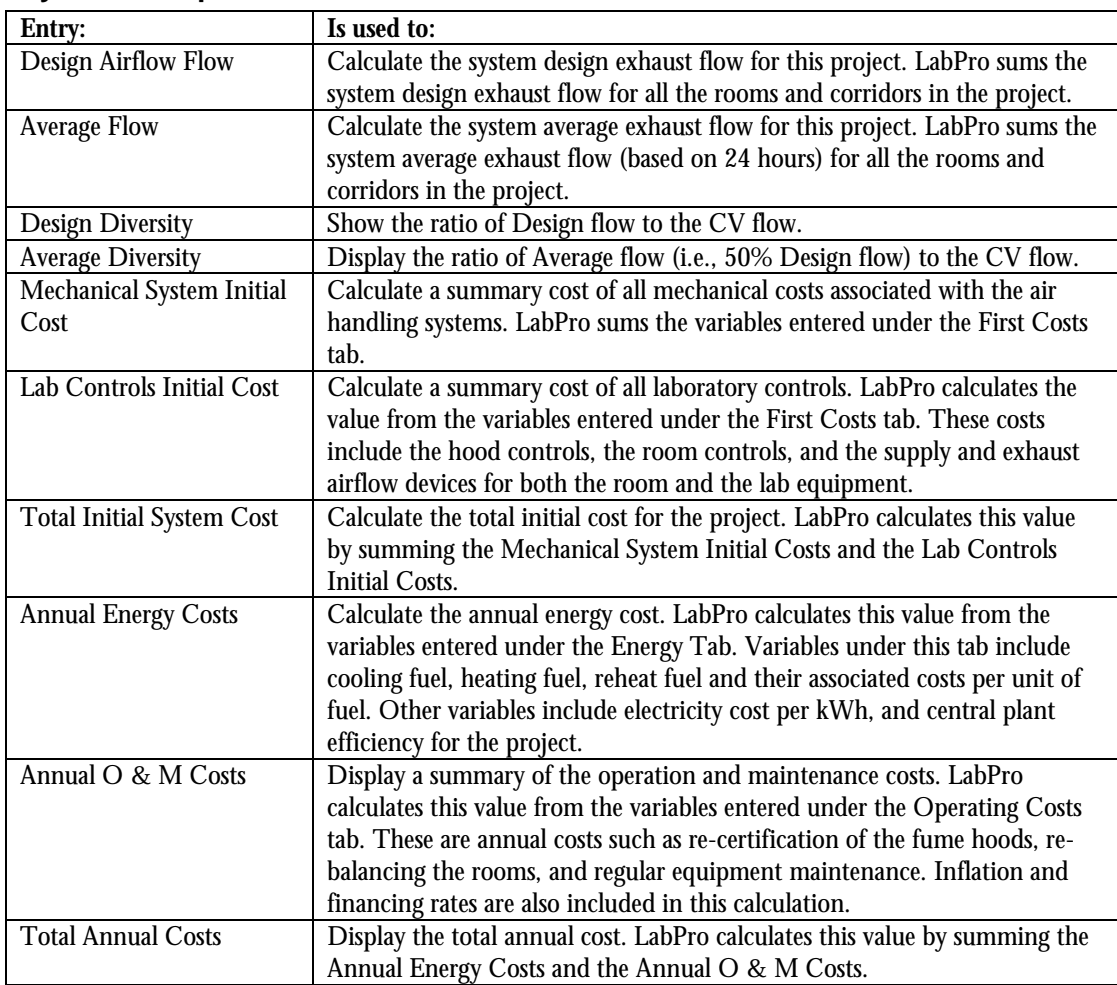

# **System Comparison**

# **Chapter 5 – Reports and Graphs**

# **Reports**

 $\frac{1}{2}$ 

# **Project Summary**

This report lists the total number of rooms, fume hoods, exhaust and supply fans, and central plants for the project along with the total demand, the total design and total average airflow requirements for the different control approaches along with specifying the different costs associated with each control approach.

# **Project Defaults**

This report provides a summary of the project's defaults that have been entered while the user is in the project. The system defaults that are produced when you install LabPro onto a computer will be superceded for this project (and only this project) by any changes you made in the Edit Project screen.

# **Room Balance Report**

This is a report that identifies the four critical conditions for room balance. The upper section of the report details the information from the room attributes screen.

Each equation illustrates how the supply into the room shall equal the exhaust out of the room, by identifying the flows of each supply and exhaust source. The two equations within each section are identified by and "A" and a "B." The "A" equation looks at the condition when the office and additional supplies are at their minimum flow rate, while the "B" equation looks at the condition when the office and additional supplies are at their maximum flow rate. The exhaust portion is then totaled for each line of equation.

# **Room Detail Report**

This report provides a summary of all the attributes for an individual room.

# **Fume Hood Summary**

This report provides a summary of all the fume hoods on the project. The summary lists numerically then alphabetically by Room Name. Within each room the hoods are listed alphabetically then numerically by hood name.

# **Corridor Detail Report**

This report provides a summary of all the attributes and flows for an individual corridor.

# **Fan Systems Summary**

This report provides a summary of all the fan systems and central plants on the project. The summary is listed alphabetically then numerically by system name.

# **System Summary**

This report provides a summary of the total flows and systems costs for the system.

# **System Diversity Comparison**

This report provides a diversity comparison for the different types of laboratory airflow control methods. It shows the design percent and flow requirements of each of the control methods for the exhaust system, supply system, and central plant.

This report also includes a summary of the three major system components (exhaust, supply and central plant).

 $\frac{1}{2}$ 

# **System Cost Comparison**

This report lists the initial, energy, and operation and maintenance costs of all major system components for the project based on the method of lab control being used.

# **Financial Analysis Comparison**

This report provides key financial information to help analyze the financial benefits of different control approaches. The report compares two or three different control approaches. The report totals the annual benefits (savings) and provides a cumulative present value up to 15 years.

# **System Defaults**

This report provides a summary of the system defaults that are produced when you install LabPro onto a computer. You can edit these defaults in the Edit Program Defaults Values screen and then store them as the program's new defaults for future projects.

# **Weather Data (Bin Weather Data)**

This report lists the Bin Weather Data from United States Climatic Center's Engineering Weather Data for the location selected.

# **Default Fume Hood Type**

This is a summary of fume hoods that have been predefined for use in a LabPro project file.

# **Graphs / Charts**

LabPro can produce graphical representations of various aspects of your project. Graphs are available in the Reports menu.

# **Comparison Costs**

# **Energy Costs Graph**

The Energy Costs graph shows energy use for the current project based on control system type. For each stacked bar, supply air handler, exhaust fan, cooling, heating, and reheat costs are shown for the first year of operation.

# **Initial Mechanical System Costs Graph**

The Initial Mechanical System Cost graph shows estimated first costs for the current project based on control system type. For each bar, Total Initial Cost is the sum of all related first costs as entered on the HVAC subscreen of the Edit-Costs menu.

# **Life Cycle Costs Graph**

The Life Cycle Costs graph shows estimated total cost of mechanical system ownership over the life of the building defined in the current project. For each stacked bar, the initial mechanical system cost is shown at the bottom of the bar; total operation and maintenance costs over the analysis period are shown on the top of the stacked bars. Total operation and maintenance costs include energy and non-energy related costs. The length of the analysis period, the inflation rate, and the hurdle rate are set for the current project in the Financial tab of the Edit Costs menu.

# **System Flows**

 $\frac{1}{2}$ 

#### **Exhaust Systems Airflow Graph**

This graph shows expected occupied and unoccupied exhaust system flows, by hour, based on project definition. Design exhaust airflow for Constant Volume, VAV, Constant Volume Usage Based Controls (CV UBC), and Variable Air Volume Usage Based Control (VAV UBC) controlled systems are shown along with minimum ventilation (ACH) flows and estimated maximum cooling flows.

# **Supply Systems Airflow Graph**

This graph shows expected occupied and unoccupied exhaust system flows, by hour, based on project definition. Design supply airflow for Constant Volume, VAV, Constant Volume Usage Based Controls (CV UBC), and Variable Air Volume Usage Based Control (VAV UBC) controlled systems are shown along with minimum ventilation (ACH) flows and estimated maximum cooling flows.

# **Central Plants Airflow Graph**

This graph shows expected occupied and unoccupied exhaust system flows, by hour, based on project definition. Design Central Plant airflow for Constant Volume, VAV, Constant Volume Usage Based Controls (CV UBC), and Variable Air Volume Usage Based Control (VAV UBC) controlled systems are shown along with minimum ventilation (ACH) flows and estimated maximum cooling flows.

# **Appendix A Calculations and Equations**

This appendix has three sections:

- 1. *Calculation Overview:* provides a simple overview of LabPro's calculation methodology
- 2. *Calculation Procedure:* provides a detailed outline of LabPro's calculation methodology
- 3. *Equations:* lists all of LabPro's formulas

# **Calculation Overview**

The following section describes LabPro's basic calculation sequence.

# **User Input**

User input includes definition of:

- project information such as customer name, location, building occupancy hours;
- the number and type of supply fan systems used in this project;
- the number and type of exhaust fan systems used in this project;
- the corridors used in this project;
- the rooms and fume hoods/exhaust sources used in this project;
- energy types used for cooling, heating, and reheating the air required for this project, including appropriate rebate information;
- first cost information; and
- operating cost information including life cycle analysis information.

# **Room Flow Calculations**

LabPro calculates room airflow data using the room balance method described in the Phoenix Controls Laboratory Engineering Guide. This includes offset flow, maximum and minimum supply air flow, and maximum and minimum general exhaust flow. LabPro also calculates the total maximum and minimum room exhaust flow along with maximum and minimum flows associated with all the fume exhaust sources in each room.

# **Corridor Flow Calculations**

LabPro calculates corridor airflow data including total room offset flow for each room that is adjacent to the corridor, maximum and minimum corridor supply air flow, and maximum and minimum corridor exhaust flow.

# **Exhaust Systems Calculations**

LabPro calculates exhaust system data by summing maximum and minimum exhaust requirements from all the corridors and rooms that are associated with each exhaust fan. It also updates horsepower and annual kWh at this time.

# **Supply Systems Calculations**

LabPro calculates supply system data by summing maximum and minimum supply requirements from all the corridors and rooms that are associated with each supply fan. It also updates horsepower and annual kWh at this time.

# **Central Plant Systems Calculations**

 LabPro calculates central plant system flows by summing maximum and minimum supply requirements from all the corridors and rooms for the entire system. LabPro assumes that each project will have one central plant, so all rooms, fume hoods, and corridors are included for these calculations.

# **Diversity Based Airflow Calculations**

LabPro calculates design flows based on laboratory control type using Phoenix Controls' methodology for calculating system diversity as described in the Methodology section. Design flows represent an expected worst case for exhaust or supply flow based on your input.

# **Energy Use and Cost Calculations**

LabPro calculates estimated energy use and costs based on average flows by control system type. It uses the ASHRAE simplified bin method to calculate primary cooling and heating energy use. LabPro uses the average flow for each system type because cooling and heating energy calculations are linear. It also calculates fan energy hourly based on flow requirements and calculates reheat energy hourly using the difference between actual flow and required cooling flow. (See *ASHRAE Fundamentals 1994* for more details on the simplified bin method.)

# **First Cost Calculations**

LabPro estimates mechanical system initial costs based on design flows by control system type and cost inputs. It calculates system design flows based on your input. You also enter information about the estimated cost of each system component, typically based on flow requirements. LabPro then combines these two pieces of information to produce an estimated mechanical system initial cost.

# **Life Cycle Cost Calculations**

LabPro calculates life cycle cost for selected control system options. On the Operating Costs tab of the System Default screen, you select three laboratory control system types as options for comparison. Enter an expected inflation rate, a number of years for the analysis period, and the customer's hurdle rate for investments. LabPro will calculate the total first costs, first year energy costs, first year non-energy operating costs, and the total operating and maintenance costs for the analysis period. Net Present Value, Internal Rate of Return, and Payback will be calculated. LabPro will show a comparison of the Base system with its associated control type to Option 1 and Option 2, and also show a comparison of Option 1 against Option 2.

# **Calculation Procedure**

# **Calculate Project**

- 1. Calculate total occupied and unoccupied hours per day (Labsim)
- 2. Calculate individual room flows:
	- A. Estimate room offset
	- B. Solve for unoccupied ventilation demand
	- C. Solve for occupied ventilation demand
	- D. Solve for thermal demand
	- E. Size general exhaust valves
	- F. Solve for hood demand
	- G. Size supply valves
	- H. Validate room flows
	- I. Validate room offset
- 3. Calculate individual corridor flows:
	- A. Calculate corridor offset (Eq. 2.5)
	- B. Size supply and exhaust valves (Eq. 2.6, 2.7, 2.8, 2.9, 2.10, 2.11)
- 4. Calculate individual exhaust fan flow data:
	- A. Sum exhaust fan room data for associated rooms and corridors
		- 1. Sum individual room total exhaust flows (Eq. 5.1 and 5.2)
		- 2. Sum maximum hood and corridor exhaust flows (Eq. 5.3)
		- 3. Sum minimum hood and corridor exhaust flows (Eq. 5.4)
		- 4. Sum fan maximum flow (Eq. 5.5)
- 5. Sum room and corridor ACH flows (Eq. 5.6)
- B. Sum exhaust fan hood data
	- 1. Sum hood count (Eq. 5.7)
	- 2. Sum maximum hood flows (Eq. 5.7.1)
	- 3. Sum minimum hood flows (Eq. 5.7.2)
- C. Calculate design and average hood presence probability (Eq. 5.10 and 5.11)
- D. Run Simulation to determine Occ or UnOcc for each hood. (See Labsim methodology)
- E. Calculate VAV hood flows
	- 1. Calculate VAV occupied hood flow
	- 2. Calculate VAV unoccupied hood flow
- F. Calculate CV UBC hood flows
	- 1. Calculate CV UBC occupied hood flow
	- 2. Calculate CV UBC unoccupied hood flow
- G. Calculate VAV UBC hood flows
	- 1. Calculate VAV UBC occupied hood flow
	- 2. Calculate VAV UBC unoccupied hood flow
- H. Calculate CV horsepower (if requested)(Eq. 9.1)
- 5. Calculate individual supply air handler flow
	- A. Sum supply air handler room data for associated rooms and corridors
		- 1. Sum individual room and corridor maximum supply flows (Eq. 5.6)
		- 2. Sum individual room and corridor minimum supply flows
		- 3. Sum individual room and corridor occupied ACH supply flows (Eq. 5.6)
		- 4. Sum individual room and corridor unoccupied ACH supply flows (Eq. 5.6)
		- 5. Sum individual room and corridor fume hood demand flows (See Labsim methodology)
- 6. Calculate Central Plant flow data
	- A. Sum exhaust fan room data
		- 1. Sum individual room total exhaust flows (Eq. 5.1 and 5.2)
		- 2. Sum maximum hood and corridor exhaust flows (Eq. 5.3)
		- 3. Sum minimum hood and corridor exhaust flows (Eq. 5.4)
		- 4. Sum room and corridor ACH flows (Eq. 5.6)
	- B. Sum exhaust fan hood data
	- C. Calculate CV horsepower (if requested)(Eq. 9.1)
- 7. Calculate Project Totals
	- A. Sum project hood data
		- 1. Sum CV exhaust flows
		- 2. Sum total number of hoods
		- 5. Sum hood maximum flows
		- 6. Sum hood minimum flows
		- 7. Sum CV UBC design flows
- 8. Sum VAV design flows
- 9. Sum VAV UBC design flows
- 10. Sum CV UBC average flows
- 11. Sum VAV average flows
- 12. Sum VAV UBC average flows
- 13. Sum CV UBC night flows
- 14. Sum VAV night flows
- 15. Sum VAV UBC night flows
- B. Sum project corridor data
	- 1. Sum corridor volumes
	- 2. Sum corridor areas
	- 3. Sum corridor maximum cooling flows
	- 4. Sum corridor minimum heating flows
	- 5. Sum corridor ACH flows
	- 6. Sum 24 hour cooling profiles by hour
	- 7. Calculate average corridor watts per square foot (or per square meter)
	- 8. Calculate average corridor temperature
- C. Sum project room data
	- 1. Sum total number of rooms
	- 2. Sum room volumes
	- 3. Sum room areas
	- 4. Sum room maximum cooling flows
	- 5. Sum room occupied and unoccupied ACH flows
	- 6. Sum room hood minimum flows
	- 7. Sum room hood maximum flows
	- 8. Sum 24 hour cooling profiles by hour
	- 9. Calculate (average) room watts per square foot
	- 10. Calculate (average) room temperature
- D. Sum project exhaust fan data
	- 1. Sum exhaust fan CV flows
	- 2. Sum total number of hoods
	- 3. Sum hood maximum flows
	- 4. Sum hood minimum flows
	- 5. Sum CV UBC design flows
	- 6. Sum VAV design flows
	- 7. Sum VAV UBC design flows
	- 8. Sum CV UBC average flows
	- 9. Sum VAV average hood flows
	- 10. Sum VAV UBC average flows
- 11. Sum CV UBC unoccupied flows
- 12. Sum VAV unoccupied flows
- 13. Sum VAV UBC unoccupied flows
- E. Sum project supply air handler data
	- 1. Sum supply fan CV flows
	- 2. Sum total number of hoods
	- 3. Sum hood maximum flows
	- 4. Sum hood minimum flows
	- 5. Sum CV UBC design flows
	- 6. Sum VAV design flows
	- 7. Sum VAV UBC design flows
	- 8. Sum CV UBC average flows
	- 9. Sum VAV average flows
	- 10. Sum VAV UBC average flows
	- 11. Sum CV UBC unoccupied flows
	- 12. Sum VAV unoccupied flows
	- 13. Sum VAV UBC unoccupied flows
- F. Sum project central plant data
	- 1. Sum central plant CV flows
	- 2. Sum total number of hoods
	- 3. Sum hood maximum flows
	- 4. Sum hood minimum flows
	- 5. Sum CV UBC design flows
	- 6. Sum VAV design flows
	- 7. Sum VAV UBC design flows
	- 8. Sum CV UBC average flows
	- 9. Sum VAV UBC average flows
	- 10. Sum VAV average flows
	- 11. Sum CV UBC unoccupied flows
	- 12. Sum VAV unoccupied flows
	- 13. Sum VAV UBC unoccupied flows
- 8. Construct flow grid. The flow grid is an hour by hour comparison of project flows that were obtained in the previous calculations. For each hour LabPro will insert the following values:

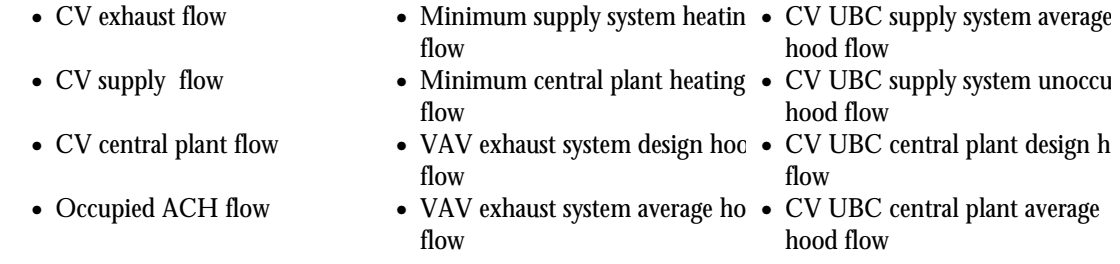

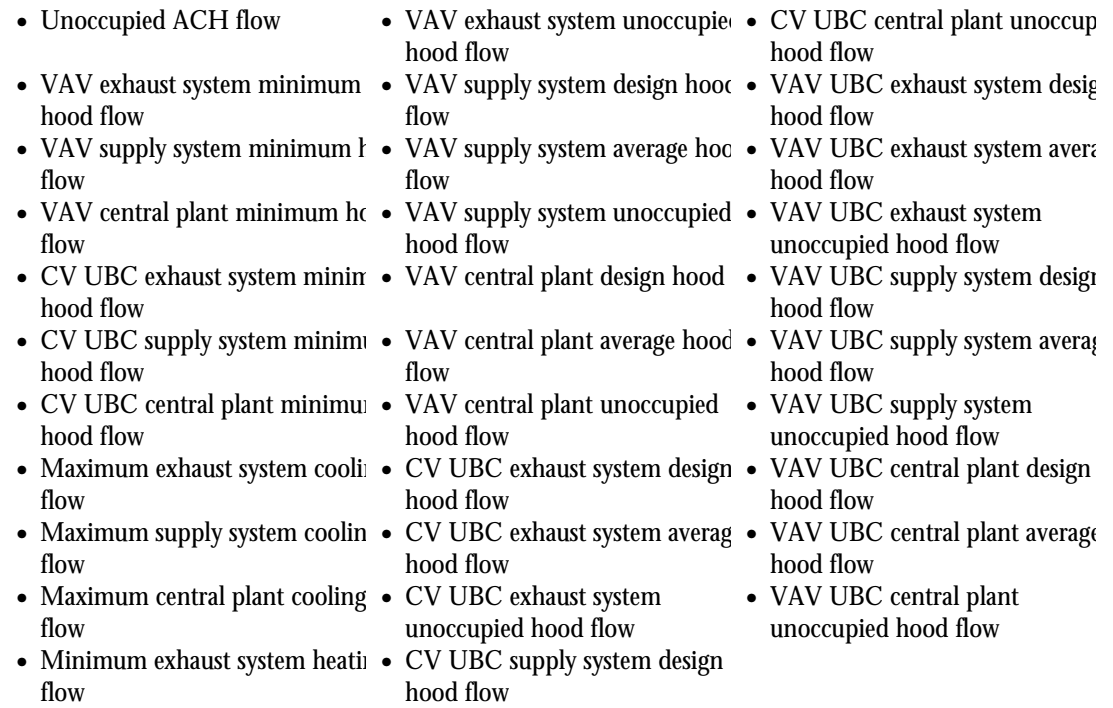

- 9. Calculate hourly design and average flow for each system by control option:
	- A. System Design Flow = Greater of: Design Hood flow, ACH Flow, Maximum Cooling Flow, Minimum Hood Flow.
	- B. System Average Flow = Greater of: Average Hood Flow, ACH Flow, Maximum Cooling Flow, Minimum Hood Flow.
- 10. Calculate hourly kW for each fan system by control option
	- A. Calculate CV exhaust fan hourly kW (Eq. 9.10)
	- B. Calculate CV UBC exhaust fan hourly kW (Eq. 9.11)
	- C. Calculate VAV UBC exhaust fan hourly kW (Eq. 9.11)
	- D. Calculate VAV exhaust fan hourly kW (Eq. 9.11)
	- E. Calculate CV supply fan hourly kW (Eq. 9.10)
	- F. Calculate CV UBC supply fan hourly kW (Eq. 9.11)
	- G. Calculate VAV UBC supply fan hourly kW (Eq. 9.11)
	- H. Calculate VAV supply fan hourly kW (Eq. 9.11)
- 11. Calculate hourly design and average reheat BTUs by control option
	- A. Calculate CV hourly design reheat BTUs (Eq. 8.8)
	- B. Calculate CV UBC hourly design reheat BTUs (Eq. 8.8)
	- C. Calculate VAV UBC hourly design reheat BTUs (Eq. 8.8)
	- D. Calculate VAV hourly design reheat BTUs (Eq. 8.8)
	- E. Calculate CV hourly average reheat BTUs (Eq. 8.8)
	- F. Calculate CV UBC hourly average reheat BTUs (Eq. 8.8)
	- G. Calculate VAV UBC hourly average reheat BTUs (Eq. 8.8)
	- H. Calculate VAV hourly average reheat BTUs (Eq. 8.8)
- 12. Calculate project cooling energy costs for each bin and control option
	- A. Calculate bin CV cooling tons (Eq. 8.2)
	- B. Calculate bin CV cooling BTUs (cooling tons x 12,000 BTU/cooling ton)
	- C. Calculate bin CV cooling energy costs (Eq. 8.4)
	- D. Select hottest bin to determine CV design cooling tonnage
	- E. Calculate bin CV UBC cooling tons (Eq. 8.2)
	- F. Calculate bin CV UBC cooling BTUs (cooling tons x 12,000 BTU/cooling ton)
	- G. Calculate bin CV UBC cooling energy costs (Eq. 8.4)
	- H. Select hottest bin to determine CV UBC design cooling tonnage
	- I. Calculate bin VAV UBC cooling tons (Eq. 8.2)
	- J. Calculate bin VAV UBC cooling BTUs (cooling tons x 12,000 BTU/cooling ton)
	- K. Calculate bin VAV UBC cooling energy costs (Eq. 8.4)
	- L. Select hottest bin to determine VAV UBC design cooling tonnage
	- M. Calculate bin VAV cooling tons (Eq. 8.2)
	- N. Calculate bin VAV cooling BTUs (cooling tons x 12,000 BTU/cooling ton)
	- O. Calculate bin VAV cooling energy costs (Eq. 8.4)
	- P. Select hottest bin to determine VAV design cooling tonnage
- 13. Calculate project reheat energy costs for each bin and control option.
	- A. Calculate bin CV heating BTUs (Eq. 8.8)
	- B. Calculate bin CV heating energy costs (Eq. 8.10)
	- C. Select coolest bin to determine CV design heating BTUs
	- D. Calculate bin CV UBC heating BTUs (Eq. 8.8)
	- E. Calculate bin CV UBC heating energy costs (Eq. 8.10)
	- F. Select coolest bin to determine CV UBC design heating BTUs
	- G. Calculate bin VAV heating BTUs (Eq. 8.8)
	- H. Calculate bin VAV heating energy costs (Eq. 8.10)
	- I. Select coolest bin to determine VAV design heating BTUs
	- J. Calculate bin VAV UBC heating BTUs (Eq. 8.8)
	- K. Calculate bin VAV UBC heating energy costs (Eq. 8.10)
	- L. Select coolest bin to determine VAV design heating BTUs
- 14. Calculate project heating energy costs for each bin and control option.
	- A. Calculate bin CV heating BTUs (Eq. 8.5)
	- B. Calculate bin CV heating energy costs (Eq. 8.7)
	- C. Select coolest bin to determine CV design heating BTUs
	- D. Calculate bin CV UBC heating BTUs (Eq. 8.5)
	- E. Calculate bin CV UBC heating energy costs (Eq. 8.7)
	- F. Select coolest bin to determine CV UBC design heating BTUs
	- G. Calculate bin VAV heating BTUs (Eq. 8.5)
	- H. Calculate bin VAV heating energy costs (Eq. 8.7)
- I. Select coolest bin to determine VAV design heating BTUs
- J. Calculate bin VAV UBC heating BTUs (Eq. 8.5)
- K. Calculate bin VAV UBC heating energy costs (Eq. 8.7)
- L. Select coolest bin to determine VAV design heating BTUs
- 15. Sum total energy usage and energy costs from each bin to determine energy use and energy cost by control option.
- 16. Sum cooling energy cost, heating energy cost, reheat energy cost, supply air handler energy cost, and exhaust fan energy cost to determine total energy cost for each control option.
- 17. Calculate project first costs by control option
	- A. Calculate CV cooling system first costs (Eq. 10.1)
	- B. Calculate CV heating system first costs (Eq. 10.2)
	- C. Calculate CV reheat system first costs (Eq. 10.3)
	- D. Calculate CV duct system first costs (Eq. 10.4)
	- E. Calculate CV supply air handler first costs (Eq. 10.5)
	- F. Calculate CV exhaust fan first costs (Eq. 10.6)
	- G. Calculate CV variable frequency drive first costs (Eq. 10.7)
	- H. Calculate CV automatic temperature control first costs (Eq. 10.9)
	- I. Calculate CV automatic temperature control interface first costs (Eq. 10.10)
	- J. Calculate CV lab controls first costs (Eq. 10.12)
	- K. Calculate CV-PHX lab controls first costs (Eq. 10.11)
	- L. Calculate CV balancing costs (Eq. 10.18)
	- M. Calculate CV-PHX balancing costs (Eq. 10.17)
	- L. Calculate CV hood certification costs (Eq. 10.20)
	- M. Calculate CV-PHX hood certification (Eq. 10.19)
- 18. Calculate project first costs for each control option
	- A. Calculate CV-PHX cooling system first costs (Eq. 10.1)
	- B. Calculate CV-PHX heating system first costs (Eq. 10.2)
	- C. Calculate CV-PHX reheat system first costs (Eq. 10.3)
	- D. Calculate CV-PHX duct system first costs (Eq. 10.4)
	- E. Calculate CV-PHX supply air handler first costs (Eq. 10.5)
	- F. Calculate CV-PHX exhaust fan first costs (Eq. 10.6)
	- G. Calculate CV-PHX variable frequency drive first costs (Eq. 10.7)
	- H. Calculate CV-PHX automatic temperature control first costs (Eq. 10.9)
	- I. Calculate CV-PHX automatic temperature control interface first costs (Eq. 10.10)
	- J. Calculate CV-PHX lab controls first costs (Eq. 10.12)
	- K. Calculate CV-PHX lab controls first costs (Eq. 10.11)
	- L. Calculate CV-PHX balancing costs (Eq. 10.18)
	- M. Calculate CV-PHX balancing costs (Eq. 10.17)
	- N. Calculate CV-PHX hood certification costs (Eq. 10.20)
- O. Calculate CV-PHX hood certification (Eq. 10.19)
- P. Calculate CV UBC cooling system first costs (Eq. 10.1)
- Q. Calculate CV UBC heating system first costs (Eq. 10.2)
- R. Calculate CV UBC reheat system first costs (Eq. 10.3)
- S. Calculate CV UBC duct system first costs (Eq. 10.4)
- T. Calculate CV UBC supply air handler first costs (Eq. 10.5)
- U. Calculate CV UBC exhaust fan first costs (Eq. 10.6)
- V. Calculate CV UBC variable frequency drive first costs (Eq. 10.7)
- W. Calculate CV UBC automatic temperature control first costs (Eq. 10.9)
- X. Calculate CV UBC automatic temperature control interface first costs (Eq. 10.10)
- Y. Calculate CV UBC lab controls first costs (Eq. 10.15)
- Z. Calculate CV UBC balancing costs (Eq. 10.17)
- AA. Calculate CV UBC hood certification costs (Eq. 10.19)
- AB. Calculate VAV UBC cooling system first costs (Eq. 10.1)
- AC. Calculate VAV UBC heating system first costs (Eq. 10.2)
- AD. Calculate VAV UBC reheat system first costs (Eq. 10.3)
- AE. Calculate VAV UBC duct system first costs (Eq. 10.4)
- AF. Calculate VAV UBC supply air handler first costs (Eq. 10.5)
- AG. Calculate VAV UBC exhaust fan first costs (Eq. 10.6)
- AH. Calculate VAV UBC variable frequency drive first costs (Eq. 10.7)
- AI. Calculate VAV UBC automatic temperature control first costs (Eq. 10.9)
- AJ. Calculate VAV UBC automatic temperature control interface first costs (Eq. 10.10)
- AK. Calculate VAV UBC lab controls first costs (Eq. 10.16)
- AL. Calculate VAV UBC balancing costs (Eq. 10.17)
- AM. Calculate VAV UBC hood certification costs (Eq. 10.19)
- AN. Calculate VAV cooling system first costs (Eq. 10.1)
- AO. Calculate VAV heating system first costs (Eq. 10.2)
- AP. Calculate VAV reheat system first costs (Eq. 10.3)
- AQ. Calculate VAV duct system first costs (Eq. 10.4)
- AR. Calculate VAV supply air handler first costs (Eq. 10.5)
- AS. Calculate VAV exhaust fan first costs (Eq. 10.6)
- AT. Calculate VAV variable frequency drive first costs (Eq. 10.7)
- AU. Calculate VAV automatic temperature control first costs (Eq. 10.9)
- AV. Calculate VAV automatic temperature control interface first costs (Eq. 10.10)
- AW. Calculate VAV lab controls first costs (Eq. 10.14)
- AX. Calculate VAV-PHX lab controls first costs (Eq. 10.13)
- AY. Calculate VAV balancing costs (Eq. 10.18)
- AZ. Calculate VAV-PHX balancing costs (Eq. 10.17)
- BA. Calculate VAV hood certification costs (Eq. 10.20)
- BB. Calculate VAV-PHX hood certification (Eq. 10.19)
- 19. Calculate total system first cost for each control option (Eq. 10.21)
- 20. Calculate project first-year maintenance costs for each control option
	- A. Calculate first-year CV maintenance costs (Eq. 11.3)
	- B. Calculate first-year CV-PHX maintenance costs (Eq. 11.2)
	- C. Calculate first-year CV UBC maintenance costs (Eq. 11.2)
	- D. Calculate first-year VAV UBC maintenance costs (Eq. 11.4)
	- E. Calculate first-year VAV maintenance costs (Eq. 11.5)
	- F. Calculate first-year VAV-PHX VAV maintenance costs (Eq. 11.4)
	- G. Calculate first-year ATC maintenance costs (Eq. 11.1)
- 21. Calculate project first-year downtime hours and costs
	- A. Calculate first year CV downtime hours (Eq. 11.7)
	- B. Calculate first year CV-PHX downtime hours (Eq. 11.6)
	- C. Calculate first year CV UBC downtime hours (Eq. 11.10)
	- D. Calculate first year VAV UBC downtime hours (Eq. 11.11)
	- E. Calculate first year VAV downtime hour (Eq. 11.9)
	- F. Calculate first year VAV-PHX downtime hours (Eq. 11.8)
	- G. Calculate laboratory first year downtime costs (Eq. 11.12)
- 22. Calculate project total first year non-energy O&M costs
	- A. Calculate total first-year CV non-energy O&M costs (Eq. 11.15)
	- B. Calculate total first-year CV-PHX non-energy O&M costs (Eq. 11.13)
	- C. Calculate total first-year CV UBC non-energy O&M costs (Eq. 11.18)
	- D. Calculate total first-year VAV UBC non-energy O&M costs (Eq. 11.19)
	- E. Calculate total first-year VAV non-energy O&M costs (Eq. 11.17)
	- F. Calculate total first-year VAV-PHX non-energy O&M costs (Eq. 11.16)
- 23. Calculate project life cycle costs
	- A. Calculate total energy costs (Eq. 12.2)
	- B. Calculate total non-energy O&M costs (Eq. 12.3)
	- C. Calculate total O&M costs (Eq. 12.4)
	- D. Calculate total life cycle costs (Eq. 12.5)
	- E. Calculate annual cost of ownership (Eq. 12.6)
	- F. Calculate series of periodic cost differences for period of analysis (Eq. 12.7, 12.8, and 12.9)
- 24. Calculate Project in the What If... Mode
	- A. Re-calculate project with user modified What If... parameters (see *Calculate Project*)

# **Equations**

# **General Equations**

(1.1) Barometric Pressure =  $([1 - .0000068745 \times \text{Altitude}]\cdot 5.2559) \times 14.696 \times 2.036$ 

(1.2) Altitude Correction Factor =  $\frac{\text{Barometric Pressure}}{29.921}$ 

# **Corridor Data Calculations**

# **Corridor Air Changes per Hour (ACH) Data**

(2.1) Corridor Volume = Corridor Area  $\times$  Corridor Ceiling Height

(2.2) ACH = ACH Flow 
$$
\times \frac{60}{\text{Corridor Volume}}
$$

(2.3) ACH Flow = Corridor Volume  $\times \frac{\text{ACH}}{60}$ 

# **Corridor Maximum Cooling Flow**

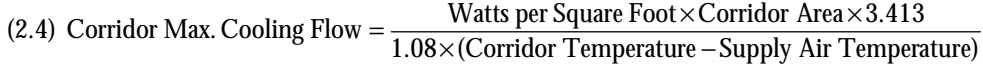

# **Corridor Offset Flow**

 $=$  $\Sigma$ n (2.5) Corridor Offset Flow =  $\sum$ Room Offset Flow  $\ln$  for each corridor

# **Corridor Supply Maximum Flow**

(2.6) Maximum value of: Corridor ACH Flow, Corridor maximum cooling Flow, Corridor Room Offset Flow

#### **Corridor Supply Valve Minimum Flow**

(2.7) Lookup based on Corridor Supply Maximum

#### **Corridor Supply Minimum Flow**

(2.8) Maximum value of: Corridor ACH Flow, Corridor Room Offset Flow

#### **Corridor Exhaust Maximum Flow**

(2.9) Corridor Supply Maximum Flow - Corridor Room Offset Flow

# **Corridor Exhaust Valve Minimum Flow**

(2.10) Lookup based on Corridor Exhaust Maximum Flow

#### **Corridor Exhaust Minimum Flow**

(2.11) Corridor Supply Minimum Flow - Corridor Room Offset Flow

# **Room Data Calculations**

# **ACH Data**

 $(3.1)$  Room Volume = Room Area × Room Ceiling Height

(3.2) ACH = ACH Flow  $\times \frac{60}{\text{Room Volume}}$ 

(3.3) 
$$
ACH Flow = Room Volume \times \frac{ACH}{60}
$$

# **Room Maximum Cooling Flow**

(3.4) Room Max. Cooling Flow =  $\frac{\text{Watts}}{1.08 \text{ x}}$  (Room Temperature – Supply Air Temperature)

#### **Room Zone Balance**

(including Room Supply Maximum Flow, Supply Minimum Flow, General Exhaust Maximum Flow, General Exhaust Minimum Flow, Room Offset Flow

# **Laboratory Zone Balancing Worksheet Instructions**

Refer to the Laboratory Engineering Guide for instructions on completing a Room Balance Worksheet.

# **Calculate Fan System Flow Calculate Maximum and Minimum Constant Volume Exhaust Fan Flows per fan system**

(5.1) Fan Max. Flow =  $\sum_{1}^{n}$  Maximum Room Flow  $\frac{m}{n}$  +  $\sum_{1}^{m}$  Maximum Corridor Flow  $\frac{m}{n}$ 

(5.2) Fan Min. =  $\sum_{1}^{n}$ Minimum Room Flow  $\frac{m}{n} + \sum_{1}^{m}$ Minimum Corridor Flow  $\frac{m}{n}$ 

# **Sum all Maximum Hood and Corridor exhaust flows per fan system**

(5.3) Fan Hood Max. Flow =  $\sum_{n=1}^{n}$  Max. Hood Flow  $\frac{m}{n} + \sum_{n=1}^{m}$  Max. Corridor Exhaust Flow  $\frac{m}{n}$ 1 1

# **Sum all Minimum Hood and Corridor exhaust flows per fan system**

(5.4) Fan Hood Min. Flow =  $\sum_{n=1}^{n}$  Min. Hood Flow  $\frac{1}{n} + \sum_{n=1}^{m}$  Min. Corridor Exhaust Flow  $\frac{1}{n}$ 1 1

# **Sum all Room and Corridor Total Supply Maximum Flows for each fan system**

(5.5) Max. Fan Supply Flow  $=\sum_{1}^{n}$  Max. Room Supply Flow  $_{n} + \sum_{1}^{m}$  Max. Corridor Supply Flow  $_{m}$ 1 1

# **Sum all room and corridor ACH flows (occupied and unoccupied)**

(5.6) Fan ACH Flow =  $\sum_{1}^{n}$  Room ACH Flow  $\frac{m}{n} + \sum_{1}^{m}$  Corridor ACH Flow  $\frac{m}{n}$ 1 1

# **Calculate the number of hoods per fan system**

(5.7) Fan Hood Count =  $\sum_{1}^{n}$  Room Hood Count<sub>n</sub> 1

# **Calculate the maximum hood flow**

(5.7.1) Max Hood Flow = 
$$
\sum_{1}^{n}
$$
Max Hood Flow<sub>n</sub>

#### 1 **Calculate the minimum hood flow**

(5.7.2) Min Hood Flow =  $\sum_{1}^{n}$  Min Hood Flow<sub>n</sub> 1

# **Project Simulation Algorithm**

# **Hood Subroutine**

- 1. Calculate Hood Occupied Flow
	- CV Hood Occupied Flow = (Hood Max. Flow)
	- VAV Hood Occupied Flow = Max2((Hood Max. Flow \* Hood Occupied Sash Position), Hood Min. Flow)
	- CV UBC Hood Occupied Flow =  $Max2$  (Hood Max. Flow  $*$  UBC Normal Mode  $\%$ ). Hood Min. Flow)
	- VAV UBC Hood Occupied Flow = Max2((Hood Max. Flow \* UBC Normal Mode % \* Hood Occupied Sash Position), Hood Min. Flow)
- 2. Calculate Hood Unoccupied Flow
	- CV Hood Unoccupied Flow = (Hood Max. Flow)
	- VAV Hood Unoccupied Flow = Max2((Hood Max. Flow \* Hood Unoccupied Sash Position), Hood Min. Flow)
	- CV UBC Hood Unoccupied Flow = Max2((Hood Max. Flow \* UBC Stand-By Mode %), Hood Min. Flow)
	- VAV UBC Hood Unoccupied Flow = Max2((Hood Max. Flow \* UBC Stand-By Mode % \* Hood Unoccupied Sash Position), Hood Min. Flow)

# **Room Subroutine**

- 1. Run Hood Subroutine
- 2. Sum Hood Data
	- Hood Count = Hoodcount
	- Hood Max Flow = HoodMaxFlow
	- Hood Min Flow = HoodMinFlow
	- CV Hood Occupied Flow = CVHoodOccupiedFlow
	- VAV Hood Occupied Flow = VAVHoodOccupiedFlow
	- CV UBC Hood Occupied Flow = CV UBCHoodOccupiedFlow
	- VAV UBC Hood Occupied Flow = VAV UBCHoodOccupiedFlow
	- CV Hood Unoccupied Flow = CVHoodOccupiedFlow
	- VAV Hood Unoccupied Flow = VAVHoodUnoccupiedFlow
	- CV UBC Hood Unoccupied Flow = CV UBCHoodUnoccupiedFlow
	- VAV UBC Hood Unoccupied Flow = VAV UBCHoodUnoccupiedFlow
- 3. Take snap shot of each hood
	- CV Hood Occupied Flow
	- VAV Hood Occupied Flow
	- CV UBC Hood Occupied Flow
	- VAV UBC Hood Occupied Flow
	- CV Hood Unoccupied Flow
	- VAV Hood Unoccupied Flow
	- CV UBC Hood Unoccupied Flow
	- VAV UBC Hood Unoccupied Flow
- 4. Run all Room Balance subroutines
- 5. Calculate Design Hoods Presence Probability.
	- Design Hood Presence Probability = Hood Usage Hours/Building Occupied Hours
- 6. Calculate Average Hoods Presence Probability.
	- Average Hood Presence Probability = Hood Usage Hours/24 Hours
- 7. Calculate Room Other Exhaust Flow
	- CV Room Other Exhaust Flow = CV Gex + Other CV Exhaust Max. + Gex Valve Min. Flow
	- Room Other Exhaust Flow =  $CV$  Gex + Other  $CV$  Exhaust Max. + Gex Valve Min. Flow
- 8. Calculate Room Occupied Exhaust Flow
	- CV Room Occupied Exhaust Flow = CV Hood Occupied Flow + CV Room Other Exhaust Flow
- VAV Room Occupied Exhaust Flow = VAV Hood Occupied Flow + Room Other Exhaust Flow
- CV UBC Room Occupied Exhaust Flow = CV UBC Hood Occupied Flow + Room Other Exhaust Flow
- VAV UBC Room Occupied Exhaust Flow = VAV UBC Hood Occupied Flow + Room Other Exhaust Flow 9. Calculate Room Unoccupied Exhaust Flow
	- CV Room Unoccupied Exhaust Flow = CV Hood UnoccupiedFlow + CV Room Other Exhaust Flow
	- VAV Room Unoccupied Exhaust Flow = VAV Hood Unoccupied Flow + Room Other Exhaust Flow
	- CV UBC Room Unoccupied Exhaust Flow = CV UBC Hood Unoccupied Flow + Room Other Exhaust Flow
	- VAV UBC Room Unoccupied Exhaust Flow = VAV UBC Hood Unoccupied Flow + Room Other Exhaust Flow

Begin Loop

- 1. Calculate Average Flow for each hour in flow grid Setting the vent demand equal to corresponding occupied or unoccupied value and the Max Cooling Flow equal to the corresponding hour in the room profile. (store results in Room Table)
- Calculate Ventilation Demand Flow
	- $\Rightarrow$  If Room is Negative Then
	- ⇒ Occupied Vent Demand Flow = ACH Occupied Flow
	- ⇒ Unoccupied Vent Demand Flow = ACH Unoccupied Flow
	- ⇒ Else
	- ⇒ Occupied Vent Demand Flow = ACH Occupied Flow + Offset
	- ⇒ Unoccupied Vent Demand Flow = ACH Unoccupied Flow + Offset
- Calculate Supply Minimum Flow
	- $\Rightarrow$  CV Supply Min Flow = CV Supply + VAV Supply Valve Min. + Offset + Additional Supply Valve Max. +. Office Supply Valve Max.
	- ⇒ Supply Min Flow = CV Supply + VAV Supply Valve Min. + Offset + Additional Supply Valve Max. + Office Supply Valve Max.
- Calculate Max Cooling Demand Flow
	- $\Rightarrow$  CV Max Cooling Demand Flow = Max. Cooling Flow + Offset + Office Supply Valve Max. + Additional Supply Valve Max.
	- $\Rightarrow$  Max Cooling Demand Flow = Max. Cooling Flow + Offset + Office Supply Valve Max. + Additional Supply Valve Max.
- Compare Room Occupied Exhaust Flow to Vent Demand Flow (Occupied or Unoccupied), Max Cooling Demand Flow, Min. Supply Flow.
	- $\Rightarrow$  If Max3 (Vent Demand Flow, CV Max. Cooling Demand Flow, CV Min. Supply Flow) > CV Room Occupied Exhaust Flow
	- Then Set CV Average Flow = Max3 (Vent Demand Flow, Max. Cooling Demand Flow, CV Min. Supply Flow)
	- Else Proceed To next step
	- $\Rightarrow$  If Max3 (Vent Demand Flow, Max. Cooling Demand Flow, Min. Supply Flow) > VAV Room Occupied Exhaust Flow
	- Then Set VAV Average Flow = Max3 (Vent Demand Flow, Max. Cooling Demand Flow, Min. Supply Flow)
	- Else Proceed To next step
	- $\Rightarrow$  If Max3 (Vent Demand Flow, Max. Cooling Demand Flow, Min. Supply Flow) > CV UBC Room Occupied Exhaust Flow
	- Then Set CV UBC Average Flow = Max3 (Vent Demand Flow, Max. Cooling Demand Flow, Min. Supply Flow)
	- Else Proceed To next step
	- $\Rightarrow$  If Max3 (Vent Demand Flow, Max. Cooling Demand Flow, Min. Supply Flow) > VAV UBC Room Occupied Exhaust Flow

Then Set VAV UBC Average Flow = Max3 (Vent Demand Flow, Max. Cooling Demand Flow, Min. Supply Flow)

Else Proceed To next step

- If Vent Demand Flow, Max. Cooling Demand Flow, and Min. Supply Flow, equal values from previous hour or Vent Demand Flow and Min Supply Flow equal values from previous hour and Vent Demand Flow, Flow or Min Supply Flow > Max. Cooling Demand set average flow for this hour equal to values from previous hour. If they are true, return to item 10 (Begin Loop).
- If Vent Demand Flow(Occupied or Unoccupied), Max Cooling Demand Flow, and Min. Supply Flow are < Room Occupied Exhaust Flow and Vent Demand Flow (Occupied or Unoccupied), Max. Cooling Demand Flow, and Min. Supply Flow are > Room Unoccupied Exhaust Flow, then
	- A. Select a random number between 0 and 1
	- B. Compare the random number to the Average Hood Presence Probability.
		- 1. If the Random Number is less than or equal to the Average Hood Presence Probability set the Hood Flow
			- CV Hood Flow = CV Hood Occupied Flow
			- VAV Hood Flow = VAV Hood Occupied Flow
			- CV UBC Hood Flow = CV UBC Hood Occupied Flow
			- VAV UBC Hood Flow = VAV UBC Hood Occupied Flow
		- 2. If the Random Number is greater than the Design Hood Presence Probability set the Hood Flow
			- CV Hood Flow = CV Hood Unoccupied Flow
			- VAV Hood Flow = VAV Hood Unoccupied Flow
			- CV UBC Hood Flow = CV UBC Hood Unoccupied Flow
			- VAV UBC Hood Flow = VAV UBC Hood Unoccupied Flow
	- C. Run A & B on next hood in room (Hood Flow) and add to the Room Hood Flow
		- CV Room Hood Flow = CV Room Hood Flow + CV Hood Flow
		- VAV Room Hood Flow = VAV Room Hood Flow + VAV Hood Flow
		- CV UBC Room Hood Flow = CV UBC Room Hood Flow + CV UBC Hood Flow)
		- VAV UBC Room Hood Flow = VAV UBC Room Hood Flow + VAV UBC Hood Flow
	- D. Run A through C on remaining hoods in the room each time adding the result to the Room Hood Flow
		- CV Room Hood Flow = CV Room Hood Flow + CV Hood Flow
		- AV Room Hood Flow = VAV Room Hood Flow + VAV Hood Flow
		- CV UBC Room Hood Flow = CV UBC Room Hood Flow + CV UBC Hood Flow
		- VAV UBC Room Hood Flow = VAV UBC Room Hood Flow + VAV UBC Hood Flow
	- E. Calculate Total Room Demand Flow
		- CV Total Room Demand = Max4((CV Room Flow + CV Room Other Exhaust Flow), Vent Demand Flow, CV Max. Cooling Demand Flow, CV Supply Min. Flow)
		- VAV Total Room Demand = Max4((VAV Room Flow + VAV Room Other Exhaust Flow), Vent Demand Flow, Max. Cooling Demand Flow, Supply Min. Flow )
		- CV UBC Total Room Demand = Max4((CV UBC Room Flow + CV UBC Room Other Exhaust Flow), Vent Demand Flow, Max. Cooling Demand Flow, Supply Min. Flow )
		- VAV UBC Total Room Demand = Max4((VAV UBC Room Flow + VAV UBC Room Other Exhaust Flow), Vent Demand Flow, Max. Cooling Demand Flow, Supply Min. Flow )
	- F. Add Total Room Demand to Average Flow
		- CV Average Flow = CV Average Flow + CV Total Room Demand
		- VAV Average Flow = VAV Average Flow + VAV Total Room Demand
		- CV UBC Average Flow = CV UBC Average Flow  $+$  CV UBC Total Room Demand
		- VAV UBC Average Flow = VAV UBC Average Flow + VAV UBC Total Room Demand
	- G. Repeat A through F 300 to 500 times, each time adding to the final Average Flow<br>H. Set Average Flow
	- Set Average Flow
		- CV Average Flow = CV Average Flow/Number of trials
- VAV Average Flow = VAV Average Flow/Number of trials
- CV UBC Average Flow = CV UBC Average Flow/Number of trials
- VAV UBC Average Flow = VAV UBC Average Flow/Number of trials
- I. Set Average Flow equal to corresponding Bin Hour Flow

11. Complete Flow Grid for each Hour (Go back to number 10, Begin Loop)

End of loop

# **Calculate Project Totals Subroutine**

- 1. If all Standard Cooling Profile boxes are checked, then
	- Thermal Demand = Sum of Max Cooling for each room on manifold. (Complete for each manifold
	- Else
	- Compare each room profile
	- If Max hour is equal for all Rooms, then
	- Thermal Demand = Sum of Mac Cooling for each room on manifold. (Complete for each manifold
	- Else
	- Run complete subroutine for each occupied hour, each time calculating Thermal Demand
	- Thermal Demand = Sum of Mac Cooling for each occupied hour for each room on manifold. (Complete for each manifold)
- 2. Calculate Cooling Demand for each exhaust, supply and temperature control manifold
	- Cooling Demand Flow = Max. Thermal Demand Flow + Offset + Office Supply Valve Max. + Additional
- 3. Calculate Limit Term of each manifold
	- CV Limit Term = Max3(Occupied Vent Demand, Cooling Demand Flow, CV Supply Min. Flow)
	- Limit Term = Max3(Occupied Vent Demand, Cooling Demand Flow, Supply Min. Flow )
	- Places values in room table
- 4. Merge hood and room tables and transfer data to C.DLL
- 5. Creating temporary holding values for each exhaust, supply and temp control manifold
- 6. Set Random Number equal to 1 and maker first pass steps 13 through 17. Set value equal to bin max for each manifold. Also set CV UBC value equal to CV design Flow
- 7. Set Random Number equal to 0 and make second pass steps 13 through 17. Set value equal to bin min for each manifold
- 8. When complete with first two passes set up storage bins Add result from 6 and 7 and divide by 200.
- 9. Establish Bin tables for each manifold
- 10. Select a random number between 0 and 1
- 11. Compare the random number to the Design Hood Presence Probability.
	- If the Random Number is less than or equal to the Design Hood Presence Probability set the Hood Flow VAV Hood Flow = VAV Hood Occupied Flow CV UBC Hood Flow = CV UBC Hood Occupied Flow
		- VAV UBC Hood Flow = VAV UBC Hood Occupied Flow
	- If the Random Number is greater than the Design Hood Presence Probability set the Hood Flow VAV Hood Flow = VAV Hood Unoccupied Flow CV UBC Hood Flow = CV UBC Hood Unoccupied Flow VAV UBC Hood Flow = VAV UBC Hood Unoccupied Flow
- 1. Run 10 & 11 on next hood in room (Hood Flow) and add to the Room Hood Flow.
	- VAV Room Hood Flow = VAV Room Hood Flow + VAV Hood Flow
	- CV UBC Room Hood Flow = CV UBC Room Hood Flow + CV UBC Hood Flow
	- VAV UBC Room Hood Flow = VAV UBC Room Hood Flow + VAV UBC Hood Flow
- 2. Run 11 through 12 on remaining hoods in the room each time adding the result to the Room Hood Flow
	- VAV Room Hood Flow = VAV Room Hood Flow + VAV Hood Flow
	- CV UBC Room Hood Flow = CV UBC Room Hood Flow + CV UBC Hood Flow
	- VAV UBC Room Hood Flow = VAV UBC Room Hood Flow + VAV UBC Hood Flow
- 3. Calculate Total Room Exhaust Flow
- VAV Total Room Demand = Max2(VAV Total Room Exhaust Flow, Limit Term)
- CV UBC Total Room Demand = Max2(CV UBC Total Room Exhaust Flow, Limit Term)
- VAV UBC Total Room Demand = Max2(VAV UBC Total Room Exhaust Flow, Limit Term)
- 4. Place value in temp hold variable corresponding to appropriate manifold.
- 5. Repeat number 8 13 for each room
- 6. Add Total Room Exhaust to Design Flow
	- VAV Design Flow = VAV Design Flow + VAV Total Room Exhaust
	- CV UBC Design Flow = CV UBC Design Flow + CV UBC Total Room Exhaust
	- VAV UBC Design Flow = VAV UBC Design Flow + VAV UBC Total Room Exhaust
- 7. When complete with all room add 1 to the Manifold Bin that corresponds to the Design Flow
- 8. If VAV, CV UBC or VAV UBC, then loop through process 10,000 times and stop
- 9. When complete select the design percentile Flow that corresponds to the bin that equals the design percentile. Complete for each bin. If the design percentile is greater than the previous run then Transfer each manifold bin and design percentile to access database.
- 10. Else process to number 1 if you are running process of multiple profile hours or end subroutine.
- 11. Add each corridor GEX Max. Flow and Room Other Exhaust Flow to Design Flow
	- VAV Design Flow = VAV Design Flow + CV Room Other Exhaust Flow + Corridor GEX Max. Flow + ... Corridor GEX Max. Flow
	- CV UBC Design Flow = CV UBC Design Flow + Room Other Exhaust Flow + Corridor GEX Max. Flow + ... Corridor GEX Max. Flow
	- VAV UBC Design Flow = VAV UBC Design Flow + Room Other Exhaust Flow + Corridor GEX Max. Flow + ... Corridor GEX Max. Flow

END

# **Calculate Cooling Energy Costs**

# **General Equations**

LabPro uses Simplified Bin Weather Data Calculations to calculate cooling and heating energy use. In the Bin Cooling Tons equations, the Flow is dependent on the control system used and the subsequent design and average cfm. Since all of the cooling equations are linear, the average flow represents a good approximation for the energy use calculations.

SAT = Supply Air Temperature

\nOSAH = Outside Air Humidity (Gr/lb.)

\nACF = Altitude Correction Factor

\nLCH = Leaving Coil Humidity (Gr/lb.)

\n(8.1) Outside Air Temperature (OSAT) =

\n
$$
\frac{\text{Bin Min. Temperature + Bin Max. Temperature}}{2}
$$

\n(8.2) Bin Cooling Tons = 
$$
\left(\frac{1.08 \times \text{Hourly Flow} \times \text{ACF} \times (\text{OSAT} - \text{SAT})}{12,000}\right) + \left(\frac{.68 \times \text{HourlyFlow} \times (\text{OSAH} - \text{LCH}) \times \text{ACF}}{12,000}\right)
$$

\n(8.3) Kwh = Bin Cooling Tons × Annual Hours of Operation × 3.52 × 
$$
\left(\frac{1}{\text{COP}}\right)
$$
 where 
$$
\text{COP} = \frac{\text{Iton (Re frigerant)}}{\text{kW (Input Power)}}
$$

(8.4) Cooling Energy Cost = kWh  $\times \frac{\text{Cost}}{\text{kWh}}$ 

# **Calculate Heating Energy Costs**

# **General Equations**

(8.5) Bin Heating BTUs per Hour =  $1.08 \times$  Flow  $\times$  ACF  $\times$  (SAT - OSAT)

(8.6) Bin Heating BTUs = 
$$
\frac{\text{Bin } \text{Heating BTUs}}{\text{Heating } \text{Efficiency}}
$$

(8.7) Heating Energy Cost =  $\frac{\text{Bin Heating BTUs} \times \text{Heating Field Cost per Unit}}{\text{Min Heis B12.15}}$ Heating Fuel BTU per Unit

# **Calculate Reheat Energy Costs**

# **General Equations**

(8.8) Reheat BTUs per Hour =  $\frac{\text{(Hourly Flow - Cooling Demand Flow)} \times 1.08 \times \text{(Room Temp - Supply Air Temp)}}{\text{N}}$ 

Heating efficiency

(8.9) Reheat BTUs = Hours of Operation  $\times$  Reheat BTUs per Hour

(8.10) Reheat Energy Cost = Heating Fuel Cost per Unit  $\times \frac{\text{Reheat BTUs}}{\text{Heating Fuel BTUs}}$ 

# **Calculate Fan Energy Costs**

# **Calculate Constant Volume Fan Horsepower**

(9.1) Fan Horsepower =  $\frac{\text{Hourly Flow} \times \text{Duct Static Pressure}}{6356 \times \text{Fan Efficiency} \times \text{Altitude Correction Factor}}$ Hourly  $Flow \times Duct$  Static Pressure

# **Calculate Fan Horsepower for Part Load Performance**

Fan part load performance curves are calculated using the general equation

 $(9.2)$   $Y = AX + BX^2 + CX^3 + D$ 

Where:

Y = Fan Percent Horsepower

 $X = \%$  Flow required

**Constant Air Volume Fan Percent Horsepower** 

 $(9.3)$   $Y = 1$ 

**Backward Incline Fan with Discharge Dampers Percent Horsepower**   $(9.4)$  Y =  $.94868X + .12381X^2 - .26418X^3 + .19355$ 

#### **Air Foil with Inlet Guide Vanes Percent Horsepower**

 $(9.5)$  Y = .22663X -.25530X<sup>2</sup> + .51261X<sup>3</sup> + .51311

**Forward Curve Fan with Discharge Dampers Percent Horsepower** 

 $(9.6)$  Y =  $.66992X + .07037X^2 + .17926X^3 + .08$ 

**Forward Curve Fan with Inlet Guide Vanes Percent Horsepower**   $(9.7)$  Y = -.39225X +.90543X<sup>2</sup> + .25487X<sup>3</sup> + .23174

# **VAV with Vane Axial Fan Percent Horsepower**

 $(9.8)$  Y = -.15342X + .74548X<sup>2</sup> + .30553X<sup>3</sup> + .10578

**VAV with Variable Frequency Drive (VFD) Fan Percent Horsepower**   $(9.9)$   $Y = X^3$ 

The minimum % flows = 50% for Backward Incline Fan with Discharge Dampers; 20% for all other VAV type Minimums kW is 20% of full flow kW for all fan types. Drive efficiency is .97 for VFD applications only; 1.00 for all others. Fan Efficiency (9.10) Constant Air Volume Fan kW =  $\frac{\text{Fan Horsepower} \times 0.746}{\text{Fone}}$  $Fan Efficiency \times Drive Efficiency$  $(9.11)$  Variable Air Volume Fan kW = Fan Horsepower × 0.746

 $(9.12)$  kWh = kW  $\times$  Hours

(9.13) Fan Energy Cost = kWh  $\times \frac{\text{Cost}}{\text{kWh}}$ 

### **Calculate Mechanical Equipment Initial Costs**

- (10.1) Cooling Plant Equipment Costs = Design Cooling Tons  $\times$  Cost per Ton
- (10.2) Heating Plant Euipment Costs = Design unit of flow × Heating System Cost per unit of flow
- $(10.3)$  Reheat System Euipment Costs = Design unit of flow  $\times$  Reheat System Cost per unit of flow
- (10.4) Supply and Exhaust Air Duct Costs = Design unit of flow  $\times$  Duct Cost per unit of flow
- $(10.5)$  Supply Air Handler Costs = Design unit of flow  $\times$  Supply Air Handler Cost per unit of flow
- (10.6) Exhaust Fan Costs = Design unit of flow  $\times$  Exhaust Fan Cost per unit of flow
- (10.7) Variable Frequency Drive Costs = Design Horsepower  $\times$  VFD Cost per Horsepower
- (10.8) Filter Costs = Design unit of flow  $\times$  Filter Cost per unit of flow
- (10.9) ATC Cost = (Number of Rooms + Number of Corridors)  $\times$  ATC Cost per Room
- (10.10) ATC Interface Cost = Number of Rooms  $\times$  Interface Cost per Room
- (10.11) Phoenix CV Controls Costs = Number of Fume Hoods  $\times$  Phoenix CV Cost per Hood
- (10.12) Other CV Controls Costs = Number of Fume  $H$ oods $\times$ Other CV Cost per  $H$ ood
- (10.13) Phoenix VAV Controls Costs = Number of Fume Hoods  $\times$  Phoenix VAV Cost per Hood
- (10.14) Other VAV Controls Costs = Number of Fume Hoods  $\times$  Other VAV Cost per Hood
- (10.15) Phoenix ACV Controls Costs = Number of Fume Hoods  $\times$  Phoenix ACV Cost per Hood
- (10.16) Phoenix AFV Controls Costs = Number of Fume Hoods  $\times$  Phoenix AFV Cost per Hood
- (10.17) Phoenix System Balance Cost = Number of Rooms  $\times$  Phoenix System Balancing Cost per Room
- (10.18) Other System Balance Cost = Number of Rooms  $\times$  Other System Balancing Cost per Room
- $(10.19)$  Phoenix System Hood Certification Cost = Number of Rooms  $\times$  Phoenix System Hood CertificationCost per Room
- $(10.20)$  Other System Hood Certification Cost = Number of Rooms  $\times$  Other System Hood Certification Cost per Room

You enter the Rebate amount on the Initial Costs tab in the main Project screen.

(10.21) Total First Cost = Cooling Plant Equipment Costs + Heating Plant Equipment Costs + Reheat System Equipment Costs + Duct Costs + Supply AHU Costs + Exhaust Fan Costs + VFD Costs + Filter Costs + ATC Cost + ATC Interface Cost + Lab Controls Costs + System Balance Costs + Hood Certification Costs - Rebate Amount

#### **Calculate Total Annual Maintenance Costs**

- (11.1) ATC Maintenance Cost = Number of Rooms  $\times$  ATC Maintenance Cost per Room
- (11.2) Phoenix CV Maintenance Cost = Number of  $Hoods \times Phoenix$  CV Maintenance Cost per Hood
- (11.3) Other CV Maintenance Cost = Number of Hoods  $\times$  Other CV Maintenance Cost per Hood
- (11.4) Phoenix VAV Maintenance Cost = Number of  $H$ oods  $\times$  Phoenix VAV Maintenance Cost per Hood
- (11.5) Other VAV Maintenance Cost = Number of  $H$ oods  $\times$  Other VAV Maintenance Cost per Hood
- (11.6) CV-PHX Downtime Hours = CV-PHX Maintenance Cost / 100
- (11.7) Other CV Downtime Hours = Other CV Maintenance Cost / 100
- (11.8) VAV-PHX Downtime Hours = VAV-PHX Maintenance Cost / 100
- (11.9) Other VAV Downtime Hours = Other VAV Maintenance Cost / 100
- $(11.10)$  CV-PHX UBC Downtime Hours = CV-PHX UBC Maintenance Cost  $/100$
- (11.11) VAV-PHX UBC Downtime Hours = VAV-PHX UBC Maintenance Cost / 100
- (11.12) Laboratory Downtime Costs = Number of Hours of Maintenance  $\times$  Downtime Cost per Hour
- (11.13) CV-PHX Maintenance Cost = Phoenix Hood Certification Cost + Phoenix Balance Cost + ATC maintenance Cost + CV-PHX Lab Controls Maintenance Cost + CV Filter Cost + CV-PHX Downtime **Costs**
- (11.15) Annual Other CV Maintenance Cost = Other Hood Certification Cost + Other Balance Cost + ATC maintenance Cost + Other CV Lab Controls Maintenance Cost + CV Filter Cost + Other CV Downtime Costs
- (11.16) Annual VAV-PHX Maintenance Cost = Phoenix Hood Certification Cost + Phoenix Balance Cost + ATC maintenance Cost + VAV-PHX Lab Controls Maintenance Cost + VAV Filter Cost + VAV-PHX Downtime Costs
- (11.17) Annual Other VAV Maintenance Cost = Phoenix Hood Certification Cost + Phoenix Balance Cost + ATC maintenance Cost + Other VAV Lab Controls Maintenance Cost + VAV Filter Cost + Other VAV Downtime Costs
- $(11.18)$  Annual CV-PHX UBC Maintenance Cost = Phoenix Hood Certification Cost + Phoenix Balance Cost + ATC maintenance Cost + CV-PHX UBC Lab Controls Maintenance Cost + CV UBC Filter Cost + CV UBC Downtime Costs
- (11.19) Annual VAV-PHX UBC Maintenance Cost = Phoenix Hood Certification Cost + Phoenix Balance Cost + ATC maintenance Cost + VAV-PHX UBC Lab Controls Maintenance Cost + VAV UBC Filter Cost + VAV UBC Downtime Costs

#### **Calculate Life Cycle Costs**

For each Life Cycle Analysis control option

- Get the first cost
- Get the first year energy cost
- Get the first year non-energy  $O&M$  cost

Calculate the total energy costs over the life of the analysis using the inflation rate and number of years that were input on the Operating Costs tab of the main project screen.

(12.2) Total Energy Costs = First Year Energy Cost +  $\sum$  Energy Cost  $\quad \times (1 + \text{Inflation Rate})$ y = 2 = First Year Energy Cost +  $\sum_{n=1}^{n}$  Energy Cost  $\times$  (1+ y−1  $\mathbf{1}$ 

Calculate the total non-energy operation and maintenance costs over the life of the analysis using the inflation rate and number of years that were input on the Operating Costs tab of the main project screen.

(12.3) Total Non - Energy O& M Costs = 
$$
\begin{cases} \text{First Year Non - Energy O& M Cost } + \sum_{y=2}^{n} \text{Non - Energy O& M Cost } \\ \times (1 + \text{Inflation Rate}) \end{cases}
$$

(12.4) Total O&M Costs = Total Energy Costs + Total Non - Energy O&M Costs for the Analysis Period

#### **Calculate the total life cycle cost**

(12.5) Total Life Cycle Cost = Initial System Cost + Total O& M Costs for the Analysis Period

#### **Calculate the annual cost of ownership.**

(12.6) Annual Cost of Ownership =  $\frac{\text{Option Total Life Cycle Cost}}{\text{Years of Analysis Period}}$ 

#### **Calculate the series of periodic cost differences for the period of the analysis**

(12.7) Periodic Difference  $_0 =$  Option Y First Cost - Option X First Cost

- (12.8) Periodic Difference  $_1$  = Option Y First Year O& M Cost Option X First Year O& M Cost
- (12.9) Periodic Difference<sub>n</sub> = Periodic Difference<sub>n-1</sub>  $\times$  (1 + Inflation Rate)
- (12.10) If the First Cost Difference is less than or equal to 0, the Simple Payback equals 0

 Otherwise the Simple Payback equals the First Cost Difference divided by the First Year O&M Cost Difference

 Net Present Value and Internal Rate of Return are calculated for the analysis period with the user input analysis period, inflation rate, and hurdle rate using standard functions. The series of periodic cash flows are from Periodic Difference, calculated above.

# **Exhaust Fan Attributes**

# **Fan Motor Efficiency %**

You can calculate the value using the formula: (13.1) Efficiency =  $\frac{\text{power output (kW)} \times 100}{\text{power input (kW)}}$ power input (kW)

# **Calculate Horsepower**

LabPro calculates the value using the formula:

 $(13.2)$  Motor Horsepower = Design Flow × Static Pressure

 $6356\times$ Fan Efficiency $\times$  Altitude Correction Factor

# **Corridor Tab**

# **Calculate Cooling CFM**

LabPro calculates this value using the formula:  $1.08 \times \Delta T$  (Supply Air Temp. - Corridor Temp.) (13.3) Cooling Flow =  $\frac{\text{watts} / (\text{sq.fit. or sq. meter}) \times \text{corr. area (sq.fit. or sq. meter}) \times 3.413}{1.08 \times \Delta T}$  (Supply Air Temp. - Corridor Temp.)

# **Calculate Maximum Cooling Flow**

LabPro uses the equation:

 $1.08 \times$  T (Supply Air Temp. - Corridor Temp.) (13.4) Max Cooling Flow =  $\frac{\text{watts}}{1.08 \times 7}$  (Supply Air Temp. - Corridor Temp.)

# **Room Tab**

# **Calculate Maximum Cooling Flow**

LabPro uses the equation:

(15.1) Max Cooling Flow  $=\frac{\text{watts/(sq. ft. or sq. meter}) \times \text{roomarea}(sq. ft. or sq. meter)}{1.08 \times \text{T}}$  (Supply Air Temp. Room Air Temp.)

1.08 x T (Supply Air Temp.- Room Air Temp.)

to automatically fill in the Maximum Cooling Flow field in the Thermal Information portion of the Edit Room Attributes section of the Room tab.